# **나이스플러스 교사를 위한 시작**

**더 쉬운 나이스플러스를 위한 교사용 사용자설명서**

## <span id="page-1-0"></span>교사를 위한 시작

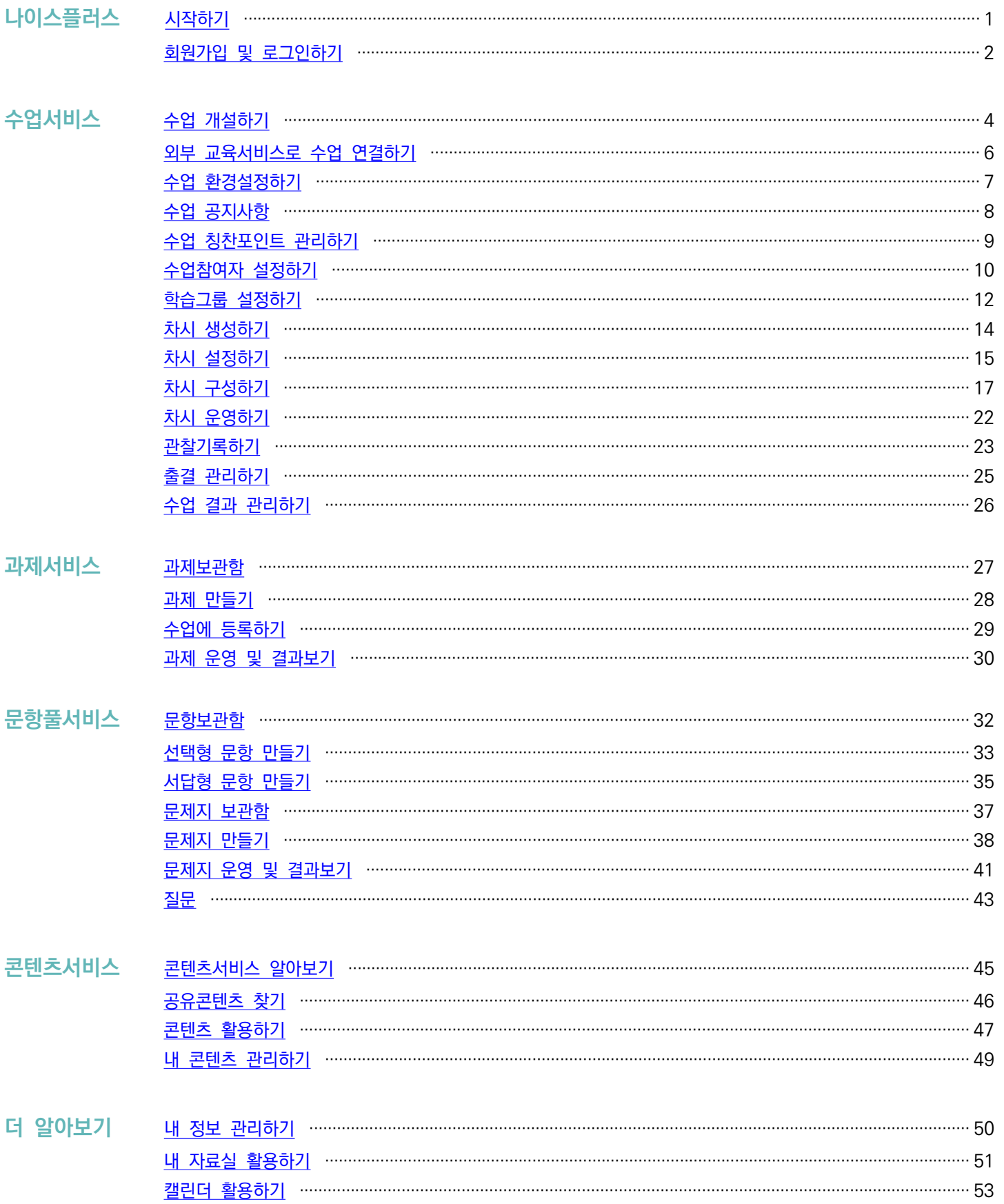

## <span id="page-2-0"></span>**나이스플러스**

나이스플러스는 교육정보시스템 나이스와 상호 연계하여 교사와 학생 개인별 맞춤형 교육환경을 지원하는 온·오프라인 교육서비스 입니다. 학교 교육과정에 따라 편리하게 수업을 개설하고, 초등학교에서 대학교 진학까지 학생별 수업 결과 및 학습활동의 전 과 정을 체계적으로 관리하며 다양한 온라인 교육 플랫폼의 수업 결과를 나이스로 연계할 수 있습니다.

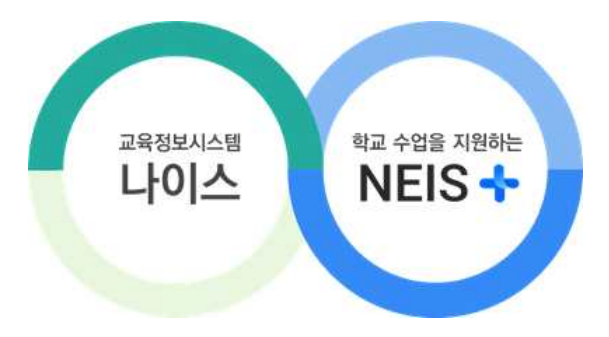

교육정책 변화의 대응과 행정업무의 간편화를 위해 미래 디지털 교육환경을 지원하고, 최첨단 인프라 기반으로 신기술을 적극적으 로 활용하도록 만든 플랫폼입니다.

## **나이스에 수업의 편리함을 더하다**

- § 나이스플러스는 나이스와 외부서비스를 연결합니다. 나이스에 기록된 교육데이터를 활용하여 나이스플러스 또는 외부 교육서비 스에서 수업을 운영하고, 수업결과를 편리하게 기록, 나이스에 반영할 수 있습니다.
- § 온·오프라인의 구분 없이 언제 어디서나 교사와 학생이 수업을 운영하고 참여할 수 있습니다. 온라인으로 제공되는 선생님의 수업자료는 오프라인 교실 수업을 포함하여 블렌디드 러닝, 플립 러닝 등에 활용할 수 있습니다.
- § 나이스플러스는 고교학점제, 과정중심평가, 온라인 학교 등 변화하는 미래 교육정책을 지원하기 위해, 학교의 경계를 넘어 교 과목을 단위로 교사가 직접 각각의 수업을 운영하도록 구성되어있습니다.
- § 나이스플러스는 나이스에 편제된 교육과정, 시간표, 학생의 학적정보 등을 바탕으로 간편하게 수업을 개설합니다.
- 나이스플러스에 수업결과를 기록하면 나이스에서 해당 정보를 조회하고 반영할 수 있습니다. 학교생활기록이 수업 운영의 실제 적인 내용으로 작성될 수 있도록 지원합니다.
- § 교사와 학생은 소속학교와 상관없이 하나의 아이디를 계속해서 사용하고, 나의 수업자료 또는 학습결과 등을 꾸준히 관리할 수 있습니다. 나이스플러스에 로그인한 교사의 메인화면에서는 나이스플러스에서 오늘 운영할 수업의 순서에 따라 수업목록을 정렬하여 보여줍

니다. 화면의 오른쪽 위에서 온라인도움말( ?)), 공지사항 및 알림( $\hat{\Box}$ ), 기타 앱( )), 서비스별 세부메뉴( = ) 등으로 빠르게 이동할 수 있습니다.

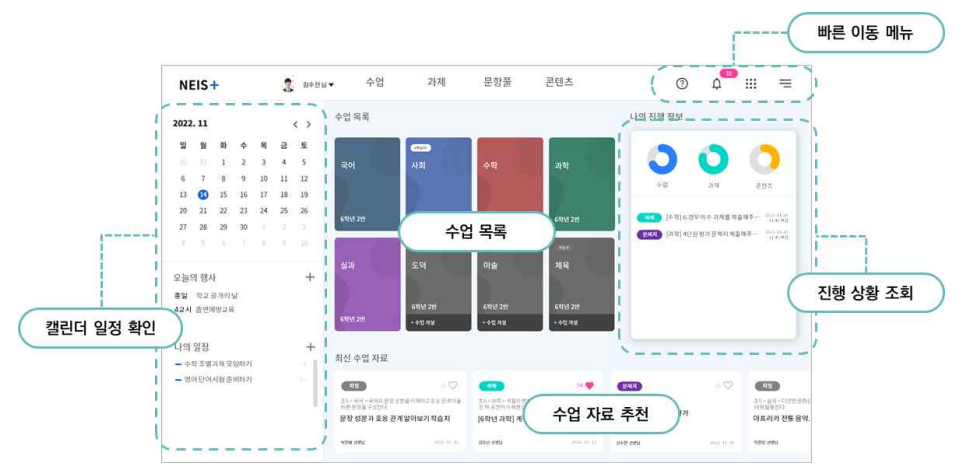

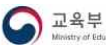

**KERIS** 

1

## <span id="page-3-0"></span>.<br>호원가입 및 로그인하기<br>- 고육디지털원패<u>스</u>

나이스플러스는 교육디지털원패스로 회원가입 및 로그인할 수 있습니다. 교육디지털원패스는 선생님과 학생이 하나의 아이디로 여 러 교육서비스를 이용할 수 있도록 다양한 인증수단을 제공하는 인증 서비스입니다. 교육디지털원패스를 이용하면 소속학교가 바 뀌더라도 회원정보 수정 없이, 다양한 교육서비스를 하나의 아이디로 로그인할 수 있습니다. **나이스플러스**(neisplus.kr) 또는 **교육 디지털원패스**(edupass.neisplus.kr)에서 회원가입을 진행할 수 있습니다. 선생님과 학생은 교육디지털원패스를 통하여 소속학교와 상관없이 하나의 아이디를 계속해서 사용하고, 나이스플러스에서 나의 수업자료 또는 학습결과 등을 꾸준히 관리할 수 있습니다.

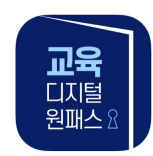

#### **교육서비스 간편인증 로그인 기능 제공 애플리케이션**

교육디지털원패스 모바일 앱에서는 생체(지문, 안면), 모바일 핀, 패턴 등의 간편인증 수단을 제공하고 있습니다.

## **선생님의 교육디지털원패스 시작하기**

선생님은 교육정보시스템 나이스에 등록된 정보를 바탕으로 교육디지털원패스 회원으로 자동등록되어있습니다. 최초 로그인 시, 나 이스ID와 인증서를 통해 본인확인하고, 약관동의 및 이메일·비밀번호 등록절차를 거치면 교육디지털원패스를 이용할 수 있습니다.

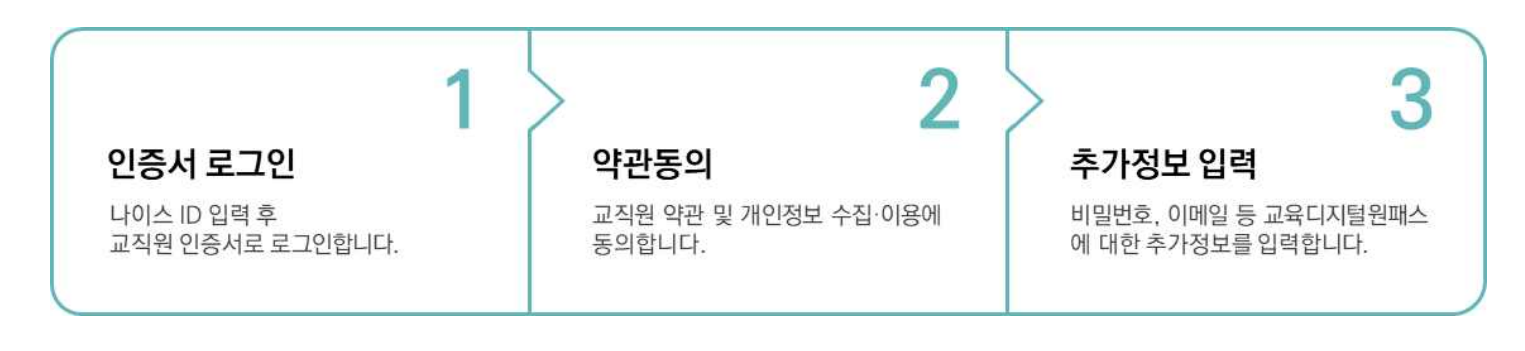

## **학생의 교육디지털원패스 시작하기**

학생은 재학 중인 학교의 학적 정보(학교, 학년, 반, 번호 등)를 이용하여 교육디지털원패스에 회원가입할 수 있습니다. 이메일 또 는 휴대전화로 본인인증을 한 후에 교육디지털원패스에 회원가입할 수 있습니다. 14세 미만의 경우, 법정 대리인의 휴대전화로 동 의 절차가 필요합니다.

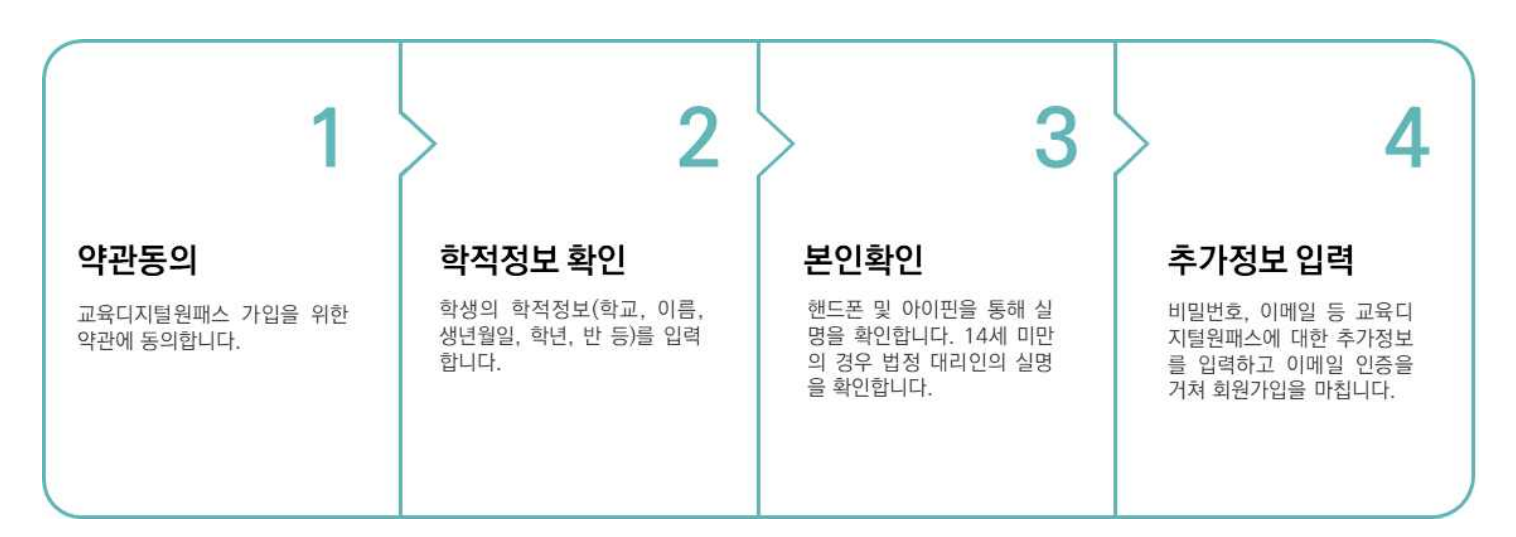

$$
\frac{\frac{1}{n!} \frac{Q}{\omega}}{\frac{1}{\omega} \frac{Q}{\omega}} \prod_{\text{the above of the case}} \frac{\sqrt{\frac{1}{n!}} \text{KERIS}}{\frac{1}{\omega} \frac{Q}{\omega} \frac{Q}{\omega}}.
$$

## **선생님이 학생 회원가입 지원하기**

본인인증이 어려운 학생의 경우, 교육디지털원패스(edupass.neisplus.kr)에서 선생님이 학생의 아이디를 만들어줄 수 있습니다.<br>학생은 선생님이 만들어준 아이디에 로그인하여 비밀번호를 변경하고 학생 본인 이메일을 인증합니다.

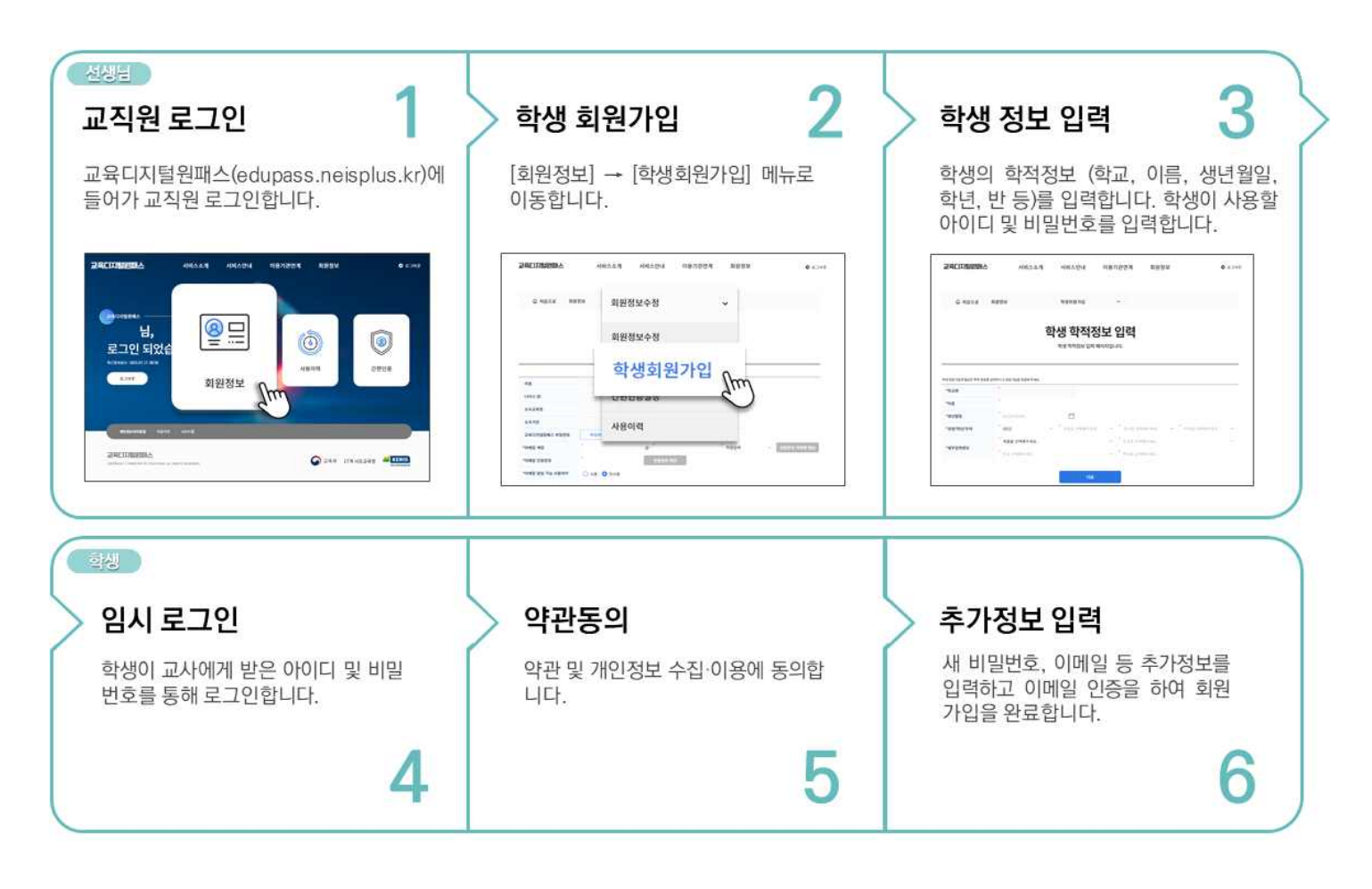

## **학생 회원가입 여부 확인하기**

선생님은 나의 담당수업에 소속된 학생들에 한하여 학생들이 교육디지털원패스에 가입하였는지 확인할 수 있습니다. 나이스플러스 에서 학교운영과목을 개설한 이후, 해당 수업의 "참여학생관리" 화면에 들어가면 수업참여자 목록에서 회원가입 여부를 확인할 수 있습니다.

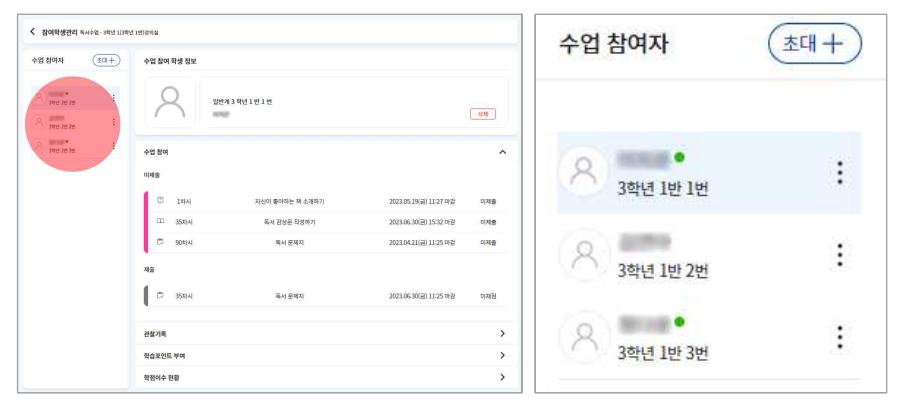

- 1. 나이스플러스에서 세부메뉴( = )를 클릭하고 [수업] [참여학생관리]를 선택합니다.
- 2. 왼쪽 수업목록에서 수업을 선택하여 수업참여자 목록을 확인합니다.
	- 학생 이름 옆에 아이콘(•)이 표시된 경우 교육디지털원패스에 가입한 학생입니다.

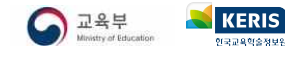

## <span id="page-5-0"></span>**수업 개설하기**

나이스플러스에서 수업을 운영하기 위해서는 먼저 수업을 개설해야 합니다. 학교 교육과정 기반의 수업 운영을 위해 나이스플러스 는 나이스의 학교 교육과정 편성 정보를 이용하여 교사 개인별 수업 정보를 제공합니다. 교사는 클릭 한 번으로 한 학기의 수업을 개설할 수 있습니다.

학교 교육과정이 나이스에 등록되기 전에는 나이스플러스에서 학교 교육과정과 연계하지 않고 자체운영수업을 개설 가능하며 나이 스에 학교 교육과정(시수 편제, 전체시간표 등)이 등록되면 자체운영 수업을 학교운영과목으로 변경할 수 있습니다.

개설된 수업은 수업 전체 또는 수업의 차시 단위로 외부 교육서비스와 연결할 수 있으며, 연결된 수업은 나이스에서 출결정보, 기 록된 수업 결과를 조회할 수 있습니다.

#### **학교 교육과정으로 수업 개설**

수업서비스 화면에서는 개설할 수 있는 수업이 타일 형태로 제공됩니다. 학교에서 교육과정으로 운영되는 수업이 나이스 교육과정 에 개설되면 나이스플러스에서 개설 가능한 "나이스 개설 과목"이 회색 타일로 조회되며 아직 개설된 상태는 아닙니다. 회색 타일 로 조회되는 수업은 나이스에서 담당교과로 등록된 수업입니다. 수업타일을 클릭하면 "**학교운영과목**"으로 수업이 개설되어 시간표,<br>수강학생 등을 자동으로 구성하며, 나이스플러스에 기록한 출결, 관찰기록 등을 나이스에서 조회할 수 있습니다.

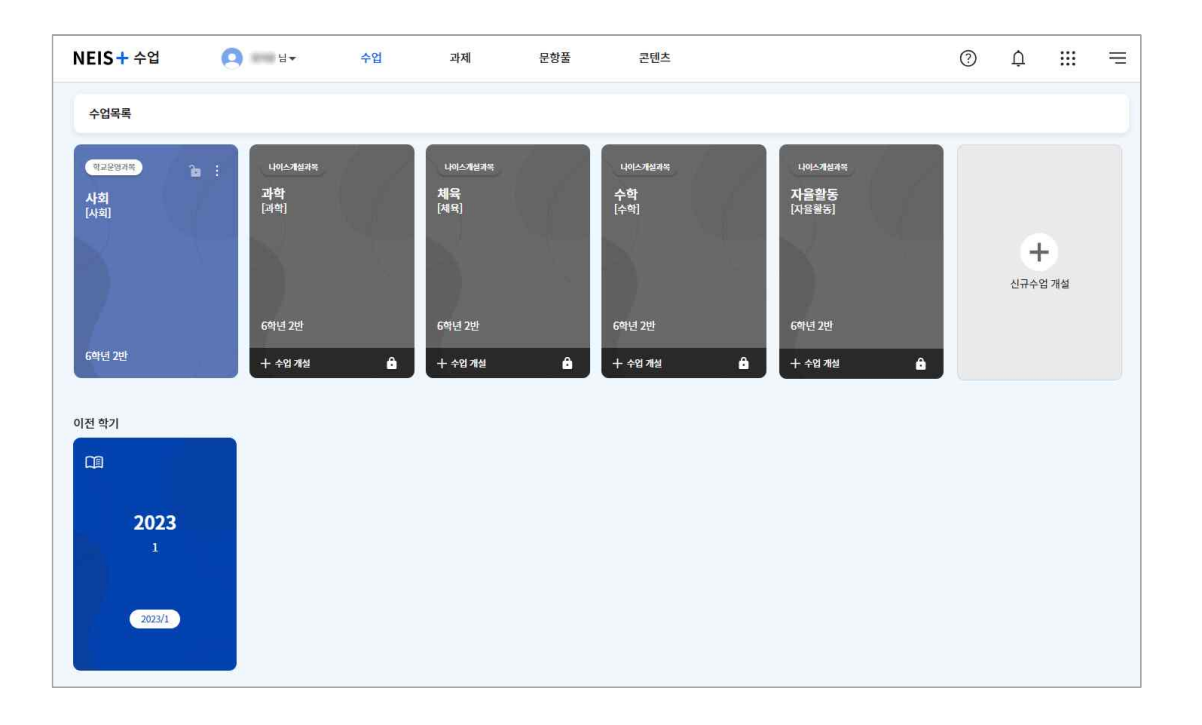

1. 수업을 개설하려면 회색으로 표현된 "나이스 개설 과목" 수업타일을 클릭합니다.

- 2. 수업이 개설되면 회색의 수업 타일은 컬러 타일로 변경되고 "학교운영과목"이 개설됩니다.
	- 수업이 개설되면 나이스에 등록된 학기의 전체시간표를 바탕으로 차시 목록이 생성됩니다.
	- 나이스의 편제시수, 시간표, 참여학생 등의 정보가 변경되면 수업환경설정에서 변경된 내용을 나이스플러스에 반영할 수 있습 니다. 더 자세한 설명은 [《나이스플러스, 수업과 나이스를 연동해보세요》에](http://cdn.neisplus.kr/docs/���̽��÷���%20������%20���̽���%20�����غ�����.pdf)서 확인할 수 있습니다.
	- 나이스플러스에서 차시일시를 변경하여도 나이스 시간표에는 영향을 주지는 않습니다.
- 회색 수업 타일은 나이스에 학교 교육과정에서 담당교과로 편제된 "나이스 개설 과목"으로 나이스플러스에서 아직 개설되지 않 은 상태를 의미합니다.
- § 수업 타일이 컬러로 표시된 경우, 나이스에 학교 교육과정에서 담당교과로 편제된 과목이 나이스플러스에서 "학교운영과목"으 로 개설된 상태이거나, 나이스플러스에서 학교 교육과정과 연계하지 않고 "자체운영수업"으로 개설된 상태를 의미합니다.
- § 지난 학기에 운영한 수업은 "이전 학기" 수업목록에서 확인할 수 있으며, 학생은 운영기간을 기준으로 수업목록이 구성됩니다.

**KERIS**  $\bigodot$  교육부

## **자체운영 수업 개설**

학교 교육과정을 기반으로 하는 수업 이외에도 "자체운영수업"을 개설하여 운영할 수 있습니다. 학기 초 나이스 교육과정 편제가 완료되지 않았을 경우 자체운영을 통해 수업을 먼저 운영하고, 추후에 수업 환경설정에서 나이스 교육과정과 정보를 연계하는 학 교운영과목으로 변경할 수 있습니다. 자체운영수업은 교사가 직접 수업의 교과, 대상학생, 운영기간 등의 정보를 입력하는 과정이 필요합니다.

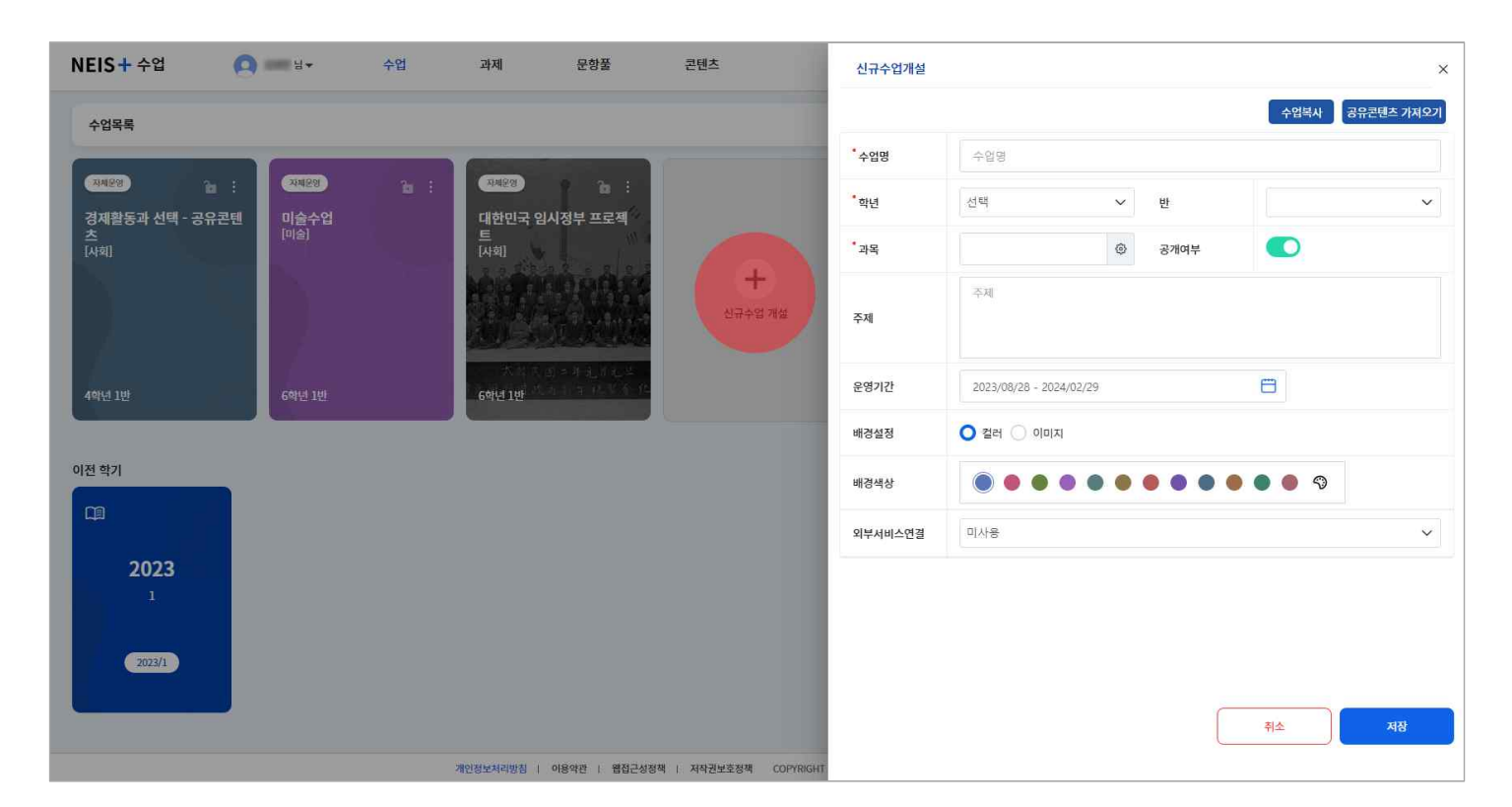

- 1. 수업목록에서 가장 마지막에 위치하고 있는 "신규수업 개설" 타일을 클릭합니다.
- 2. 개설하고자 하는 수업의 수업명, 교과, 학년, 강의실(반) 등의 정보를 입력합니다.
	- 수업의 주제를 작성하여 학생들에게 해당 수업에 대해 간단히 안내할 수 있습니다.
	- 공개여부를 비활성화하여 수업을 비공개로 설정하면 학생들에게 해당 수업의 내용이 조회되지 않습니다.
- 수업타일의 배경설정은 수업타일의 배경을 이미지 또는 색상으로 지정하여 다른 수업과 쉽게 구분할 수 있도록 돕습니다.<br>3. "저장"버튼을 클릭하여 자체운영 수업을 개설합니다.
- 
- § 신규수업 개설 팝업의 상단에 있는 "수업복사" 버튼을 클릭하면 교사가 이미 개설한 수업의 기본정보, 수업자료 등을 복사하여 새로운 수업으로 개설할 수 있습니다. 대상을 달리하여 같은 내용의 수업을 운영하거나, 나의 수업자료를 콘텐츠로 공유하는 과정에서 활용하기 좋습니다.
- "공유콘텐츠 가져오기"버튼을 통해 다른 교사가 공유한 수업 콘텐츠를 조회하여 해당 수업의 내용을 복사해올 수 있습니다.<br>수업 콘텐츠를 공유받으면 나의 수업에 알맞게 내용을 수정하여 운영할 수 있습니다.

## <span id="page-7-0"></span>**외부 교육서비스로 수업 연결하기**

개설한 수업은 수업 전체 또는 차시를 단위로 하여 외부 교육서비스와 연결할 수 있습니다. 교사는 원하는 교육서비스에서 수업을 운영할 수 있고, 학생은 나이스플러스를 통해 교사가 연결한 교육서비스에 손쉽게 접속하여 수업에 참여할 수 있습니다.

§ [《외부서비스와 연결해보세요》에](http://cdn.neisplus.kr/docs/���̽��÷���%20�ܺμ��񽺿�%20�����غ�����.pdf)서 자세한 내용을 확인하세요.

### **외부 교육서비스 연결하기**

교사는 수업을 개설하면서 또는 개설하고 난 이후에, 외부 교육서비스와 연결할 수 있습니다. 수업 환경설정 화면에서 "타서비스 연결"을 통해 외부 교육서비스와 연결하면 수업타일 또는 차시목록에서 외부 교육서비스 아이콘이 표시됩니다. 학생들이 외부 교 육서비스와 연결된 수업 또는 차시를 클릭하면 인터넷 주소를 통해 해당 교육서비스로 이동하여 수업에 참여하게 됩니다.

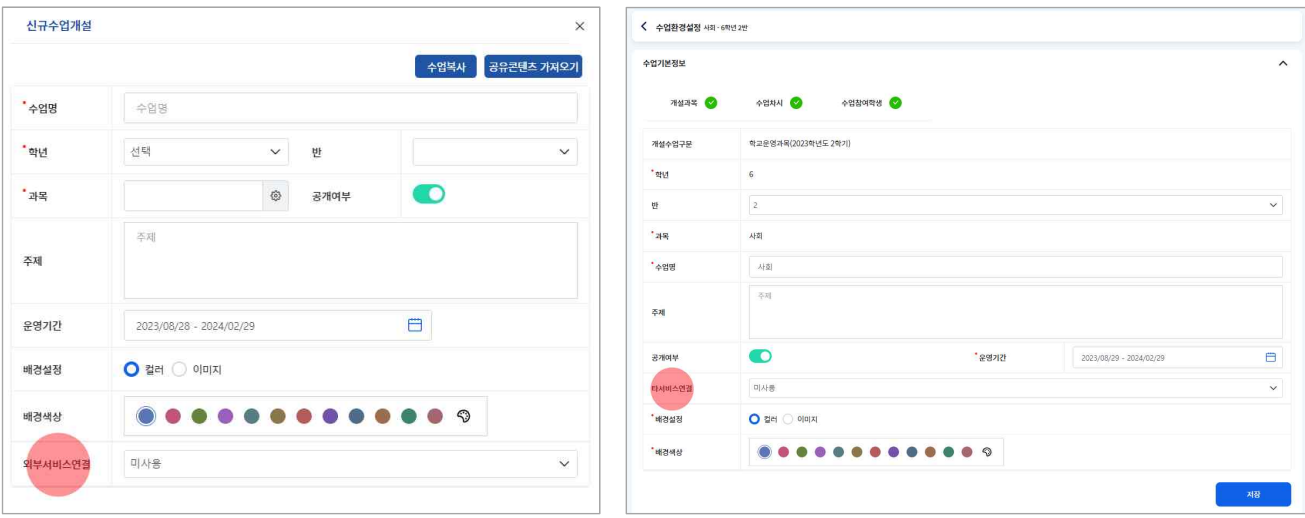

- 1. 수업 또는 차시목록의 메뉴( ) 버튼을 클릭하여 수업환경설정 화면 또는 차시설정 화면에 접속합니다.
- 2. "타서비스 연결" 항목에서 수업을 운영하고자 하는 외부 교육서비스를 선택합니다.
- $\overline{C}$  e학습터 ),  $\overline{C}$  EBS온라인클래스),  $\overline{C}$ Google Classroom) 등의 외부 교육서비스에 연결할 수 있습니다.
- 타서비스 연결에서 제공하지 않는 외부 교육서비스와 연결하고 싶을 때는 "직접입력" 항목을 선택합니다. 3. 연결하고자 하는 외부 교육서비스의 인터넷 주소(url)을 입력하고 저장합니다.
- - 학생들은 교사가 입력한 인터넷 주소를 따라 이동하여 수업에 참여하게 됩니다.
- 수업 또는 차시에 타서비스로 연결할 경우에는 수업내용을 작성할 수 없고 **외부 교육서비스와 연결하는 링크 역할**을 합니다.<br>기존에 입력된 수업내용은 모두 삭제되어 타서비스와의 연결을 해제한 이후에도 복구할 수 없습니다.
- § 외부 교육서비스에 연결하려는 수업 또는 차시에 입력한 수업내용을 기록해두려면 대상학생을 지정하지 않은 자체운영수업을 신규개설하여 "수업복사" 또는 "차시복사" 기능 등을 통해 별도로 저장해두어야 합니다.

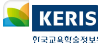

## <span id="page-8-0"></span>**수업 환경설정하기**

수업 환경설정은 수업을 개설한 이후에 수업 기본정보, 수업 알림, 학습포인트, 수업 공지사항 등의 정보를 관리할 수 있는 페이 지입니다. 학교 교육과정을 기반으로 하여 운영하는 학교운영과목에는 교과, 학년, 강의실 등의 정보가 자동으로 입력되어 있습니 다. 자체운영수업의 경우에 교사가 직접 과목, 대상학생, 수업명 등을 입력하고 수정할 수 있습니다. 수업목록 화면이나 나의 수업 화면에서 오른쪽에 위치한 메뉴( )를 클릭하면 팝업되는 "수업설정" 메뉴를 통해 수업 환경설정 화면으로 이동할 수 있습니다.

§ 학교운영과목은 수업환경설정에서 나이스 정보를 반영할 수 있습니다. [《수업과 나이스를 연동해보세요》 보러가기](http://cdn.neisplus.kr/docs/%EB%82%98%EC%9D%B4%EC%8A%A4%ED%94%8C%EB%9F%AC%EC%8A%A4%20%EC%88%98%EC%97%85%EA%B3%BC%20%EB%82%98%EC%9D%B4%EC%8A%A4%EB%A5%BC%20%EC%97%B0%EB%8F%99%ED%95%B4%EB%B3%B4%EC%84%B8%EC%9A%94.pdf)

#### **수업 기본정보**

해당 수업의 교과, 학년, 강의실, 운영기간, 공개 여부, 타서비스 연결 기능 등의 정보를 관리할 수 있습니다. 학교운영과목의 경 우에는 주제, 타서비스 연결, 배경설정 등의 내용을 제외하고 자동으로 내용이 입력되어 있습니다. 개설수업구분은 수업의 유형(학 교운영과목 / 자체운영수업)을 보여주는 부분으로 교사가 임의로 수정할 수 없습니다.

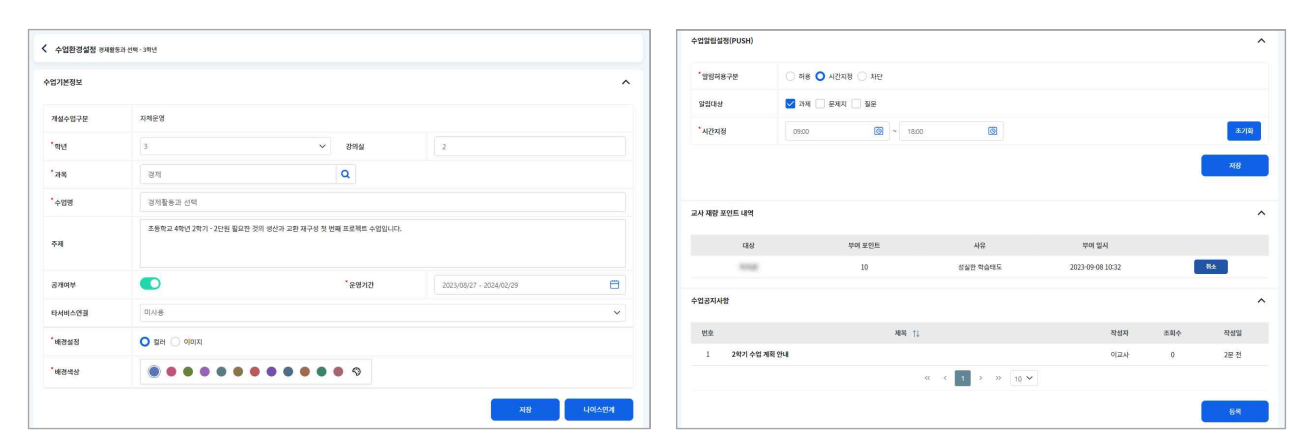

- 1. 수업의 교과, 학년, 반, 공개여부, 운영기간, 배경설정은 반드시 입력되어 있어야 하는 내용입니다.
- 공개여부를 비활성화하여 미공개로 저장할 경우에, 학생들에게는 수업 타일은 조회되나 내용은 보이지 않습니다.
- 배경설정은 수업 타일의 배경색을 지정합니다. 12가지의 색상이 기본으로 제공되며 컬러팔레트( ))를 통해 교사가 직접 색상 을 골라 지정할 수 있습니다. 또한 이미지 파일을 첨부하여 교사가 원하는 이미지를 수업 타일로 사용할 수 있습니다. 2. 주제를 입력하면 학생들에게 해당 수업에 대한 전반적인 설명을 간략하게 제시할 수 있습니다.
- -
- 
- 수업 화면의 상단에 표시되어 수업의 타이틀 부분에 나타납니다.<br>3. "타서비스 연결"을 통해 나이스플러스 이외에도 다른 교육서비스와 연결하여 수업을 진행할 수 있습니다.<br>4. 자체운영 수업의 경우, "나이스 연계" 버튼을 통해 나이스 개설 과목에 연계하면 나이스에 편제된 교육과정 정보를 바탕으로 학교 교육과정에 기반한 수업으로 변경하여 운영할 수 있습니다.

#### **수업 알림 설정하기**

수업 환경설정에서 수업에 대한 푸시알림(PUSH)을 설정할 수 있습니다. 사용자가 모바일 앱을 설치한 경우, 해당 수업의 과제,<br>문제지, 질문 등에 대한 푸시알림을 수신할 수 있는 범위와 시간을 설정할 수 있습니다.

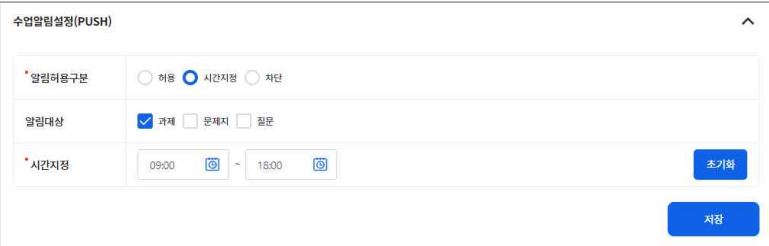

#### 1. 알림허용구분을 선택합니다.

• 시간을 직접 지정할 경우는 사용자가 원하는 시간을 직접 설정할 수 있습니다.<br>2. 과제, 문제지, 질문 중에서 알림을 받고자 하는 알림대상을 선택하고 저장합니다.

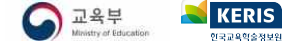

## <span id="page-9-0"></span>**수업 공지사항**

수업 공지사항은 해당 수업을 수강하는 학생들에게 공지할 내용을 작성하여 게시할 수 있습니다. 수업화면의 수업 공지사항 더보 기 팝업 또는 수업설정의 공지사항 영역을 통해서도 같은 내용을 조회하고 공지를 작성할 수 있습니다.

■ 수업 화면에서 수업 공지사항을 작성하는 경우

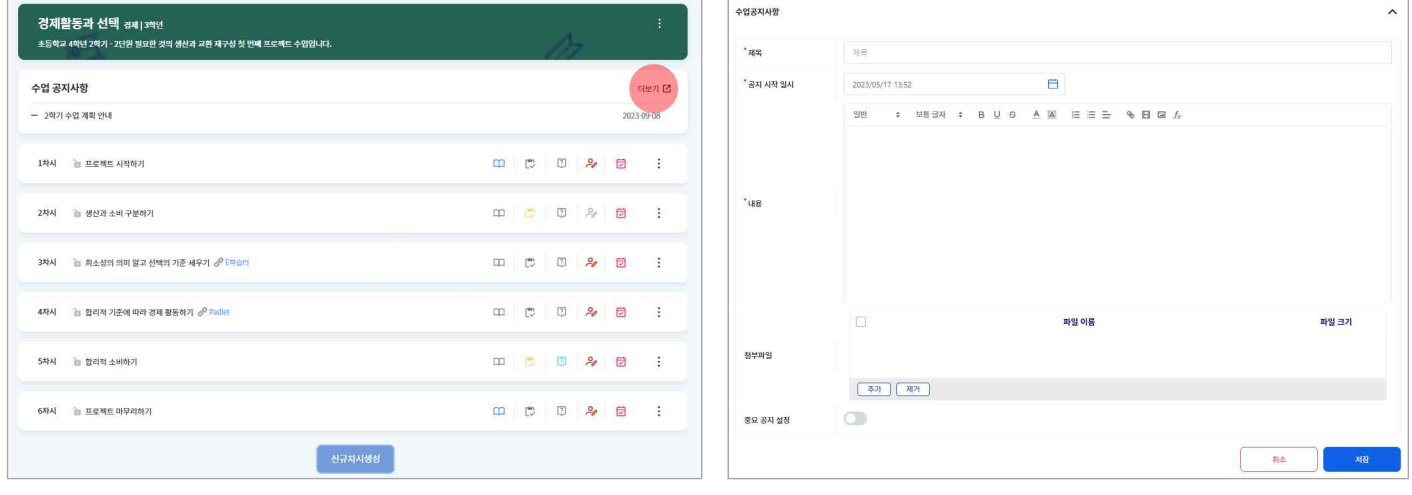

- 1. 수업을 선택합니다.
- 2. 수업 공지사항에서 더보기 버튼( )을 클릭하여 공지사항 팝업을 불러옵니다.
- 작성한 공지사항이 없는 경우에는 '수업 공지사항을 등록해보세요' 문구를 클릭하면 공지사항을 작성할 수 있습니다.<br>3. 수업 공지사항 팝업에서 "등록" 버튼을 클릭합니다.
- 
- 4. 공지사항의 제목 및 내용을 작성합니다.
	- 공지시작일시를 설정하면 공지글을 미리 작성하여 예약공지할 수 있습니다.
	- 중요 공지 설정을 활성화하면 해당 수업의 공지사항 영역의 상단에 공지가 고정됩니다.
- 5. "저장" 버튼을 클릭하여 작성한 글을 게시합니다.

■ 수업설정에서 수업 공지사항을 작성하는 경우

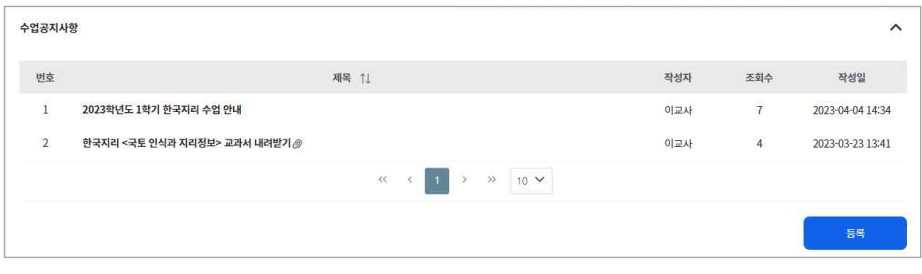

- 1. 수업목록 화면이나 나의 수업화면에서 메뉴( )를 클릭하고 "수업설정"을 선택합니다.
- 2. 화면의 아래쪽에 있는 수업 공지사항 영역에서 "등록" 버튼을 클릭합니다.
- 3. 공지사항의 제목 및 내용을 작성합니다.
	- 공지시작일시를 설정하면 공지글을 미리 작성하여 예약공지할 수 있습니다.
	- 중요 공지 설정을 활성화하면 해당 수업의 공지사항 영역의 상단에 공지가 고정됩니다.
- 4. "저장" 버튼을 클릭하면 작성한 글이 게시됩니다.

## <span id="page-10-0"></span>**수업 칭찬포인트 관리하기**

수업서비스에서는 교사가 직접 학생들에게 수업 칭찬포인트를 부여할 수 있습니다. 학생들은 학습포인트를 쌓아 배지를 모으고 참 여동기 및 성취감을 느낄 수 있습니다.

## **학생별 칭찬포인트 부여하기**

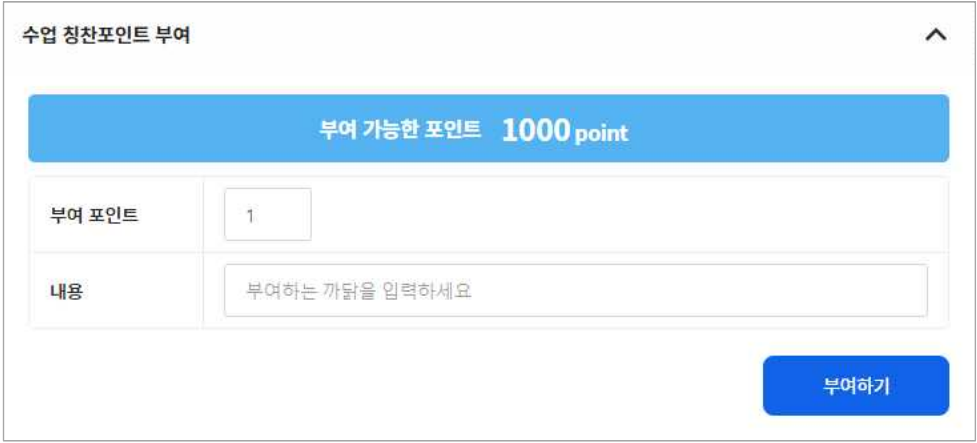

- 1. 오른쪽 슬라이드의 참여자 목록에서 학생의 이름 옆 메뉴( : )를 클릭합니다.<br>2. "학생정보"를 선택합니다.
- 
- 수업 세부메뉴( )의 "참여학생관리"에서도 같은 내용의 화면을 불러올 수 있습니다.<br>3. "수업 칭찬포인트 부여" 탭을 열고 학생에게 부여하고자 하는 포인트와 내용을 입력합니다.
- 
- 교사가 입력한 내용은 학생이 학습포인트 현황에서 확인할 수 있습니다.
- 학생에게 부여한 포인트만큼 부여 가능한 포인트가 차감됩니다.
- 4. "부여하기" 버튼을 클릭합니다.

## **수업별 현황 확인하기**

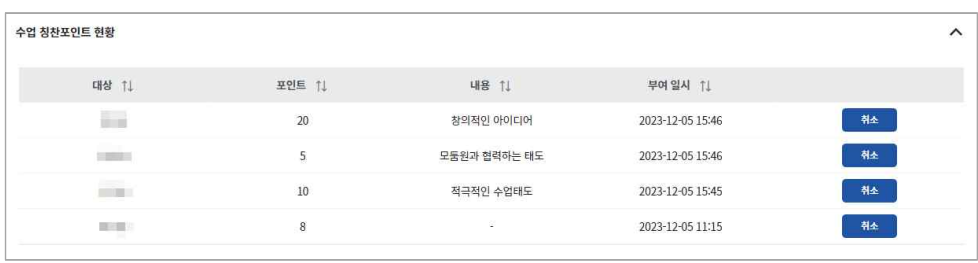

- 1. 수업타일에서 메뉴( !)를 선택하여 수업 환경설정 화면에 들어갑니다.
- 2. 화면 아래의 "수업 칭찬포인트 현황" 탭을 선택합니다.
- 3. 해당 수업에서 부여한 칭찬포인트 현황을 확인합니다.
	- 필요 시 "취소" 버튼을 클릭하여 부여한 칭찬포인트를 삭제할 수 있습니다.

## <span id="page-11-0"></span>**수업참여자 관리하기**

수업서비스의 오른쪽 슬라이드 화면에는 수업에 참여하는 교사와 학생 목록을 조회할 수 있습니다. 학교운영 과목에서는 나이스에 등록된 교사와 학생의 정보를 바탕으로 참여자 목록을 자동으로 생성합니다. 자체운영 수업 등 필요 시에 초대기능을 통해 수업진 행교사와 참여학생을 추가하거나, 참여자 목록에서 메뉴( )를 클릭하여 대상을 삭제할 수 있습니다.

### **교사 초대하기**

교사가 직접 참여자 목록에서 초대 버튼을 통해 수업에 참여할 본교 또는 타교의 교사를 초대할 수 있습니다. 다른 교사를 수업에 초대할 경우에는 초대받은 교사의 수락이 있어야 초대가 완료됩니다.

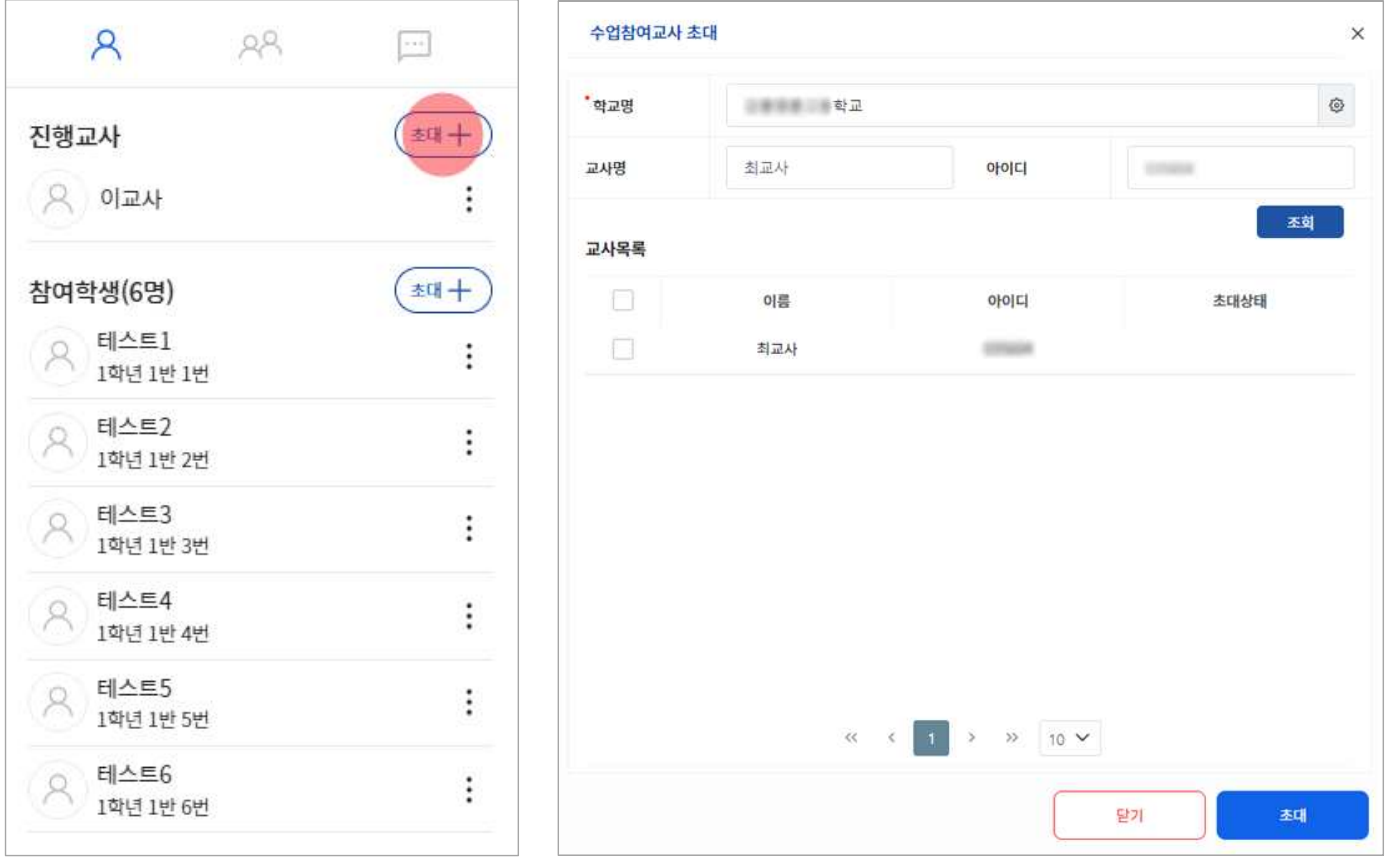

- 1. 참여자 목록에서 진행교사 부분의 "초대" 버튼을 클릭합니다.
- 2. 초대하기 팝업에서 초대하려는 교사의 소속학교를 찾아 입력합니다.<br>3. 초대하려고 하는 교사의 성명과 나이스 아이디를 입력하여 "조회"합니다.
- 
- 개인정보보호를 위해 정확한 정보를 입력해야 검색이 가능합니다.
- 4. 교사를 선택하여 하단의 "초대" 버튼을 클릭합니다.
- 5. 초대받은 교사가 서비스 상단의 알림( 4)을 확인하여 수락하면, 수업 초대가 완료됩니다.

## **학생 초대하기**

학교운영과목에서는 나이스 교육과정에 편제된 정보에 의해 참여학생 목록이 자동으로 생성됩니다. 자체운영수업 또는 전입생 등 나이스에서 학적반영이 완료되지 않은 경우에, 참여자 목록에서 초대 버튼을 통해 수업에 참여할 본교 또는 타교의 학생을 초대할 수 있습니다.

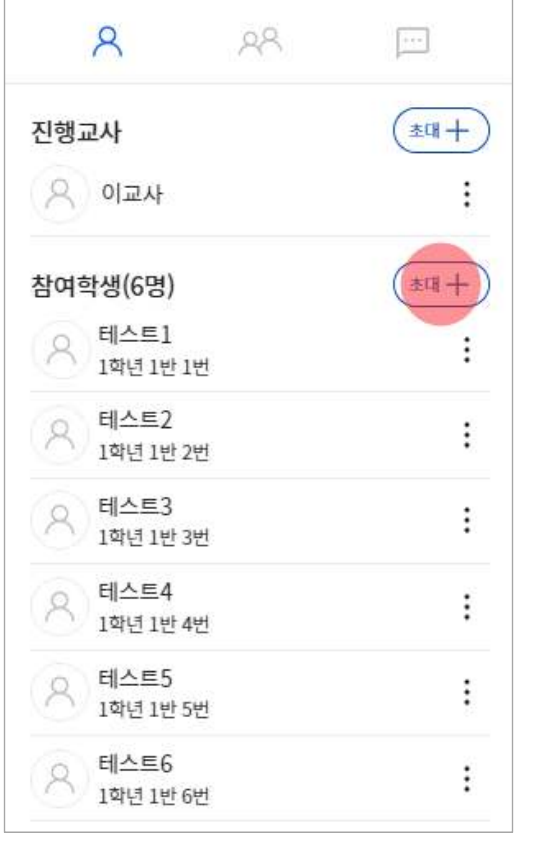

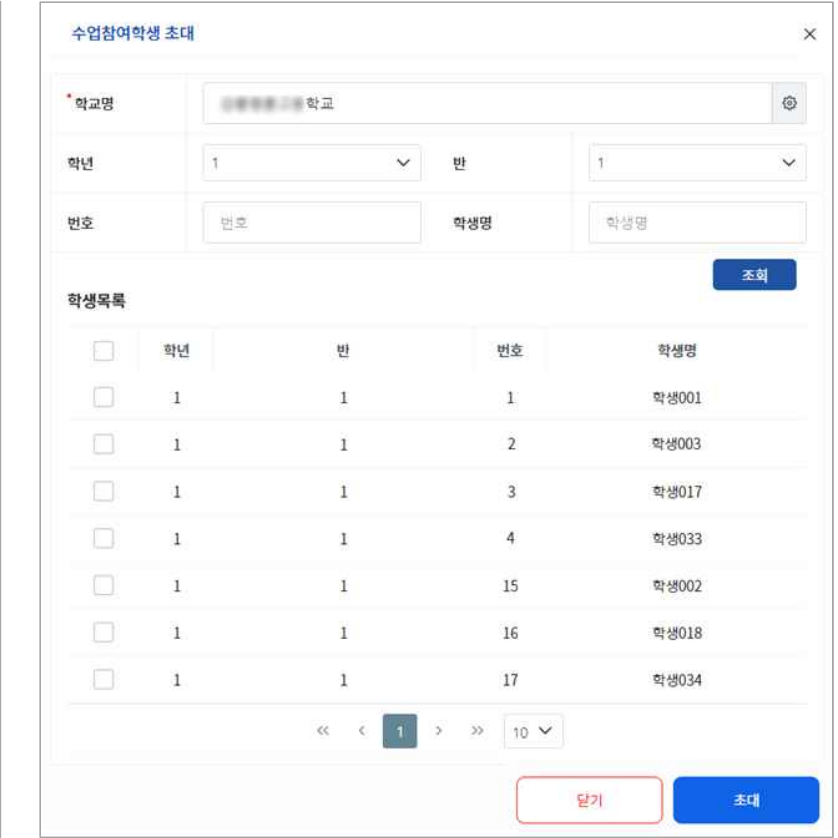

- 1. 참여자 목록에서 학생 부분의 "초대" 버튼을 클릭합니다.
- 2. 초대하기 팝업에서 초대하려는 학생의 소속학교를 찾아 입력합니다.
- 3. 학생의 학년, 반, 번호, 이름 등을 입력하고 "조회"합니다.
	- 본교 학생의 경우 학교명을 통해 조회할 수 있습니다.
- 타교 학생의 경우 개인정보보호를 위해 학교명, 학년, 반, 번호, 이름을 정확하게 입력해야만 조회할 수 있습니다.
- 4. 학생을 선택하여 하단의 "초대" 버튼을 클릭하면 학생 초대가 완료됩니다.

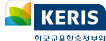

## <span id="page-13-0"></span>**학습그룹 설정하기**

학습그룹을 설정하면 수업을 운영할 때 입력하는 과제 또는 문제지 등의 대상학생을 간편하게 지정할 수 있습니다. 참여자 목록에 서 학습그룹 탭( AR)을 선택하고 "그룹설정" 버튼을 클릭하면 수업 또는 차시의 학습그룹을 등록할 수 있습니다. 나이스플러스 학 습그룹 유형은 다음과 같습니다.

- § 수업기본그룹
- 차시별 학습그룹

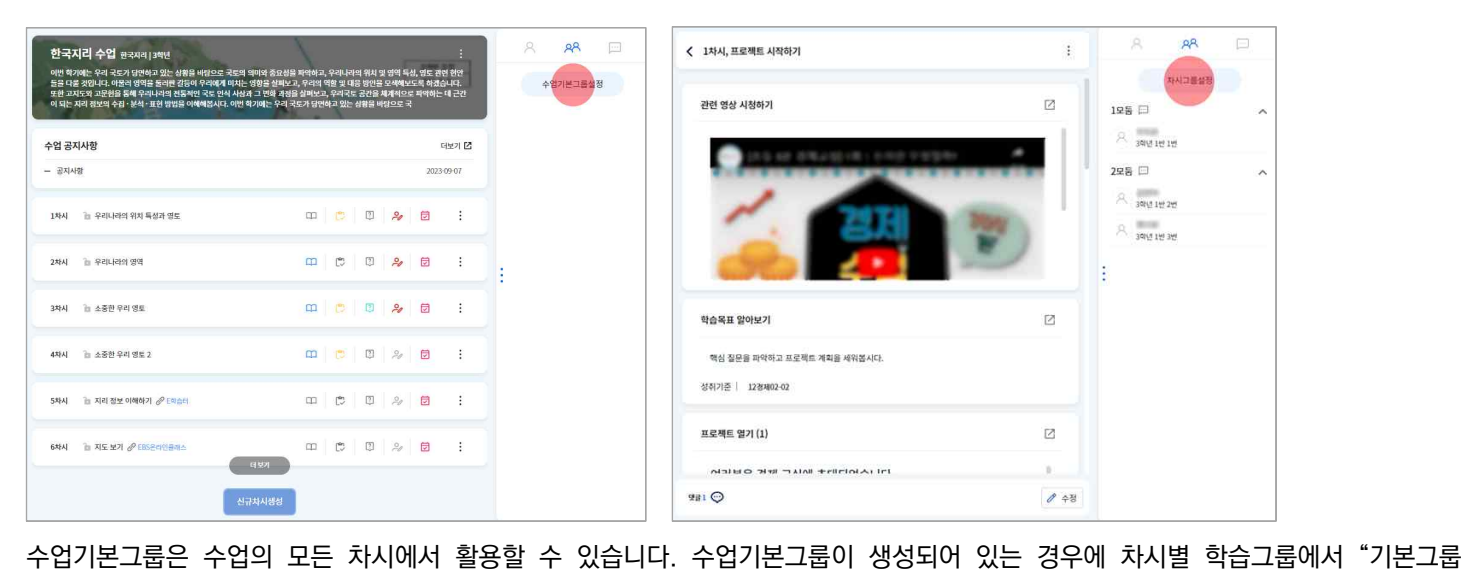

복사" 버튼을 통해 수업기본그룹에서 설정한 내용을 복사하여 사용할 수 있습니다. 특정 차시에만 활용할 학습그룹이 있을 경우 차시별 학습그룹을 설정하면 됩니다.

## **자동생성하기**

자동생성 기능을 이용하면 학습그룹을 번호순 또는 임의로 구성하고자 할 때 간편하게 학습그룹을 만들 수 있습니다.

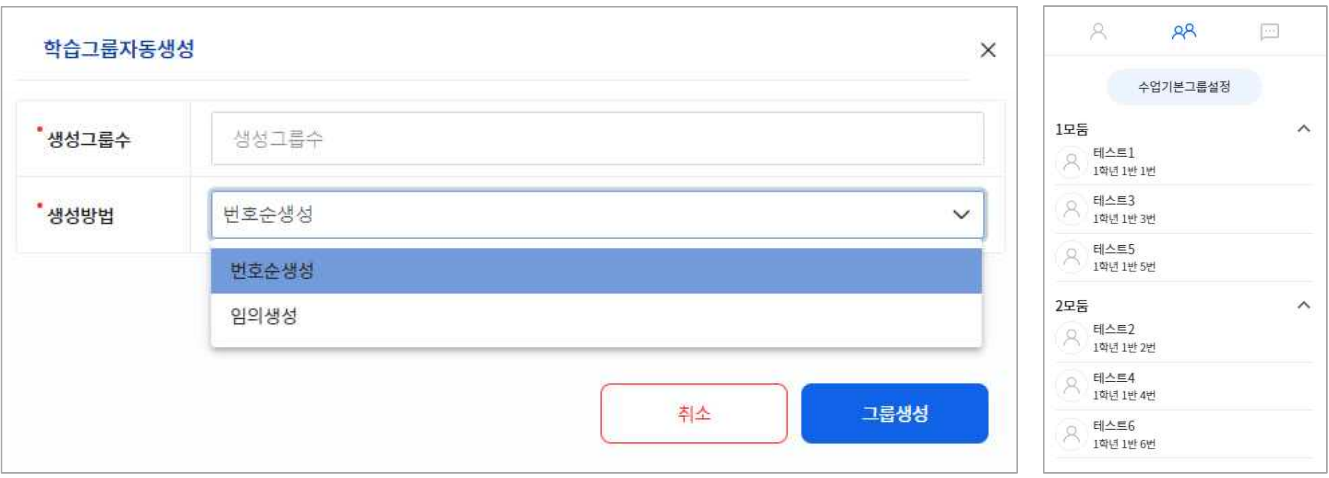

- 1. 참여자 목록 슬라이드에서 학습그룹 탭(88)을 선택하고 "학습그룹설정" 버튼을 클릭합니다.
- 
- 2. 학습그룹 설정 팝업에서 "자동생성" 버튼을 클릭합니다.<br>3. 생성할 그룹 수와 방법(번호순/임의생성)을 선택하면 자동으로 학습그룹을 만들어줍니다.
	- 그룹명은 자동생성1, 2, 3…으로 저장되며 교사가 수정할 수 있습니다.
	- 그룹명 오른쪽에서 버튼을 통해 그룹명을 수정(∥)하거나 그룹을 삭제(※)할 수 있습니다.
- 화살표 버튼을 통해 그룹에 등록된 학생들을 이동할 수 있습니다. 4. "저장" 버튼을 클릭하여 생성한 그룹을 저장합니다.
- 

## **직접 생성하기**

교사가 직접 학습그룹을 등록하고 학생별로 그룹을 지정할 수 있습니다. 교사의 계획에 따라 학습그룹을 구성하고자 할 때 해당 기능을 활용합니다. 여러 학생을 선택하고 화살표 버튼을 통해 이동하고자 하는 그룹으로 이동시킵니다.

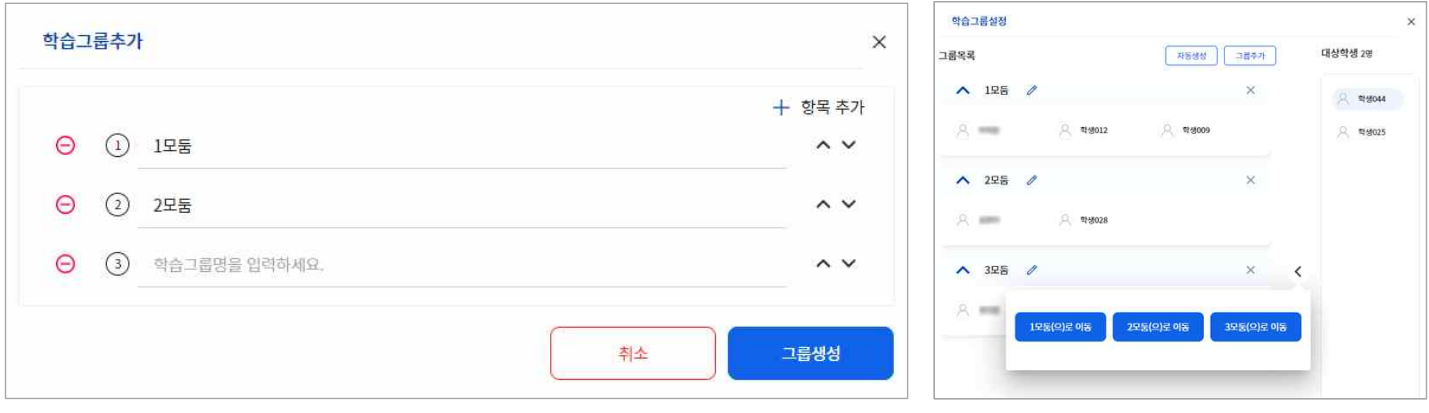

- 1. 참여자 목록 슬라이드에서 학습그룹 탭( & )을 선택하고 "학습그룹설정" 버튼을 클릭합니다.
- 2. 학습그룹 설정 팝업에서 "그룹추가" 버튼을 클릭합니다.
- 3. 학습그룹 추가 팝업에서 생성할 그룹의 수만큼 항목을 추가하고 그룹명을 입력합니다.
	- 등록된 그룹의 순서 변경은 학습그룹 추가 팝업에서만 가능하며, 그룹을 생성한 후에는 그룹명을 수정해야 합니다.
- 그룹 추가를 마친 이후에도 계속해서 그룹을 추가할 수 있으며, 기존에 생성되어있는 그룹의 하단에 추가됩니다. 4. 오른쪽의 대상학생 목록에서 그룹에 추가하고자 하는 학생들을 선택하여 화살표 버튼을 통해 그룹을 지정합니다.
- 
- 그룹명 오른쪽에서 버튼을 통해 그룹명을 수정( $\mathcal O$ )하거나 삭제( $\times$ )할 수 있습니다.

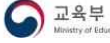

## <span id="page-15-0"></span>**차시 생성하기**

나이스플러스의 학교운영과목은 나이스 교육과정 정보를 바탕으로 해당 수업에 대한 차시목록이 자동으로 만들어집니다. 차시목록 에서 수업을 구성하고자 하는 차시를 선택하여 수업자료를 등록하면 수업을 진행할 수 있습니다. 차시 생성은 다음과 같은 상황에 서 사용할 수 있습니다.

- § 자체운영수업에서 차시를 운영하는 경우
- § 학교운영과목에서 나이스 시간표와 상관없이 차시를 운영하는 경우

#### **신규 차시 생성하기**

수업화면의 아래쪽에 있는 신규차시 생성 버튼을 통해 나이스 시간표와는 별도로 새로운 차시를 생성하여 운영할 수 있습니다. 차 시명, 차시일시, 타서비스 연결 등의 정보를 입력하고 저장하면 차시목록에 새로운 차시가 생성됩니다.

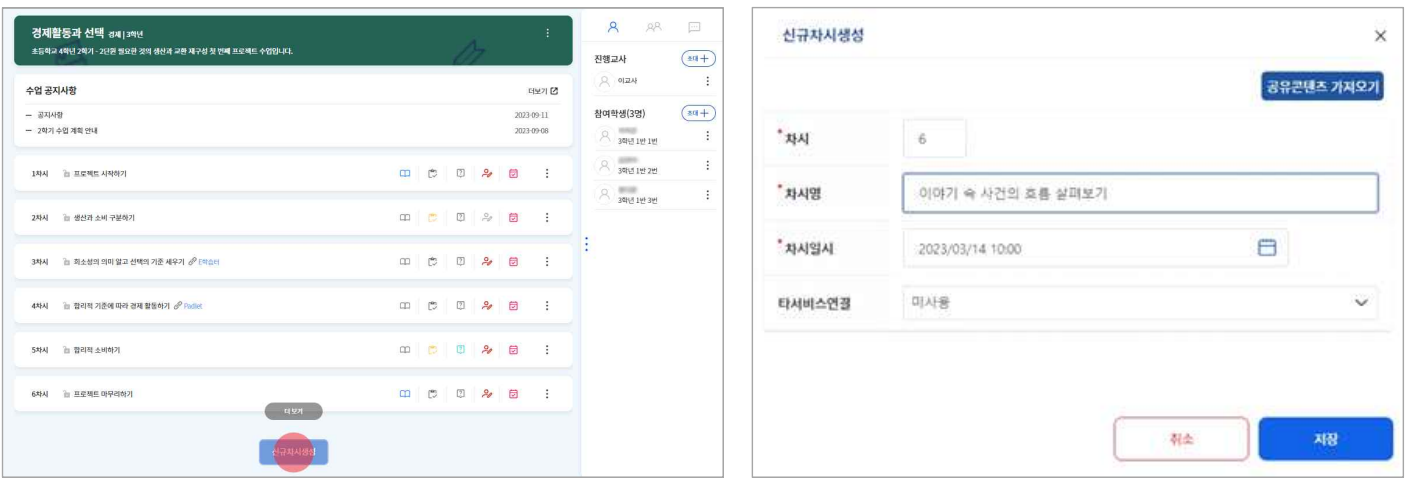

- 1. 화면 하단에 있는 "신규차시생성" 버튼을 클릭합니다.
- 2. 신규차시생성 팝업에서 차시, 차시명, 차시일시 등을 입력합니다.
	- 차시, 차시명, 차시일시는 반드시 입력해야 합니다.
	-
- 외부 교육서비스의 인터넷 주소를 입력하여 타서비스를 연결할 수 있습니다.<br>3. "공유콘텐츠 가져오기" 버튼을 클릭하면 콘텐츠서비스에 공유된 차시 콘텐츠를 공유받아 차시를 생성할 수 있습니다.<br>4. "저장" 버튼을 클릭하면 새로운 차시가 생성됩니다.
- 
- § 차시설정에서 타서비스 연결을 활성화하고 외부 교육서비스의 연결주소를 입력하면, 학생들이 해당 차시에 접속하였을 때 외부 교육서비스로 이동하여 차시를 진행하게 됩니다.
- § 차시를 타서비스에 연결하면 차시에 내용을 구성할 수 없고, 외부 교육서비스로 연결하는 링크 역할을 하게 됩니다. 등록되어 있는 수업자료는 삭제되므로 차시 내용을 계속 보관하기 위해서는 차시복사 기능을 통해 별도의 차시로 저장해야 합니다.

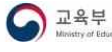

## <span id="page-16-0"></span>**차시 설정하기**

차시목록의 메뉴( )를 선택하여 차시설정 화면으로 이동하면 차시명, 차시일시, 타서비스 연결, 성취기준, 관찰기록 등의 차시정 보를 관리할 수 있습니다. 차시정보관리 화면에서는 다음과 같은 내용을 설정할 수 있습니다.

- § 차시정보
- 성취기준
- § 관찰기록

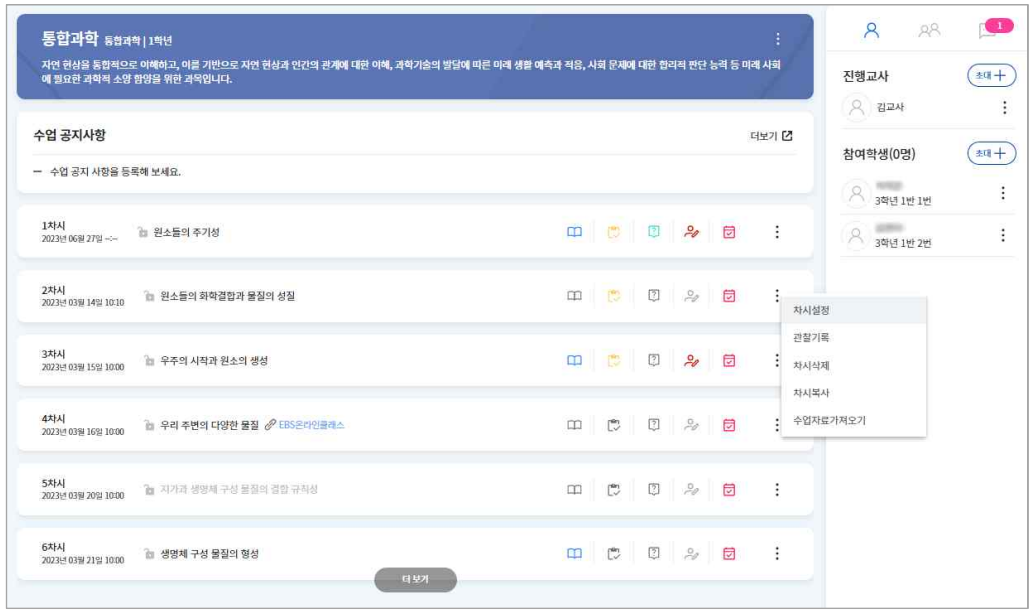

## **차시정보 설정하기**

차시, 차시명, 차시일시 등의 정보는 필수입력내용입니다. 학교운영과목의 경우에는 나이스 교육과정 정보에 따라 차시, 차시일시 는 자동으로 입력됩니다. 자체운영수업의 경우 교사가 직접 입력하거나 수정할 수 있습니다.

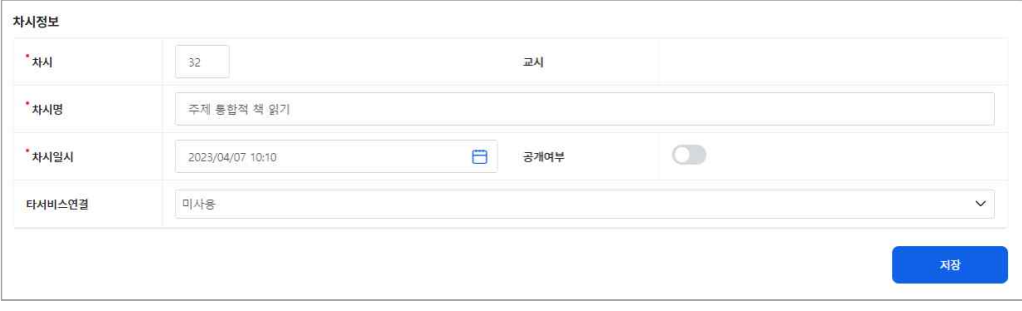

- 1. 차시목록의 메뉴에서 "차시설정"을 클릭합니다.
- 2. 차시, 차시명, 차시일시 등의 필수내용을 입력 또는 확인합니다.<br>3. 차시의 공개여부를 설정합니다.
- 

• 공개여부를 비활성화하여 미공개를 선택하면 학생들에게 차시목록은 보이지만 해당 차시의 내용은 보이지 않습니다.<br>4. 타서비스 연결 여부를 설정합니다.

- - 외부 교육서비스 유형을 선택하면 차시목록에서 해당 교육서비스의 유형을 표시합니다.
	- 타서비스를 연결하기 위해서는 외부 교육서비스의 연결주소(URL)를 입력해야 합니다.
- § 차시설정에서 타서비스 연결을 활성화하고 외부 교육서비스의 연결주소를 입력하면, 학생들이 해당 차시를 선택하였을 때 외부 교육서비스로 이동하게 됩니다.
- § 차시를 타서비스에 연결하면 차시에 내용을 구성할 수 없고, 외부 교육서비스로 연결하는 링크 역할을 하게 됩니다. 차시에 등 록된 수업자료는 삭제되므로 차시 내용을 계속 보관하기 위해서는 차시복사 기능 등을 통해 별도로 저장해야 합니다.

## **차시에 성취기준 등록하기**

나이스플러스에서는 차시에 하나 이상의 성취기준을 등록할 수 있습니다. 하나의 차시에 다양한 교과의 성취기준을 여러 개 입력 하여 교육과정 재구성 수업 운영이 가능합니다. 여기에서 등록한 성취기준은 차시의 학습목표에 자동으로 등록됩니다.

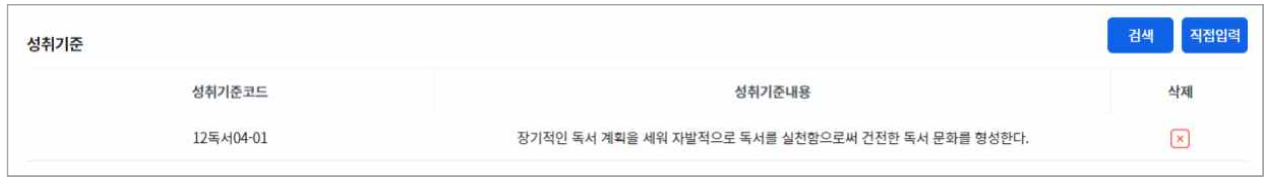

- 1. 차시목록의 메뉴에서 "차시설정"을 클릭합니다.
- 2. 차시 성취기준 항목의 오른쪽에서 "검색" 버튼을 클릭합니다.
- 3. 성취기준 검색 팝업을 통해 해당 차시에 등록하고자 하는 성취기준을 조회하고 저장합니다.
	- 해당 수업의 과목과 상관없이, 다른 과목의 성취기준도 검색하여 저장할 수 있습니다.

## **차시에 관찰기록 설정하기**

관찰기록은 교사가 직접 입력할 수 있는 양식을 기본으로 제공하며, 필요 시 차시설정의 관찰기록 영역에서 척도형 관찰기록을 추 가할 수 있습니다. 척도형 관찰기록은 "관찰기록관리" 화면에서 먼저 입력해야 차시에 등록할 수 있습니다. 해당 차시에서 입력할 척도형 관찰기록을 미리 등록해두면 수업 중 편리하게 관찰기록을 작성할 수 있습니다.

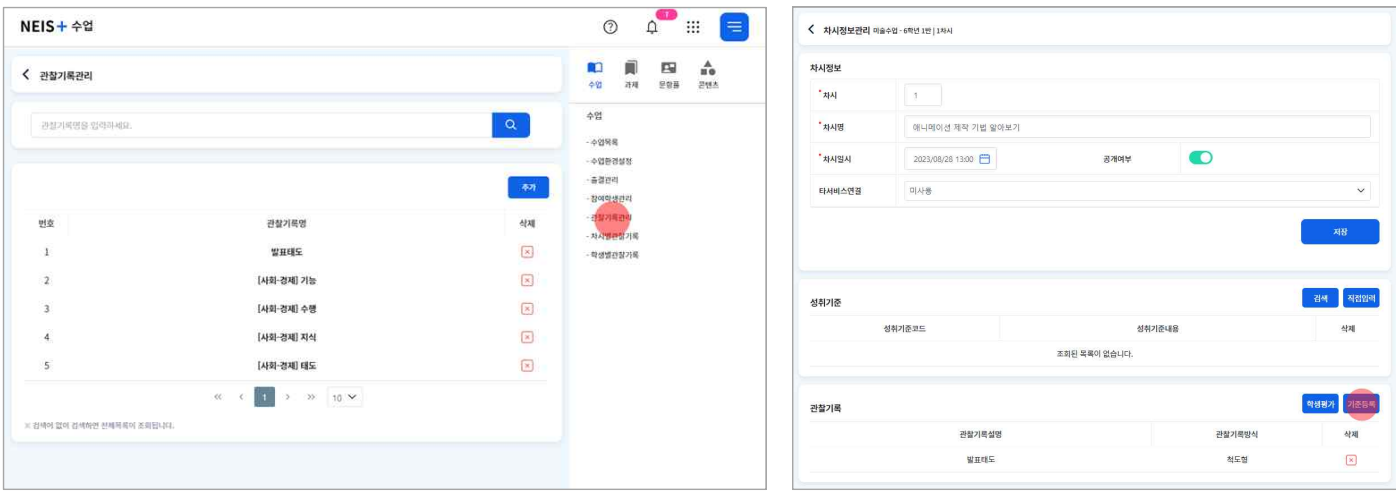

- 1. 페이지 상단의 세부메뉴( )에서 수업의 "관찰기록관리"를 클릭합니다.
- 
- 2. "추가"버튼을 클릭하면 관찰기록기준 등록 팝업이 생성됩니다.<br>3. 관찰기록명을 입력하고 "항목추가"버튼을 클릭하여 임의로 관리할 관찰·평가내용의 항목을 입력합니다.
- 4. 차시목록의 메뉴( )를 클릭하여 차시설정 화면에서 "기준등록" 버튼을 클릭합니다.
- 5. 해당 차시에 등록할 관찰기록기준을 선택합니다.
	- 차시에 등록한 관찰기록명을 클릭하면 등록한 기준을 수정할 수 있습니다.

## <span id="page-18-0"></span>**차시 구성하기**

차시에 학습내용을 구성하여 실제로 수업을 진행하기 위해서 수업자료를 등록합니다. 수업자료를 추가할 경우 기본으로 입력되어 있는 수업자료의 제목은 교사가 운영할 학습활동에 맞게 직접 수정하여 저장할 수 있습니다. 차시에서 등록할 수 있는 수업자료의 유형은 다음과 같습니다.

- § 학습목표
- § 텍스트 편집기
- § 과제
- § 문제지
- § 질문
- § 첨부파일
- § 동영상

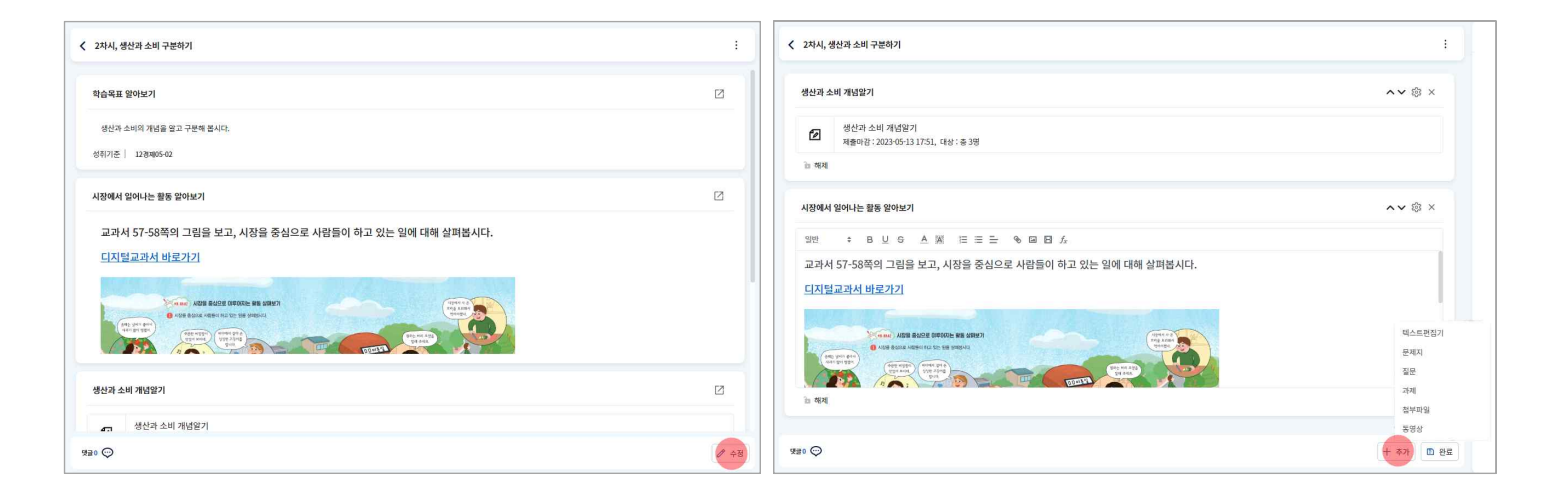

- 1. 차시목록에서 학습활동을 구성하고자 하는 차시를 클릭합니다.
- 2. 화면 하단의 "수정" 버튼을 클릭하여 수정모드로 변경합니다.
- 3. 수정모드에서 "추가" 버튼을 클릭하면 등록할 수 있는 수업자료의 유형을 선택할 수 있습니다.
- 학습목표는 모든 차시에 기본으로 입력해야 하는 내용으로 교사가 임의로 삭제할 수 없습니다. 4. 과제, 문제지, 질문을 수업자료로 등록할 경우 대상학생과 제출기간 등을 설정하고 "저장"합니다.
- 
- 저장한 내용을 설정을 변경하려면 설정 버튼( @)을 클릭합니다.
- 5. 차시의 내용구성을 마친 후에는 각 수업자료별로 "저장"하고, 화면 하단에 있는 "완료" 버튼을 클릭해야 전체 수업자료에 대한 수정 내용이 모두 저장됩니다.
	- 수업자료를 저장하지 않고 "완료" 버튼을 클릭하거나 학습활동의 순서를 변경하면 작성한 내용이 저장되지 않습니다.
- 각각의 수업자료는 잠금 설정을 통해 학생들에게 보이는 시점을 제한하여 수업에 활용할 수 있습니다. 잠금으로 설정한 경우,<br>- 교사가 해제 버튼을 클릭해야 학생들에게 공개됩니다.
- 각 수업자료 오른쪽 위에 있는 ㅅ∨ 버튼을 클릭하여 학습활동의 순서를 변경할 수 있습니다. 순서를 변경하고 "완료" 버튼을 클릭하여야 변경된 순서가 저장됩니다.
- 해당 수업자료는 수업 운영 시에 크게보기 버튼(☑)을 클릭하면 각각의 수업자료가 전체화면으로 제공됩니다.

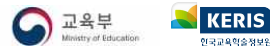

#### **학습목표 입력하기**

모든 차시에서는 학습목표를 기본으로 제공하며 성취기준을 추가할 수 있습니다. 하나의 차시에 여러 교과의 성취기준을 등록하여 교육과정 재구성 수업 운영이 가능합니다.

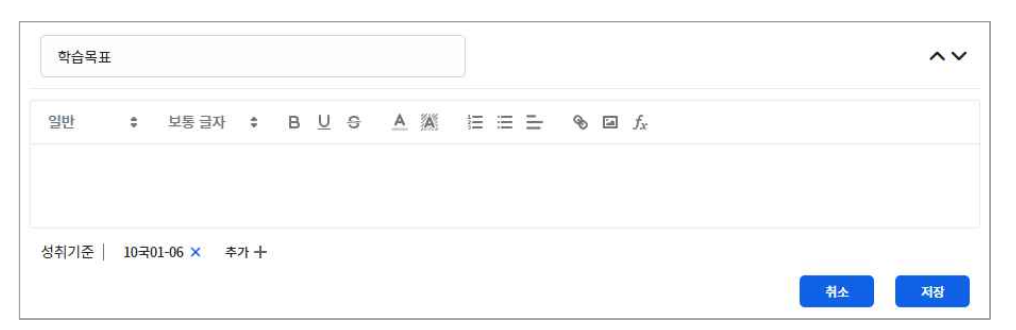

#### 1. 학습목표의 내용을 입력합니다.

- 학습목표의 제목은 교사가 '오늘 공부할 내용', '학습목표 확인하기' 등으로 직접 수정할 수 있습니다.<br>2. 성취기준 추가 버튼을 클릭하여 해당 차시에 등록할 성취기준을 검색합니다.
- 
- 해당 수업의 과목과 상관없이, 다른 과목의 성취기준도 추가할 수 있습니다. 3. "저장" 버튼을 클릭하여 내용을 저장합니다.
- 

#### **텍스트편집기 등록하기**

텍스트편집기를 추가하면 글자 크기, 색깔, 글머리표 등을 설정하고 이미지, 인터넷 동영상, 수식, 인터넷링크 등을 삽입하여 학습 활동을 구성할 수 있습니다. 활용할 수 있는 기능은 다음과 같습니다.

- § 글자 크기 , 굵기 , 밑줄 , 취소선 , 글자색 , 글자배경색 , 글머리표 , 정렬
- § 인터넷링크 삽입
- 이미지 삽입 좀
- 인터넷 동영상 삽입 图
- 수식 입력  $f_{\scriptscriptstyle \! X}$

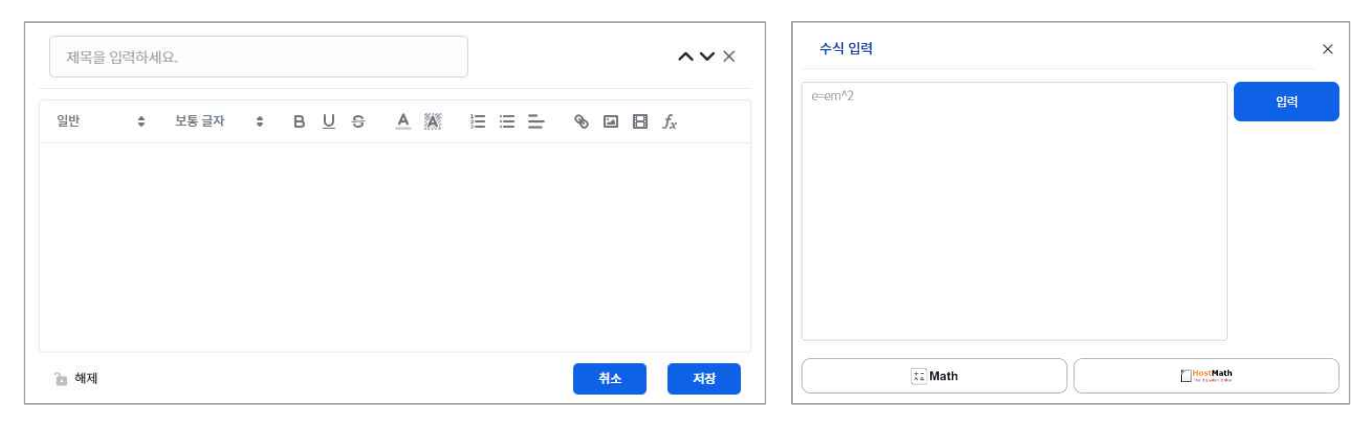

- 1. 학습활동의 제목 및 내용을 입력합니다.
- 2. 구성하고자 하는 내용에 따라 이미지, 동영상 링크 등을 삽입하여 수업내용을 작성합니다.
- 3. "저장" 버튼을 클릭하여 내용을 저장합니다.
- 인터넷 링크를 연결하기 위해서는 교사가 입력한 텍스트를 드래그한 후 링크(◈)버튼을 클릭하면 연결할 인터넷 주소(url)를 입력할 수 있습니다. "https://"까지 포함하여 인터넷 주소를 입력하여야 원활하게 연결됩니다.
- 수식(ƒ)을 선택하고 수식 문법에 따라 내용을 입력하여 "입력" 버튼을 클릭하면 수식이 이미지 형태로 삽입됩니다. 수식 입력 팝업에서 제공하는 입력 툴을 활용할 수 있습니다. [《나이스플러스, 이렇게 활용해보세요\(교사용\)》 확인하기](http://cdn.neisplus.kr/docs/%EB%82%98%EC%9D%B4%EC%8A%A4%ED%94%8C%EB%9F%AC%EC%8A%A4%20%EC%9D%B4%EB%A0%87%EA%B2%8C%20%ED%99%9C%EC%9A%A9%ED%95%B4%EB%B3%B4%EC%84%B8%EC%9A%94_%EA%B5%90%EC%82%AC%EC%9A%A9.pdf)

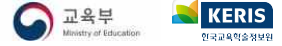

#### **과제 등록하기**

차시에서 수업자료를 추가할 때 과제를 선택하면, 과제서비스에서 미리 저장한 과제 중에서 학생들에게 제시할 과제를 선택하여 수업에 등록할 수 있습니다.

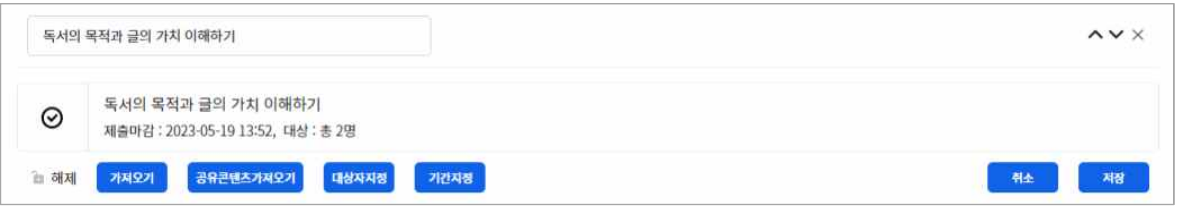

- 1. 수업자료 추가에서 "과제"를 선택합니다.
- 2. "가져오기" 버튼을 클릭하여 교사가 미리 만들어둔 과제를 등록합니다.
	- "공유콘텐츠 가져오기"는 다른 교사들이 콘텐츠서비스에 공유한 과제 콘텐츠를 검색하여 나의 수업에 등록할 수 있습니다.
- 과제서비스에서 "수업에 등록하기"버튼을 통해 수업자료를 등록할 수 있습니다.<br>3. 대상학생 및 제출기간 등을 설정하고 저장합니다.
- - 차시에 학습그룹이 설정되어있는 경우 학습그룹을 선택하여 대상학생을 지정할 수도 있습니다.
	- 학생들에게 제공된 진행 중 과제는 내용을 수정할 수 없습니다.

## **문제지 등록하기**

차시에서 수업자료를 추가할 때 문제지를 선택하면, 문항풀서비스에서 미리 저장해둔 문제지를 선택하여 수업에 등록할 수 있습니 다. 문제지는 문항풀서비스의 결과보기 화면에서 학생의 답안에 대한 정오답을 체크하고 점수 및 교사의견을 작성하여 피드백할 수 있습니다.

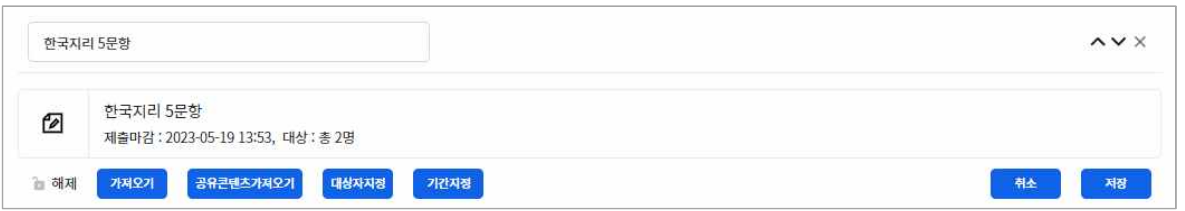

- 1. 수업자료 추가에서 "문제지"를 선택합니다.
- 2. "가져오기" 버튼을 클릭하여 교사가 미리 만들어둔 문제지를 등록합니다.
	- "공유콘텐츠 가져오기"는 다른 교사들이 콘텐츠서비스에 공유한 문제지 콘텐츠를 찾아 나의 수업에 등록할 수 있습니다.
- 문항풀서비스의 문제지 보관함에서 "수업에 등록하기"버튼을 통해 수업자료를 등록할 수도 있습니다.<br>3. 대상학생 및 제출기간 등을 설정하고 저장합니다.
- 
- 차시에 학습그룹이 설정되어 있는 경우 학습그룹을 선택하여 대상학생을 지정할 수도 있습니다.
- 학생들에게 제공된 진행 중 문제지는 내용을 수정할 수 없습니다.

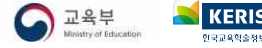

## **질문 등록하기**

차시에서 수업자료를 추가할 때 질문을 선택하면, 문항풀서비스에서 미리 저장해둔 질문을 선택하여 수업에 등록할 수 있습니다.<br>질문은 학생이 제출한 답안에 대한 통계 결과를 확인할 수 있습니다. 정오답을 체크할 필요가 없는 간단한 사전지식 확인 또는 설 문의 성격을 가지는 문항을 미리 질문으로 등록하여 수업에 활용할 수 있습니다.

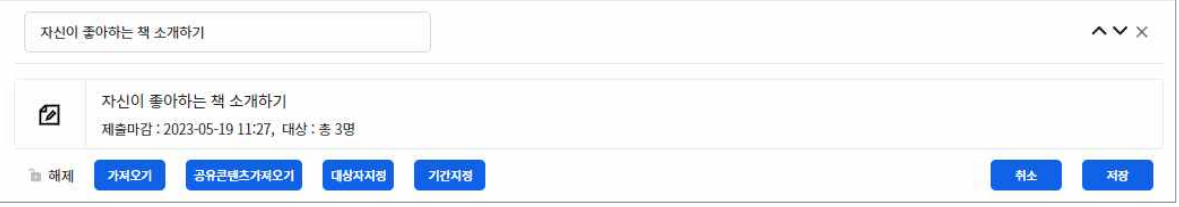

- 
- 1. 수업자료 추가에서 질문을 선택합니다.<br>2. "가져오기" 버튼을 클릭하여 교사가 미리 만들어둔 질문을 등록합니다.
- 문항풀서비스의 질문보관함에서 "수업에 등록하기"버튼을 통해 수업자료를 등록할 수도 있습니다.<br>3. 대상학생 및 제출기간 등을 설정하고 저장합니다.
- - 수업 또는 차시에 학습그룹이 설정되어 있는 경우 학습그룹을 선택하여 대상학생을 지정할 수도 있습니다.
	- 학생들에게 제공된 진행 중 질문은 내용을 수정할 수 없습니다.

## **첨부파일 등록하기**

차시에서 수업자료를 추가할 때 첨부파일을 선택하면, 교사의 PC에 저장되어있는 파일 또는 나이스플러스에서 제공하는 내 자료 실에 업로드된 파일을 차시에 등록할 수 있습니다. 또한 웹오피스 문서(읽기전용)를 작성하여 첨부할 수 있습니다.

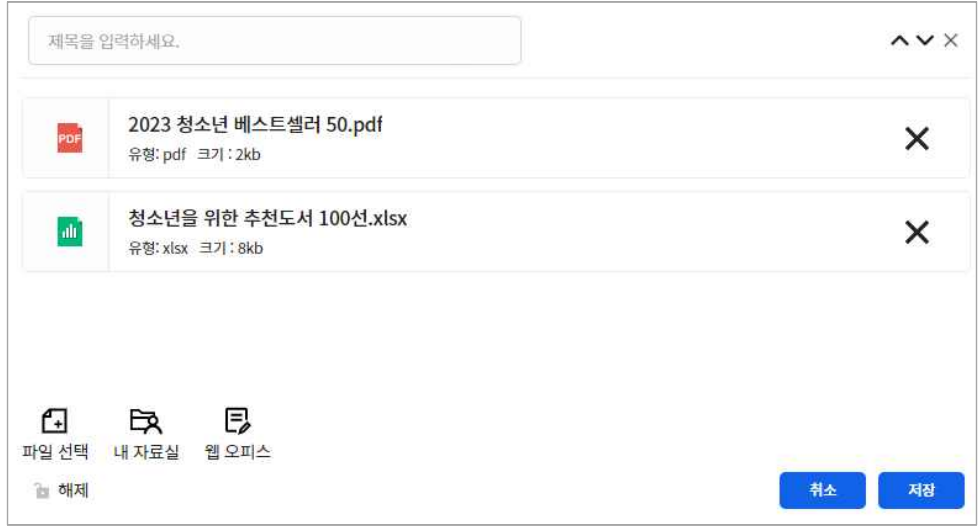

- 1. 수업자료 추가에서 첨부파일을 선택합니다.
- 2. "파일 선택", "내 자료실", "웹오피스" 버튼을 클릭하여 파일업로드 창을 띄웁니다.
	- 파일 선택  $\Box$ : 사용자의 PC에 있는 파일을 불러옵니다.
	- 내 자료실 င구 : 나이스플러스 내자료실에 업로드된 파일을 불러옵니다.
	- 웹오피스 艮: 웹오피스 문서(읽기전용)를 작성하여 등록합니다
- 3. 차시에 등록하고자 하는 파일을 선택하면 해당 파일을 불러올 수 있습니다.
- 4. "저장" 버튼을 클릭하여 첨부파일을 등록합니다.

## **동영상 파일 등록하기**

차시에서 수업자료를 추가할 때 동영상을 선택하면, PC에 저장된 동영상 파일을 업로드할 수 있습니다. 나이스플러스에서는 동영 상의 재생구간을 설정하여 영상을 재구성하여 학생에게 제시할 수 있습니다. 학생에게는 교사가 설정한 재생구간에 따라 하나의 동영상처럼 재생됩니다.

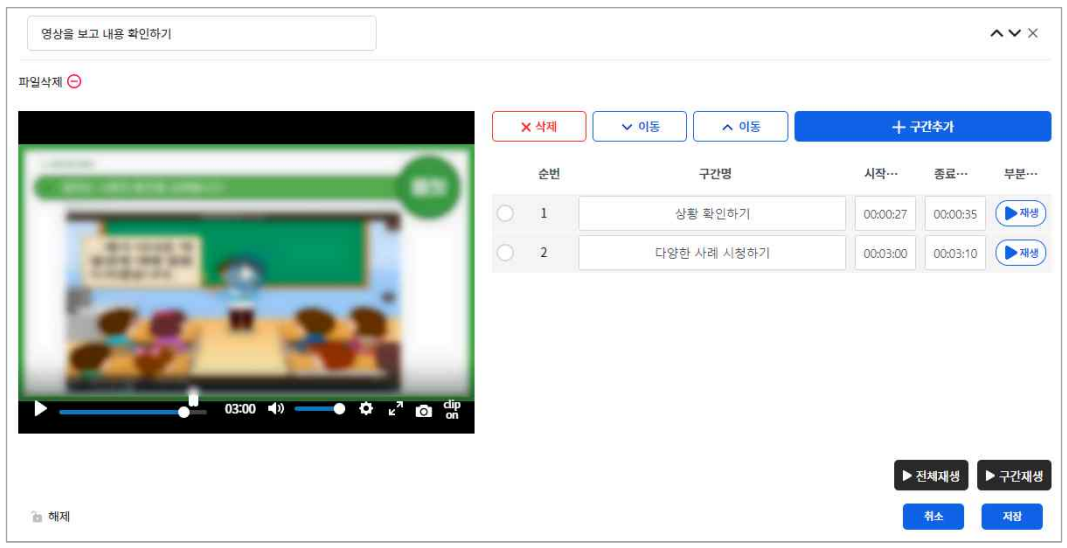

- 
- 1. 수업자료 추가에서 동영상을 선택합니다.<br>2. 상단의 "파일선택⊕"버튼을 클릭하고 PC에 저장되어 있는 동영상 파일을 선택합니다.
	- 동영상이 업로드되면 "파일삭제⊙" 아이콘으로 바뀝니다.
- 3. "구간추가" 버튼을 클릭하여 재생하려는 순서대로 구간을 설정합니다.
	- 구간을 선택하고 "삭제" 버튼을 클릭하면 설정한 재생구간이 삭제됩니다.
- 구간을 선택하고 상단의 위·아래 이동 버튼을 이용하여 설정한 구간의 순서를 조정할 수 있습니다. 4. "저장" 버튼을 클릭하면 수업자료로 등록됩니다.
- 
- § 구간재생 버튼을 클릭하여 재생하면 설정한 구간으로 재생됩니다. 전체재생 버튼 또는 동영상 플레이어 화면에서 재생 아이콘 을 클릭할 경우, 설정한 구간과 상관없이 전체 동영상이 재생됩니다.

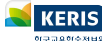

## <span id="page-23-0"></span>**차시 운영하기**

구성한 차시의 내용을 바탕으로 수업을 운영하기 위해서는 전체화면보기 기능을 활용할 수 있습니다. 크게보기 버튼( )을 클릭하 면 각각의 수업자료를 전체화면으로 보게 됩니다. 교실의 대형모니터 또는 실시간 화상회의 서비스의 화면공유 등의 기능을 통해 교사의 전체화면을 학생들에게 제공할 수 있습니다. 또한 학생들이 개별 디바이스를 통해 나이스플러스에 직접 접속이 가능한 경 우에는 학생 개인의 아이디로 접속하여 수업에 참여할 수 있습니다.

- § 잠금으로 설정해둔 수업자료에 대해서는 교사가 직접 해제 버튼을 클릭해야 학생들이 해당 내용을 볼 수 있습니다.
- 수업 중 관찰기록을 작성하기 위해서는 학생 목록에서 메뉴( )를 클릭하면 관찰기록 작성 팝업에 들어갈 수 있습니다.

## **전체화면 보기**

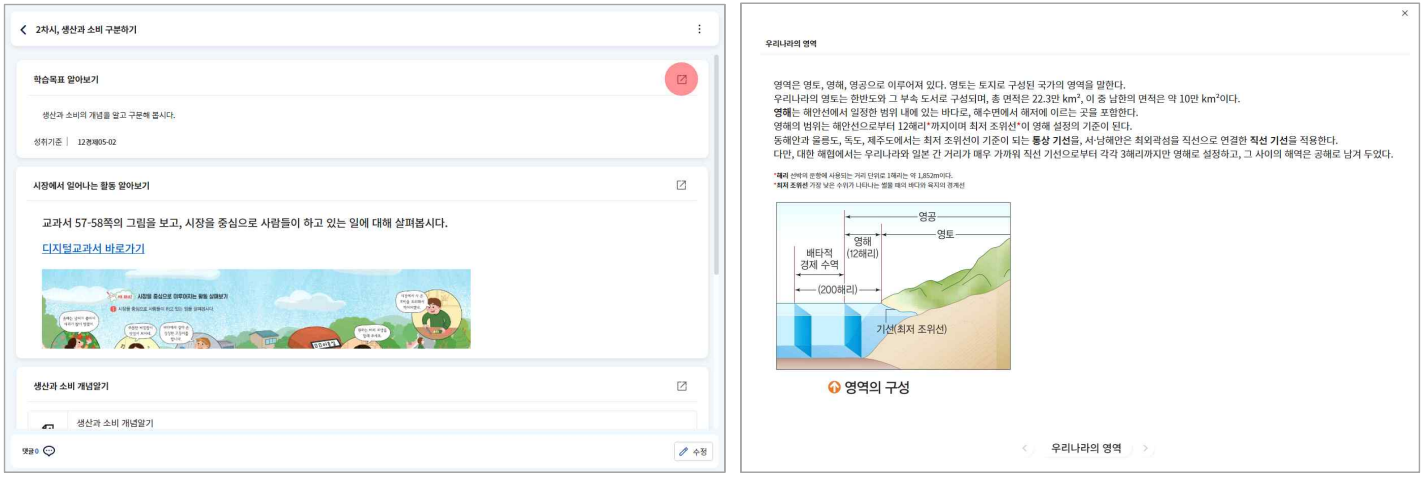

- 1. 차시목록에서 수업을 진행하고자 하는 차시를 선택합니다.
- 2. 수업자료의 오른쪽 상단에 위치한 크게보기 버튼( )을 클릭합니다.
- 상황에 따라 인터넷 브라우저를 확대, 축소하여 전체화면의 크기를 조정할 수 있습니다.
- 3. 구성한 수업의 순서에 따라 수업을 진행합니다.

#### **과제/문제지/질문 운영하기**

수업에 등록한 과제를 학생들이 확인하고 제출할 수 있습니다. 또한 교사가 수업에 등록한 문제지를 학생들이 풀고 답안을 제출할 수 있습니다. 교사는 학생들의 제출한 내용을 문항풀서비스의 결과보기 화면에서 한 번에 모아볼 수 있습니다. 교사가 수업에 등 록한 질문에 대해서는 문제지와 달리 정오답을 채점하는 단계 없이, 학생들의 응답을 통계 형식으로 확인할 수 있습니다.

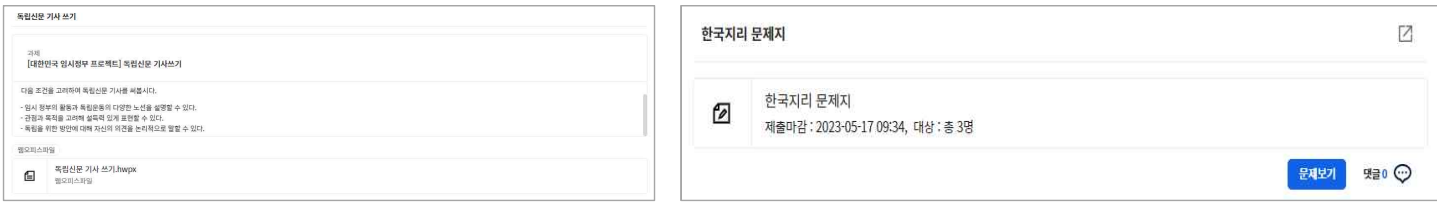

### **댓글, 메시지 등으로 소통하기**

수업 중 수업참여자 간의 소통을 위해 댓글과 메시지 기능을 활용할 수 있습니다. 댓글(♡)은 화면 아래쪽, 메시지(□)는 화면 오 른쪽 슬라이드 바에 위치합니다. 수업참여자 목록에서 참여자 이름을 클릭하면 1:1 메시지를 보낼 수 있습니다.

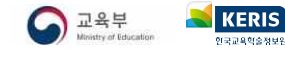

## <span id="page-24-0"></span>**관찰기록하기**

관찰기록 관리 화면에서 관찰기록 기준을 미리 설정해두면, 차시 설정화면에서 관찰기록의 내용을 설정할 수 있습니다. 관찰기록은 직접입력과 기준등록으로 제공되며, 기준을 설정할 경우에 교사가 미리 입력한 내용에 따라 수업 중 간단하게 관찰기록 내용을 선 택하여 입력할 수 있습니다. 나이스플러스에서 관찰기록으로 작성한 내용은 [나이스]-[성적]-[관찰기록관리]-[관찰내용관리] 메뉴에 서 조회하여 학생의 학교생활기록 작성에 참고할 수 있습니다.

## **관찰기록 기준 설정하기**

필요 시 차시의 관찰기록 설정하기에서 관찰기록 기준을 추가할 수 있습니다. 추가한 관찰기록 기준은 차시설정 화면에서 차시에 등록할 수 있습니다. 이 과정은 관찰기록 기준을 미리 입력해두고 수업 중 개별 학생에게 적합한 내용을 선택하여, 간편하고 효율 적으로 관찰기록을 입력할 수 있도록 도와줍니다. 입력한 관찰기록은 나이스에서 불러와 내용을 수정하여 나이스 관찰기록에 저장 할 수 있습니다. 관찰기록 기준이 등록된 차시에는 관찰기록 아이콘( $\mathscr{X}$ )이 활성화됩니다.

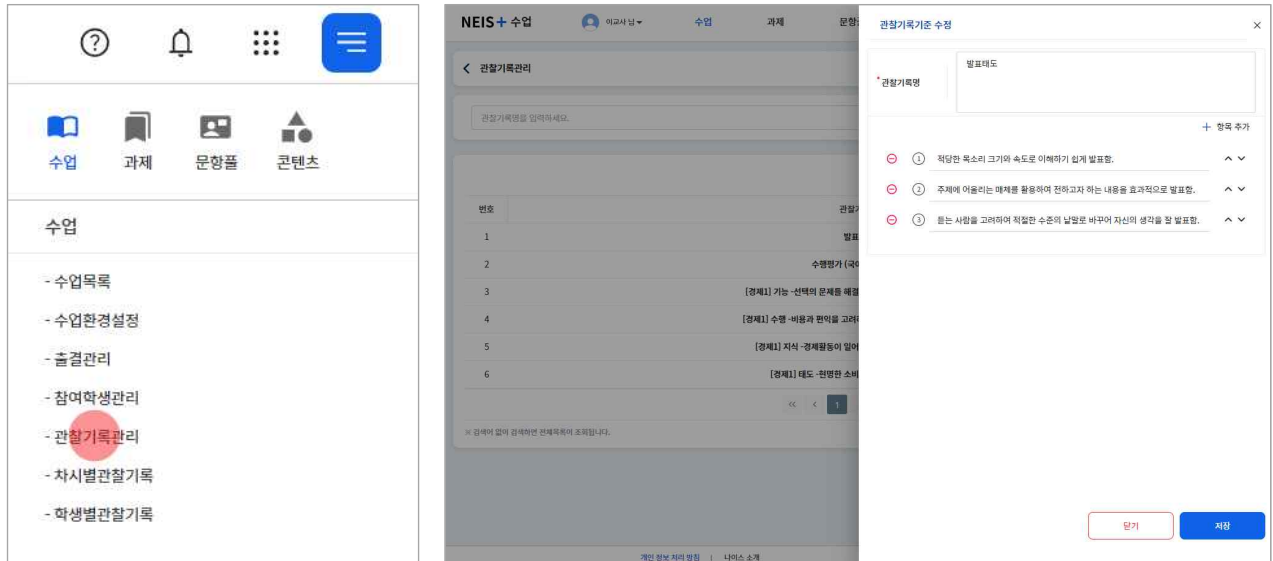

- 1. 페이지 상단의 세부메뉴( = )에서 수업의 "관찰기록관리"를 클릭합니다.
- 2. "추가"버튼을 클릭하여 관찰기록기준 등록 팝업을 불러옵니다.<br>3. 관찰기록기준 등록 팝업에서 관찰기록명을 입력합니다.
- 
- 4. "항목추가" 버튼을 클릭하여 기준으로 관리할 관찰·평가내용의 항목을 입력합니다.
	- 수업내용에 따라 학생들에게 관찰할 수 있는 모습으로 예상되는 내용을 미리 등록해둘 수 있습니다.
	- 관찰기록명에 평가항목을 입력하고 상중하 또는 ABC 등의 척도를 입력하여 수행평가 기록에 활용할 수도 있습니다.
- 5. 차시설정 화면에서 "평가등록" 버튼을 클릭합니다.
- 6. 해당 차시에 등록할 관찰기록을 선택합니다.
- § 여러 개의 항목을 추가하여 학생 개별 특성에 맞는 관찰내용을 수업 중 편하게 선택할 수 있습니다.
- § 관찰기록은 교사가 직접 입력할 수 있는 양식을 기본으로 제공하므로, 관찰기록을 직접 작성하려는 경우에는 이 과정이 필요하 지 않습니다.
- § 사용자의 설정에 따라 평가준거를 내용으로 입력해두면, 학생 평가 시에 참고자료로 활용할 수 있습니다.

## **관찰기록 입력하기**

관찰기록은 모든 차시에 직접입력 유형이 기본으로 제공됩니다. 수업 중 관찰할 수 있는 학생의 학습활동에 대해 간단하게 기록해 두면, 나이스에서 해당 내용을 조회할 수 있습니다. 필요 시 미리 작성해둔 관찰기록 기준을 차시에 등록하여 교사의 의도에 맞게 관찰기록을 간편하게 작성할 수 있습니다. 관찰기록 입력 방법은 다음과 같습니다.

■ 학생 한 명씩 관찰기록을 입력하는 경우

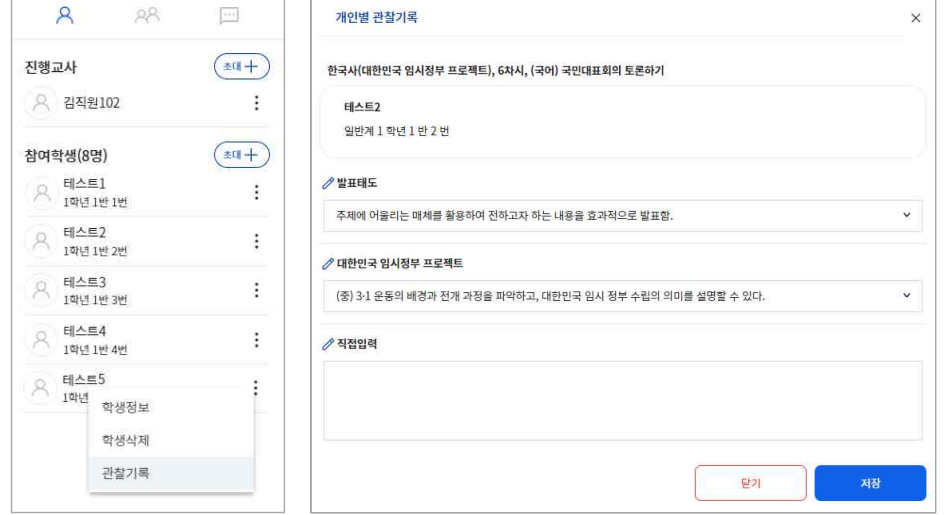

- 1. 차시화면의 오른쪽에서 볼 수 있는 학생 이름 옆의 더보기 메뉴( )를 클릭하여 "관찰기록"을 선택합니다.
- 2. 오른쪽에 생성되는 개인별 관찰기록 팝업에서 해당 학생의 관찰기록 내용을 입력합니다.
- 3. "저장" 버튼을 클릭합니다.
- 여러 학생을 선택하여 일괄입력하는 경우

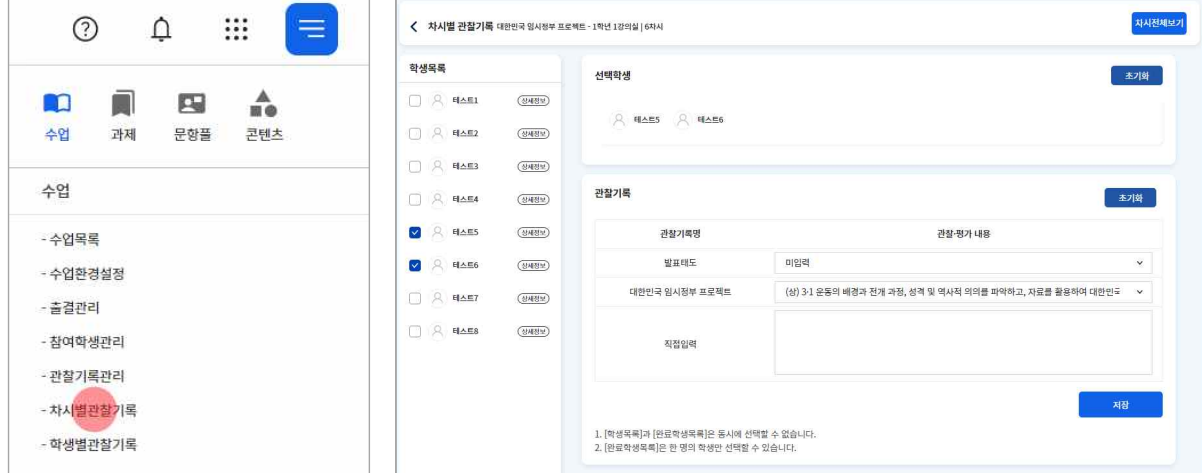

3. 관찰기록을 입력하고 "저장" 버튼을 클릭합니다.

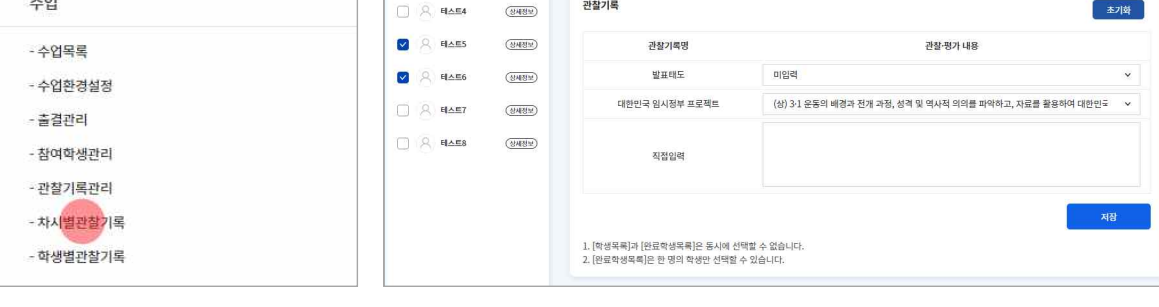

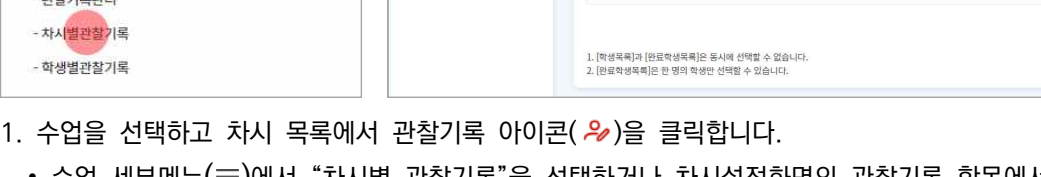

- 
- 
- 
- 

■ 차시목록의 메뉴( )에서 관찰기록을 클릭하면 해당 화면에서 관찰기록을 입력할 수 있습니다.

- 
- 
- 
- 

• 선택학생 상단의 "초기화" 버튼을 클릭하면 학생 선택을 해제할 수 있습니다.

• 관찰기록 영역의 "초기화" 버튼을 클릭하면 저장한 관찰기록 내용이 삭제됩니다.

■ 해당 차시에 관찰기록이 입력된 학생은 이름 옆에 별도의 표시(■)가 나타납니다.

- 
- 
- 
- 
- 
- 2. 왼쪽 학생목록에서 학생을 선택합니다. 모바일 기기에서는 학생을 선택하고 "입력" 버튼을 누릅니다.
- 수업 세부메뉴(三)에서 "차시별 관찰기록"을 선택하거나 차시설정화면의 관찰기록 항목에서 "학생평가"버튼을 클릭합니다.
- 

24

- 수업 세부메뉴(三)에서 "학생별 관찰기록"을 선택하면 해당 수업에 대한 학생별 관찰기록 결과를 조회할 수 있습니다. § 나이스플러스에서 입력한 관찰기록은 [나이스]-[성적]-[관찰기록관리]-[관찰내용관리] 메뉴에서 조회하고 반영할 수 있습니다.
- **O** 교육부 KERIS

## <span id="page-26-0"></span>**출결 관리하기**

나이스플러스 또는 외부 교육서비스에서 진행한 차시의 출결 상황을 기록합니다. 학교 또는 교사의 출결 계획에 근거한 출결 관리 기준에 따라 과제 제출여부, 최초접속일시 등을 확인하여 차시별로 출결 상황을 기록할 수 있습니다. 나이스플러스에서 기록하고 마감한 출결상황은 나이스에서 조회하여 반영할 수 있습니다.

## **출결 확인하기**

학생이 해당 차시에 최초로 접속한 일시를 확인하고, 수업의 출결 관리기준에 따라 학생별로 결시 여부를 기록하고 저장할 수 있 습니다. 개별학생의 결시 여부를 선택하면 해당 차시에 결시생으로 등록됩니다. 왼쪽 수업목록에서 수업명을 선택하면 해당 수업 전체의 출결현황을 확인할 수 있습니다.

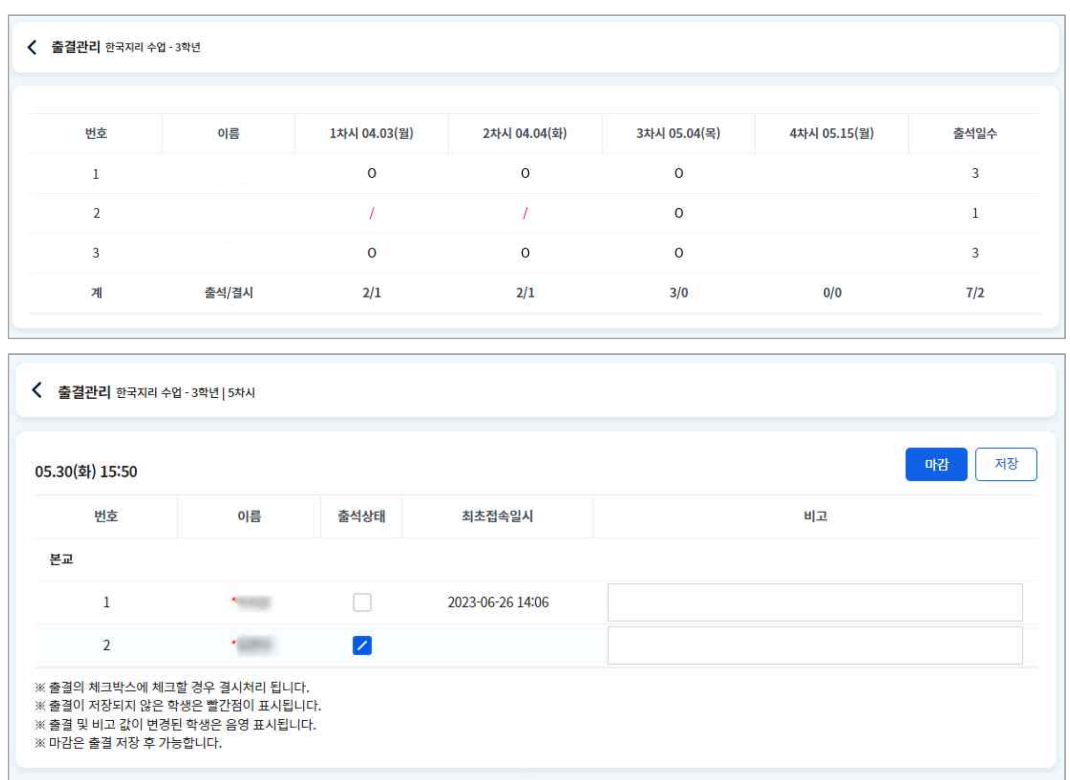

- 1. 학생의 출결 상황을 확인합니다.
- 2. 출결 관리화면에서 학생들의 최초접속일시 등을 확인합니다. 결시한 학생을 체크하고 "저장"합니다.
	- 출결 현황을 저장하지 않은 상태에서는 학생의 이름 옆에 \*표시가 됩니다.
	- 모바일 기기에서 비고 아이콘(57)을 클릭하면 비고 내용을 입력할 수 있습니다.
- 3. 차시별로 출결 상황을 "마감"합니다.
	- 나이스플러스에서 마감한 출결상황만 [나이스]-[학적]-[출결관리]-[(초)교과시간별출결관리] 또는 [(중·고)출결관리]메뉴에서 조 회하고 반영할 수 있습니다.

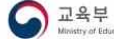

**KERIS** 

## <span id="page-27-0"></span>**수업 결과 관리하기**

나이스플러스 또는 외부 교육서비스에서 진행한 수업의 결과는 나이스플러스에서 통합하여 수업결과를 확인할 수 있습니다. 수업 별 또는 학생별 수업결과를 확인하고 학생평가의 참고자료로 활용할 수 있습니다.<br>참여학생관리 화면에서는 학생 개별로 나이스플러스 수업서비스에서 진행한 과제, 문제지의 제출 결과 진행상태, 관찰기록 등을 조 회할 수 있습니다.

## **수업 참여현황 관리하기**

해당 수업에 참여하는 개별 학생에게 부여된 과제와 문제지에 대한 진행상태를 확인할 수 있습니다. 해당 과제 또는 문제지에 대 한 전체 학생의 제출 여부는 과제서비스와 문항풀서비스의 진행 중인 과제와 문제지의 결과보기 화면에서도 확인할 수 있습니다.

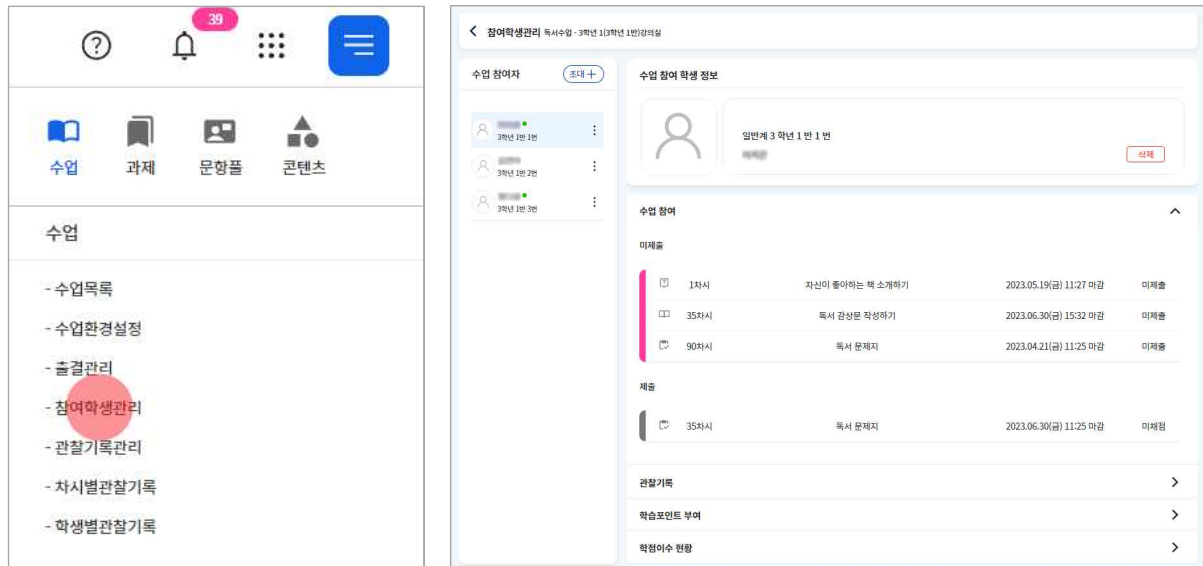

1. 나이스플러스 상단의 수업 세부메뉴(三)에서 "참여학생관리"을 선택합니다.

2. 수업별로 참여학생을 선택합니다.

• 이름 옆에 • 표시가 있는 학생은 나이스플러스에 회원가입을 한 상태임을 의미합니다.

3. 해당학생의 수업참여현황을 확인합니다.

• 수업참여현황은 과제, 문제지 등의 제출 여부, 관찰기록, 학습포인트 부여, 학점이수현황 등을 제공합니다.

## **학점이수현황 조회하기**

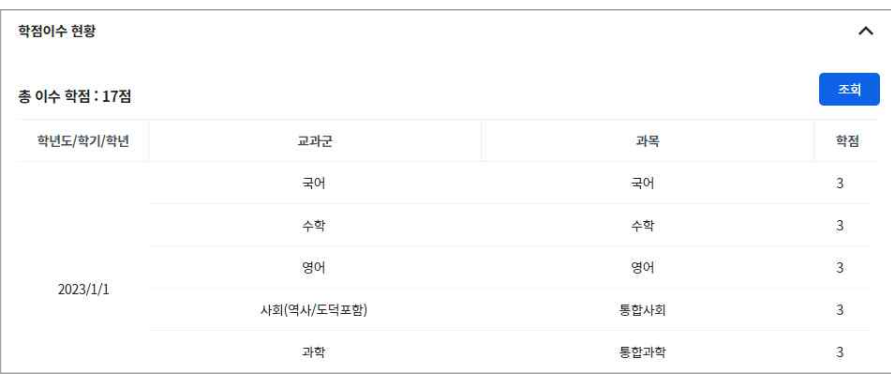

1. 나이스플러스 상단의 수업 세부메뉴( )에서 "참여학생관리"을 선택합니다.

2. 수업별로 참여학생을 선택합니다.

3. 학생의 학점이수현황을 확인합니다.

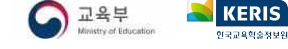

## <span id="page-28-0"></span>**과제보관함**

과제서비스에서는 교사가 직접 과제를 작성하고 목록을 관리할 수 있습니다. 과제는 진행상태에 따라 다음 세 가지로 나누어 관리 합니다.

- § 저장한 과제
- § 진행 중 과제
- 완료한 과제

이 세 가지 분류 이외에 주제별, 교과별, 학년별, 수행평가 등 교사가 구분하여 관리하고 싶은 유형이 있는 경우에, 과제를 등록할 때에 제공되는 카테고리의 색상을 지정하면 해당 색상별로 과제를 모아볼 수 있습니다. 진행 중 과제와 완료한 과제에 대해서 결 과보기 화면으로 이동할 수 있습니다. 결과보기 화면에서 학생들이 제출한 과제에 대해 채점하거나 채점한 결과를 확인할 수 있습 니다.

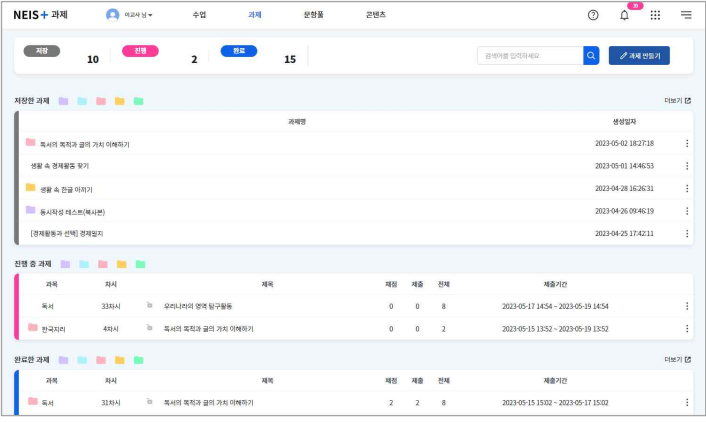

#### **저장한 과제**

저장한 과제는 교사가 작성하고 수업에 등록하지 않은 상태의 과제를 말합니다. 과제를 미리 작성해두고 나중에 "수업에 등록하 기" 과정을 거쳐 차시에 등록하면 학생들에게 과제를 부여할 수 있습니다.

#### **진행 중 과제**

진행 중 과제는 차시에 등록하여 학생들에게 부여된 과제를 말합니다. 과제의 제출시작일에 도달하지 않더라도 과제가 수업에 등 록되면 진행 중 과제 목록에서 확인할 수 있습니다. 진행 중 과제의 목록에서 과제 대상의 전체 학생 수, 제출한 학생 수, 채점내 용이 저장된 학생 수 등을 바로 확인할 수 있습니다.

- § 진행 중 과제는 삭제할 수 없습니다. 과제를 삭제하고 싶을 때는 교사가 직접 "완료하기" 버튼을 클릭한 이후에 완료한 상태에 있는 과제를 삭제할 수 있습니다.
- § 학생에게 부여된 진행 중 과제의 내용은 수정할 수 없습니다. 내용을 수정해야 하는 경우에는 과제를 삭제하고 다시 작성하거 나, 수업공지 또는 댓글, 메시지 등의 추가적인 안내를 통해 학생들에게 수정 내용을 알릴 수 있습니다.

#### **완료한 과제**

완료한 과제는 학생들이 과제를 제출하고 교사가 채점을 모두 완료한 상태에 있는 과제를 말합니다. 제출하지 않은 학생이 존재하 거나 채점하지 않은 과제가 있을 때에도 교사가 직접 진행 중 과제를 "완료하기" 처리를 할 수 있습니다. 과제의 결과보기 화면에 서 과제를 마감한 경우에는 학생들이 채점 결과를 확인할 수 있도록 알림을 보내며, 목록의 더보기 메뉴에서 과제를 완료한 경우 에는 알림을 보내지 않고 채점결과를 제공하지 않습니다.

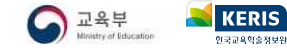

## <span id="page-29-0"></span>**과제 만들기**

나이스플러스의 과제서비스에서는 웹오피스 기능을 통해 교사가 과제를 작성하여 학생들에게 과제를 부여하고 제출받을 수 있습니 다. 학생들은 자신이 참여하는 수업에서 과제를 수행하고 제출할 수 있습니다. 학습그룹 구성원들과 서로 동시작성을 통하여 함께 과제를 수행할 수 있습니다. 교사는 학생들이 제출한 과제를 확인하고 채점 및 교사의견을 작성, 웹오피스의 메모 기능을 활용한 첨삭 지도 등을 통해 과제에 대해 피드백할 수 있습니다.

#### **과제 작성하기**

과제를 작성할 때 교사가 업로드할 수 있는 파일의 유형은 다음과 같습니다. 한글, 워드, 엑셀, 파워포인트는 웹오피스 문서로 생 성되며, 과제를 작성하며 등록하는 모든 파일은 교사의 내자료실에도 저장됩니다.

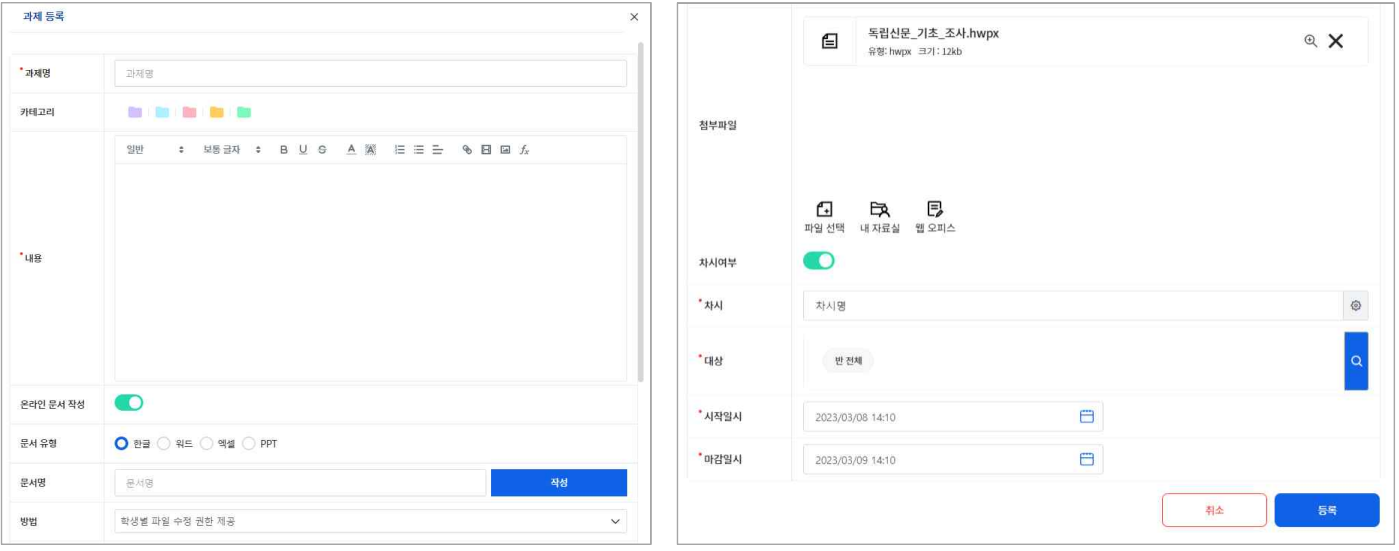

- 1. 오른쪽 상단에 있는 "과제 만들기" 버튼을 클릭하여 과제 작성 팝업을 호출합니다.
- 
- 2. 과제명을 입력합니다.<br>3. 해당 과제의 카테고리. 내용 등의 세부설정을 완료하고 저장합니다.
	- 카테고리는 교사가 임의로 색깔을 지정하여 주제별, 유형별, 학년별 등으로 과제를 분류할 수 있는 기능입니다.
- 과제의 내용은 학생들에게 제공되는 부분으로, 과제에 대한 설명이나 평가기준, 참고자료 등을 작성할 수 있습니다.<br>4. 학생들에게 제시할 파일을 생성하여 업로드합니다.
- - "온라인 문서 작성" 여부를 활성화하면 웹오피스 문서를 작성하여 첨부할 수 있습니다.
- 웹오피스 한글문서의 입력→필드입력(□) 기능을 활용하면 학생들에게 과제 작성 예시를 쉽게 안내할 수 있습니다.<br>5. 학생들에게 온라인문서를 제시할 방법을 구분하여 설정할 수 있습니다.
- - **읽기전용 문서 제공**은 학생이 교사의 파일을 읽기전용으로 열어보고 빈 문서에 과제를 새로 작성할 수 있습니다.
	- **학생 간 협업문서 작성**은 대상자로 지정된 학생들이 교사가 제공하는 온라인 문서에 대해 동시작성하여 협력과제를 수행할 수 있습니다.
- 
- **학생 개별문서 작성**을 선택할 경우, 교사의 온라인 문서를 받아 개별과제를 작성할 수 있습니다.<br>6. 차시 여부를 활성화하여 차시 및 대상자를 지정하고 과제를 저장하면, 차시에 등록되어 "진행 중 과제"로 저장됩니다.
- 첨부파일 영역에서 PC에 있는 파일 또는 내자료실에 업로드한 자료를 첨부할 수 있습니다. 첨부파일 영역에서 "웹오피스"를 작성하시면 학생들은 해당 문서를 읽기전용으로 보게 됩니다.

## <span id="page-30-0"></span>**수업에 등록하기**

작성한 과제를 학생들에게 부여하기 위해서는 수업에 등록하는 과정이 필요합니다. 과제서비스의 저장한 과제 목록에서 대상학생 을 지정하여 과제를 부여할 수 있고, 수업서비스에서 수업자료를 추가할 때 과제를 선택하여 학생들에게 부여할 수 있습니다.<br>다음은 과제서비스에서 학생들에게 과제를 부여할 수 있는 방법입니다.

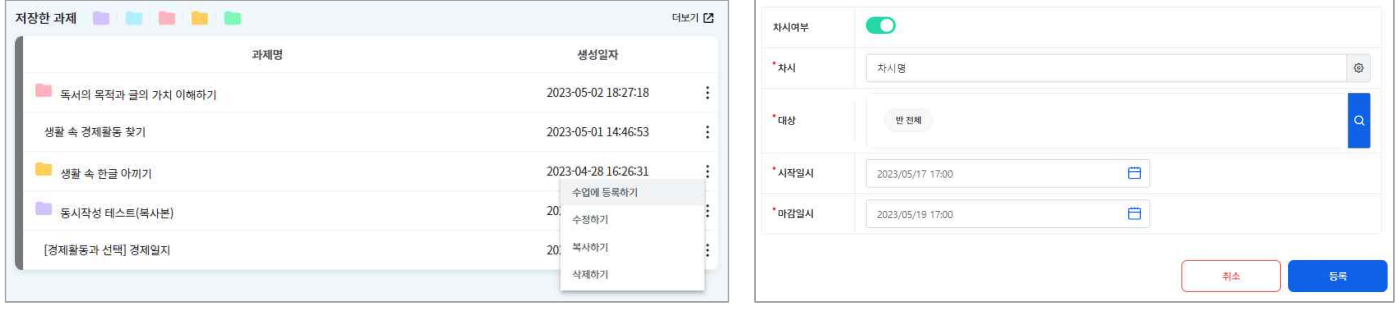

- 1. 저장한 과제 목록의 메뉴( )에서 "수업에 등록하기"를 선택합니다.
	- 저장된 과제 목록에서 과제 제목을 클릭하여 해당 팝업을 호출할 수 있습니다.
	- "과제 만들기" 버튼을 클릭하여 과제 작성과 동시에 수업에 등록할 수 있습니다.
- 2. 하단에 활성화된 차시여부 항목에서 차시 및 대상학생을 지정합니다.
- 해당 차시의 수업자료의 가장 아래에 과제가 등록됩니다. 3. 시작일시와 마감일시를 입력하고 저장합니다.
- 

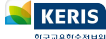

## <span id="page-31-0"></span>**과제 운영 및 결과보기**

작성한 과제를 수업에 등록하면 학생들이 과제를 수행할 수 있습니다. 학생들이 제출한 과제는 과제서비스의 결과보기 화면에서 확인할 수 있습니다. 학생의 결과물을 확인하고 점수 및 교사의견을 작성할 수 있습니다. 점수는 교사가 직접 숫자 또는 텍스트를 입력하여 제공할 수 있으며, 교사의견은 학생이 제출한 과제에 대해 교사가 추가적으로 지도하는 내용을 서술하여 학생들에게 제 공할 수 있습니다.

#### **채점하기**

과제서비스의 진행 중 과제 목록에서 메뉴 버튼( )을 클릭하여 결과보기 화면으로 이동합니다. 결과보기 화면의 학생목록에서 학 생별 과제의 제출상태를 확인할 수 있습니다. 진행상태에 따라 학생 이름 옆의 아이콘이 변경됩니다. (O미제출, C제출, C제점완 료)

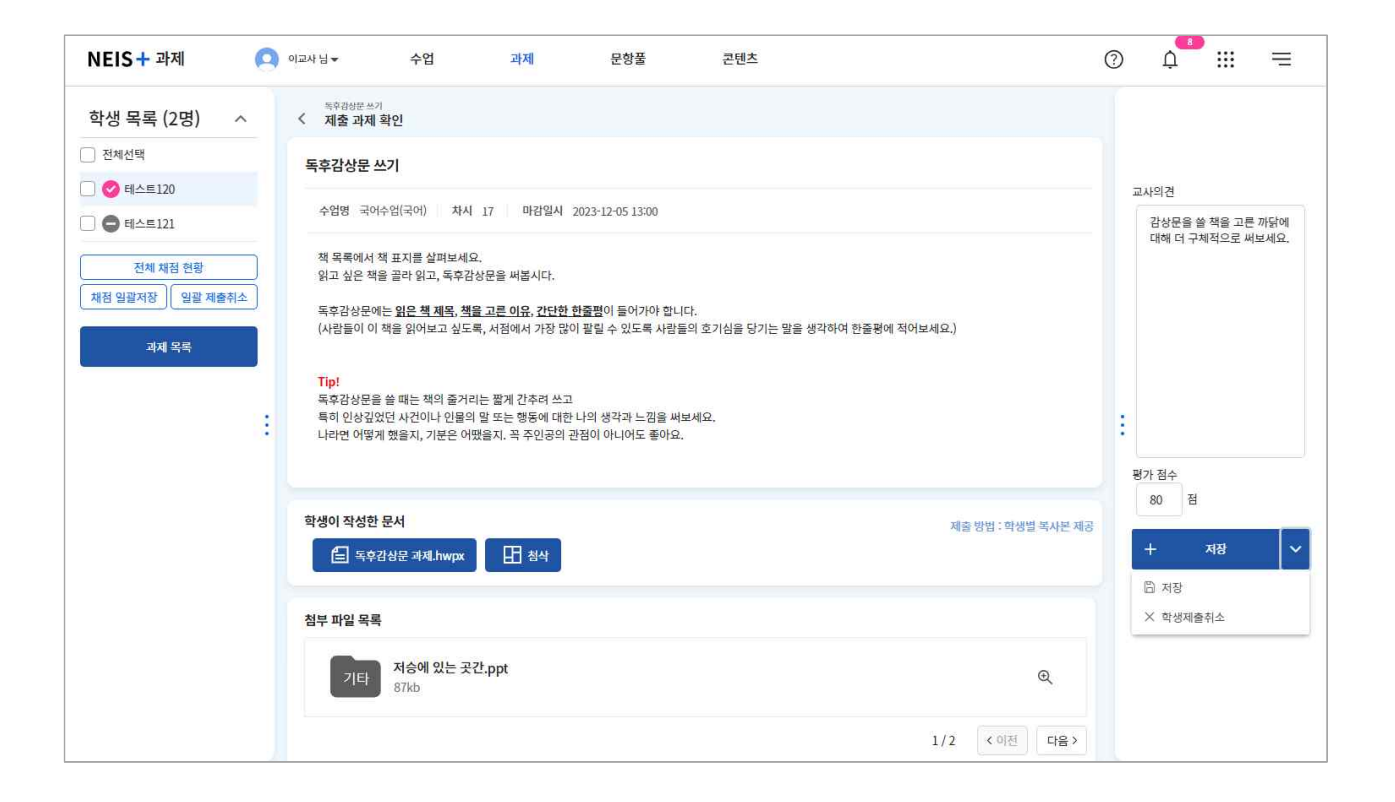

- 1. 진행 중 과제의 목록에서 더보기 메뉴(!)에서 "결과보기"를 선택합니다.
- 2. 전체채점현황 화면에서 "결과보기" 버튼 또는 학생의 이름을 클릭하여 제출과제확인 화면으로 이동합니다.
- 
- 
- 
- 
- 
- 
- 
- 
- 
- 
- 
- 3. 왼쪽 학생목록에서 제출한 상태(2)에 있는 학생의 이름을 클릭합니다.
- 4. 학생별로 제출한 과제를 확인합니다.
	- 학생이 온라인 문서를 제출한 경우, 교사가 "첨삭" 버튼을 클릭하여 학생이 제출한 과제를 수정·보완할 수 있습니다.
	-
- 
- 웹오피스 한글문서의 입력→메모(■) 기능을 활용하여 교사가 첨삭할 수 있습니다.<br>5. 오른쪽 슬라이드 영역에서 교사의견 및 점수를 입력하고 "저장"버튼을 클릭합니다.
	- 과제 제출기간 내에 저장 버튼 옆의 화살표를 클릭하여 "학생제출취소" 버튼을 선택하면, 학생이 과제를 다시 작성하여 제출 할 수 있습니다. 학생의 제출을 취소하면 선생님이 작성한 첨삭문서도 삭제됩니다.
	- 왼쪽 학생목록에서 여러 학생들을 선택(2)하여 "채점일괄저장"또는 "일괄제출취소"기능을 사용할 수 있습니다.
- 6. 모든 학생에 대한 채점이 끝난 후에 전체 결과보기 화면에서 "마감" 버튼을 클릭합니다.
	- "마감" 버튼을 클릭하면 학생들에게 결과확인 알림을 보냅니다. 마감 전에는 저장한 채점내용이 학생에게 보이지 않습니다.
	- 진행 중 과제 목록에서 "완료하기" 버튼을 선택할 경우에는 학생에게 결과를 제공하지 않고 과제 진행을 완료합니다.

## **제출 관리하기**

제출기간 동안 아직 과제를 제출하지 않은 학생들에 대해 푸시알림을 통해 과제를 제출하도록 독려할 수 있습니다. 결과보기 화면 의 상단에 있는 "미제출 알림" 버튼을 클릭하면 과제를 미제출한 학생에 대해 제출독려 알림을 보냅니다. 오른쪽 상단에서 채점결 과를 파일로 내려받을 수 있습니다.

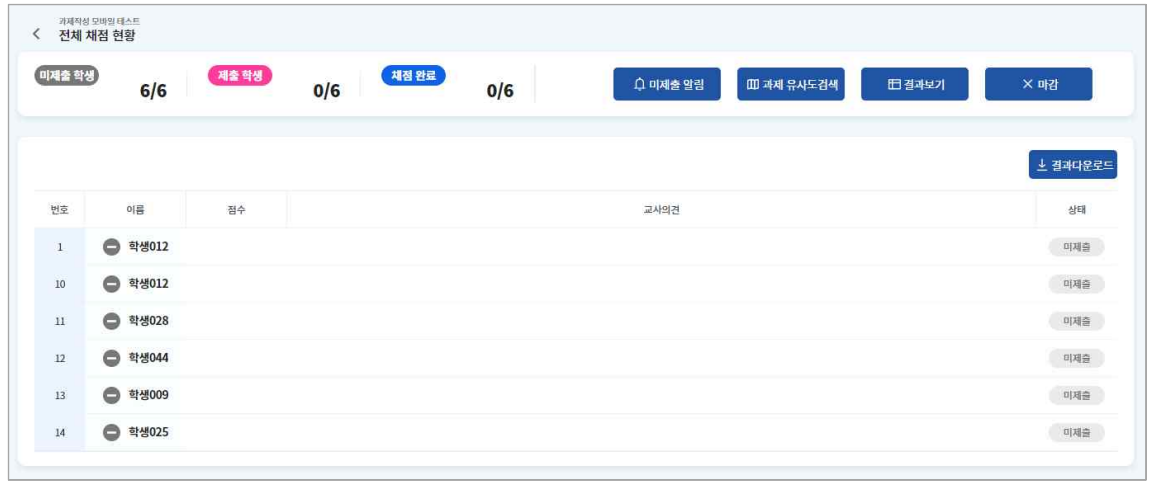

1. 전체 결과보기 화면에서 해당 과제의 전체 진행상황 또는 채점결과를 확인합니다.

2. 학생 이름 또는 상단의 결과보기 버튼을 클릭하면 학생이 제출한 과제의 온라인문서나 첨부파일 등을 확인할 수 있습니다.

### **과제 유사도 검색하기**

전체채점현황 화면의 상단에서 "과제 유사도검색" 버튼을 통해 다른 과제에 제출된 온라인 문서와 해당 과제의 유사한 정도를 비 교할 수 있습니다. 같은 내용의 과제를 여러 학급, 다양한 강의실에 부여한 경우 활용하면 좋습니다.

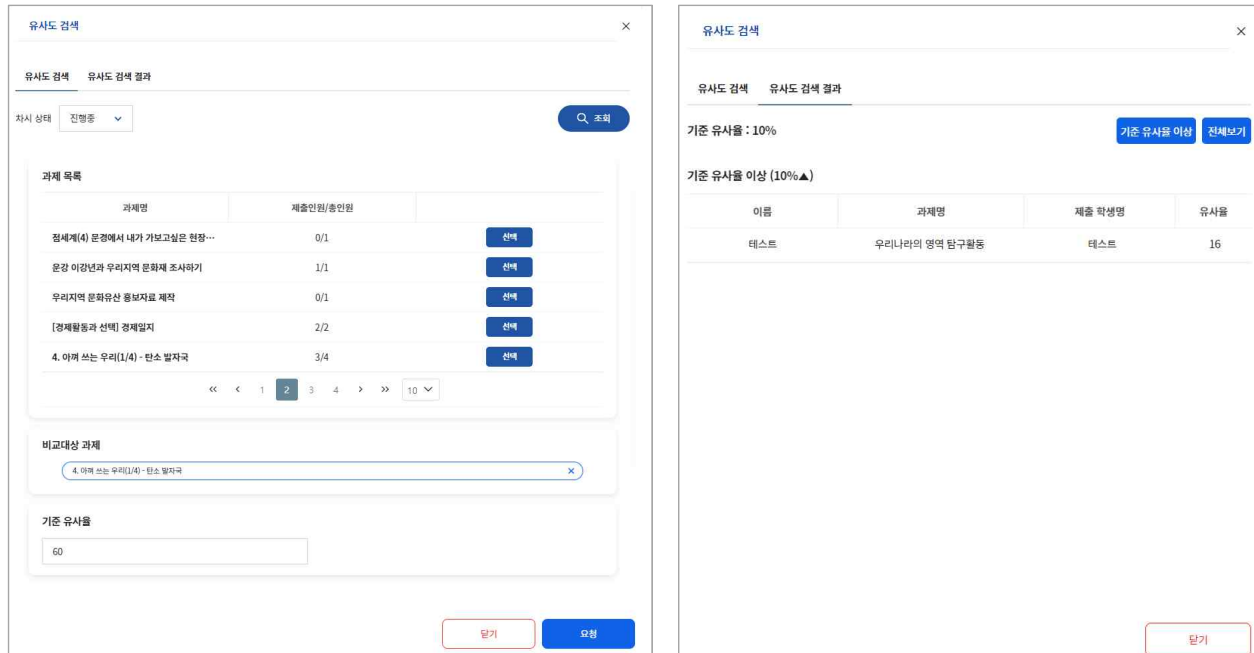

- 
- 1. 결과보기 화면에서 "과제 유사도검색" 버튼을 선택하여 유사도 검색 팝업을 불러옵니다. 2. 과제 목록에서 비교하고자 하는 과제를 "선택"합니다.

• 여러 과제를 선택할 수 있으며, 선택된 과제는 비교대상 과제 탭에서 확인할 수 있습니다.

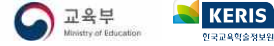

4. 요청한 유사도 검색이 종료되면 "과제 유사도검색" 버튼을 클릭하여 '유사도 검색 결과' 탭에서 결과를 확인합니다.

3. 기준이 되는 유사율을 입력하고 "요청" 버튼을 클릭합니다.

## <span id="page-33-0"></span>**문항 보관함**

문항풀서비스에서는 교사가 직접 온라인으로 문항을 작성할 수 있습니다. 교사가 작성할 수 있는 문항은 크게 선택형 문항(선다형,<br>진위형)과 서답형 문항(단답형, 서술형)으로 구분됩니다. 교사가 작성한 문항은 콘텐츠서비스에서 다른 사용자들이 활용할 수 있도 록 공유할 수 있습니다. 온라인으로 문항을 작성하면 학생들도 온라인으로 문항을 풀고 결과를 관리할 수 있습니다. 학생들은 제 공받은 문항을 통해 스스로 학습하거나 수업의 학습활동 중 일부로 참여하여 문항을 풀게 됩니다.

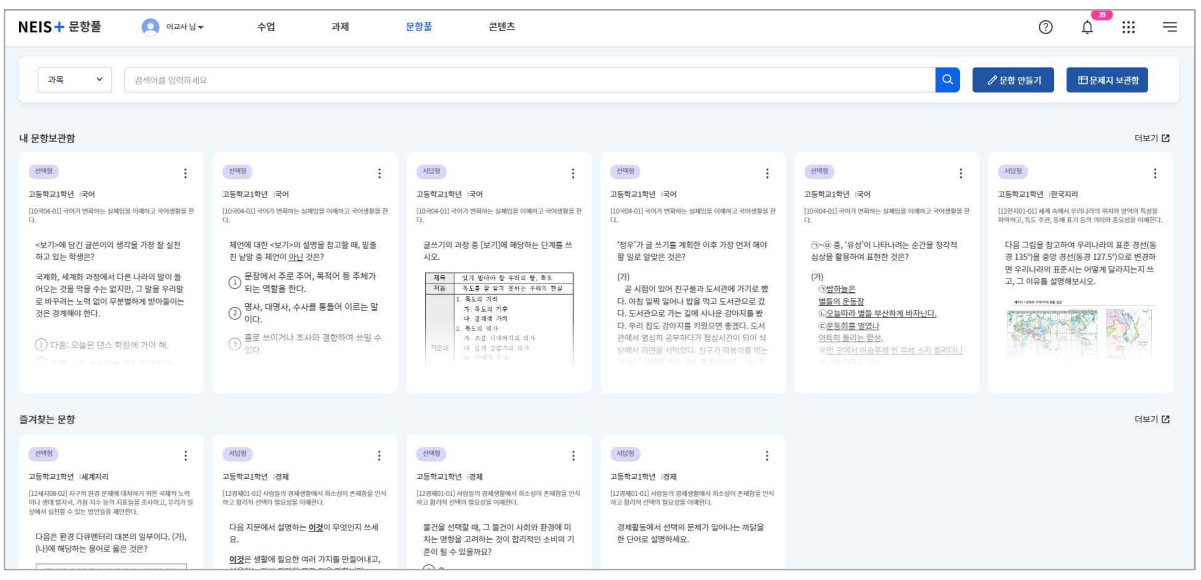

## **내 문항**

교사가 작성한 문항은 내 문항 보관함에 저장됩니다. 문항 타일을 통해 자신이 작성한 문항의 내용을 확인하고 문항 타일을 클릭 하면 문항을 수정하고 저장할 수 있습니다. 문항에는 기본적으로 학교급, 학년, 교과, 성취기준, 난이도, 문항유형 등의 정보를 입 력하여 문항을 관리하게 됩니다. 문항은 문항유형에 따라 발문, 지문, 보기의 형태로 작성할 수 있으며, 힌트 또는 해설을 작성하 여 문항 풀이에 도움을 줄 수 있습니다.

§ 문항풀서비스에서는 같은 지문을 사용하는 세트문항의 작성은 지원하지 않습니다. 같은 지문으로 여러 개의 낱개 문항을 작성 한 뒤, 하나의 문제지로 묶어 제시하는 형태로 활용할 수 있습니다.

## **즐겨찾는 문항**

콘텐츠서비스에서 즐겨찾기로 저장해둔 문항 콘텐츠는 문항풀서비스의 즐겨찾기 화면에서 조회할 수 있습니다. 즐겨찾기 문항은 추후 문제지를 생성할 때 원하는 문항을 쉽게 검색할 수 있는 방법으로 활용할 수 있습니다.

### **추천 문항 및 문제지**

콘텐츠서비스에 등록된 문항 또는 문제지 중에서 교사에게 추천할만한 문항과 문제지를 골라 보여줍니다. 해당 교사의 담당교과,<br>담당학년 등의 정보를 바탕으로 사용자에게 적합한 문항과 문제지를 추천합니다.

## <span id="page-34-0"></span>**선택형 문항 만들기**

문항풀서비스에서는 교사가 직접 온라인으로 문항을 작성하여 학생들에게 제공할 수 있습니다. 교사가 작성한 문항은 콘텐츠서비 스에서 다른 교사 또는 학생들이 활용할 수 있도록 공유할 수 있습니다. 문항풀서비스에서 작성할 수 있는 선택형 문항의 유형은 다음과 같습니다.

- § 선다형
- § 진위형

작성한 문항은 온라인으로 학생들에게 제공하며 자동으로 채점할 수 있습니다. 학생들에게 문항을 부여하기 위해서는 문제지 형태 로 만드는 과정이 필요합니다.

## **선다형 문항 만들기**

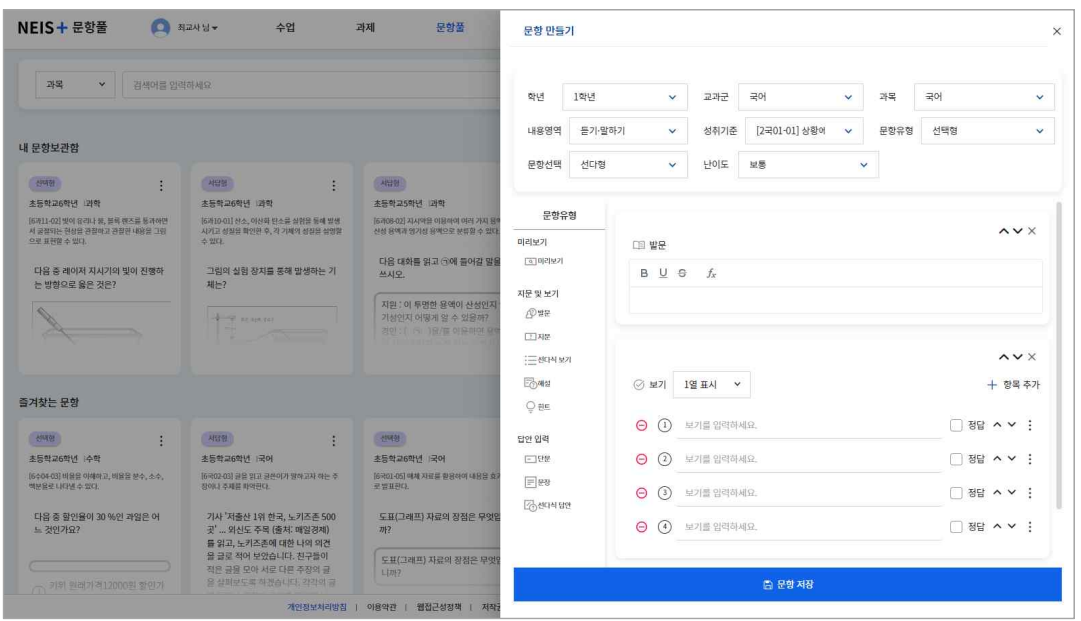

1. 학교급, 학년, 교과 등을 선택하여 성취기준을 검색합니다. 등록한 성취기준은 문항을 찾는 코드로 활용됩니다.

- 2. 작성하고자 하는 문항의 난이도를 선택합니다.
- 3. 발문, 지문 등의 문항 내용을 작성합니다.
	- 왼쪽 메뉴에서 '지문'을 선택하면 문항에 지문이 추가됩니다. 지문에 대해 테두리 표시 여부를 설정할 수 있습니다.
	- '선다식 보기'를 선택하면 ㄱ,ㄴ,ㄷ 등의 보기를 입력할 수 있습니다.
- 4. 선다형 답안의 내용을 작성합니다.
	- 기본으로 4개의 답안 입력란이 제공되며 교사가 직접 항목을 추가하거나 삭제할 수 있습니다.
	- 작성한 답안 중에서 정답을 1개 이상 선택합니다. 정답을 여러 개 선택하여 저장할 수도 있습니다.
	- 더보기 버튼( )을 클릭하여 답안에 이미지를 삽입할 수 있습니다.
	-
- 답안 나열방식(1열/2열)을 선택할 수 있습니다. 5. 힌트 및 해설의 내용이 있는 경우 내용을 작성하고 문항을 저장합니다.
	- 왼쪽 메뉴에서 '힌트', '해설'을 선택하여 문항에 추가합니다.
	- 힌트는 학생이 문항을 풀 때 제공되는 내용으로 문제지 만들기 과정에서 힌트 제공 여부를 설정할 수 있습니다.
- 해설은 풀이과정에 대한 설명으로 교사가 직접 답안을 채점하거나 학생이 오답노트를 작성할 때에 참고할 수 있습니다.<br>6. 왼쪽 메뉴에서 '미리보기'를 선택하면 작성한 문항을 확인할 수 있습니다.
- 
- 7. "문항저장" 버튼을 클릭하여 저장합니다.

## **진위형 문항 만들기**

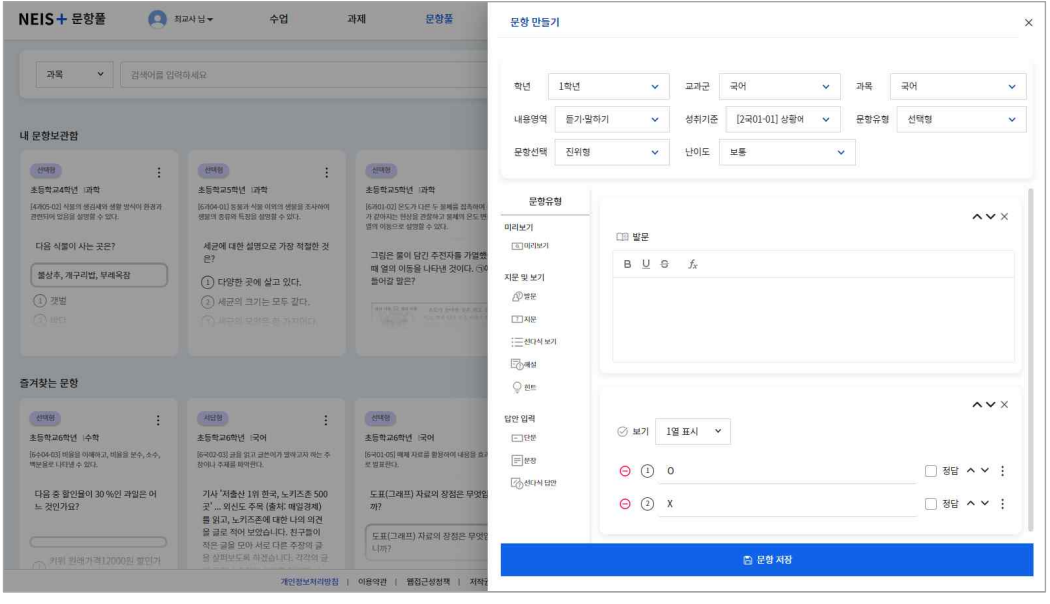

1. 학교급, 학년, 교과 등을 선택하여 성취기준을 검색합니다. 등록한 성취기준은 문항을 찾는 코드로 활용됩니다.<br>2. 작성하고자 하는 문항의 난이도를 선택합니다.

- 
- 3. 발문, 지문 등의 문항 내용을 작성합니다.
	- 왼쪽 메뉴에서 '지문'을 선택하면 문항에 지문이 추가됩니다. 지문에 대해 테두리 표시 여부를 설정할 수 있습니다.
	- '선다식 보기'를 선택하면 ㄱ,ㄴ,ㄷ 등의 보기를 입력할 수 있습니다.
- 4. 선다형 답안의 내용을 작성합니다.
	- 진위형은 O/X 형태가 기본으로 제공되며 교사가 직접 T/F 또는 사실/거짓 등으로 텍스트를 수정할 수 있습니다.
	- 답안 오른쪽의 체크박스에서 정답을 선택해야 합니다.
- 5. 힌트 및 해설의 내용이 있는 경우 내용을 작성하고 문항을 저장합니다.
	- 왼쪽 메뉴에서 '힌트', '해설'을 선택하여 문항에 추가합니다.
	- 힌트는 학생이 문항을 풀 때 제공되는 내용으로 문제지 만들기 과정에서 힌트 제공 여부를 설정할 수 있습니다.
- 해설은 풀이과정에 대한 설명으로 교사가 직접 답안을 채점하거나 학생이 오답노트를 작성할 때에 참고할 수 있습니다.<br>6. 왼쪽 메뉴에서 '미리보기'를 선택하면 작성한 문항을 확인할 수 있습니다.
- 
- 7. "문항저장" 버튼을 클릭하여 저장합니다.

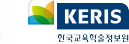

## <span id="page-36-0"></span>**서답형 문항 만들기**

문항풀서비스에서는 교사가 직접 온라인으로 문항을 작성하여 학생들에게 제공할 수 있습니다. 교사가 작성한 문항은 콘텐츠서비 스에서 다른 교사 또는 학생들이 활용할 수 있도록 공유할 수 있습니다. 문항풀서비스에서 작성할 수 있는 서답형 문항의 유형은 다음과 같습니다.

- 단답형
- 서술형

작성한 단답형 문항은 온라인으로 학생들에게 제공하며 자동으로 채점할 수 있습니다. 서술형 문항의 경우에는 교사가 해설을 참 고하여 직접 채점할 수 있습니다. 학생들에게 문항을 부여하기 위해서는 문제지 형태로 만드는 과정이 필요합니다.

## **단답형 문항 만들기**

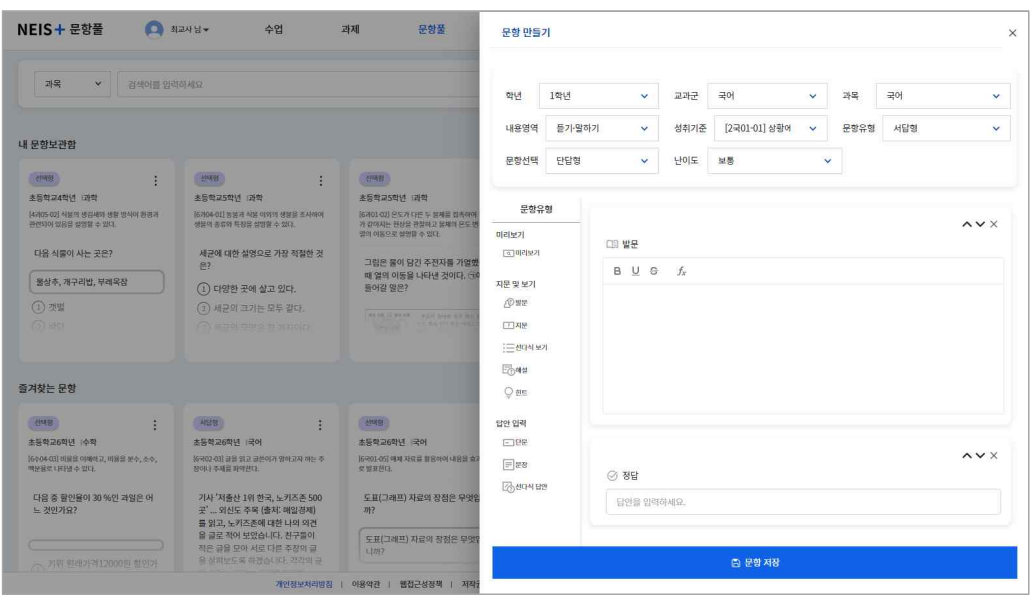

1. 학교급, 학년, 교과 등을 선택하여 성취기준을 검색합니다. 등록한 성취기준은 문항을 찾는 코드로 활용됩니다.

- 2. 작성하고자 하는 문항의 난이도를 선택합니다.<br>3. 발문, 지문 등의 문항 내용을 작성합니다.
- - 왼쪽 메뉴에서 '지문'을 선택하면 문항에 지문이 추가됩니다. 지문에 대해 테두리 표시 여부를 설정할 수 있습니다.
- '선다식 보기'를 선택하면 ㄱ,ㄴ,ㄷ 등의 보기를 입력할 수 있습니다.
- 4. 정답을 입력합니다.
- 5. 힌트 및 해설의 내용이 있는 경우 내용을 작성하고 문항을 저장합니다.
	- 왼쪽 메뉴에서 '힌트', '해설'을 선택하여 문항에 추가합니다.
	- 힌트는 학생이 문항을 풀 때 제공되는 내용으로 문제지 만들기 과정에서 힌트 제공 여부를 설정할 수 있습니다.
- 해설은 풀이과정에 대한 설명으로 교사가 직접 답안을 채점하거나 학생이 오답노트를 작성할 때에 참고할 수 있습니다.<br>6. 왼쪽 메뉴에서 '미리보기'를 선택하면 작성한 문항을 확인할 수 있습니다.
- 
- 7. "문항저장" 버튼을 클릭하여 저장합니다.

## **서술형 문항 만들기**

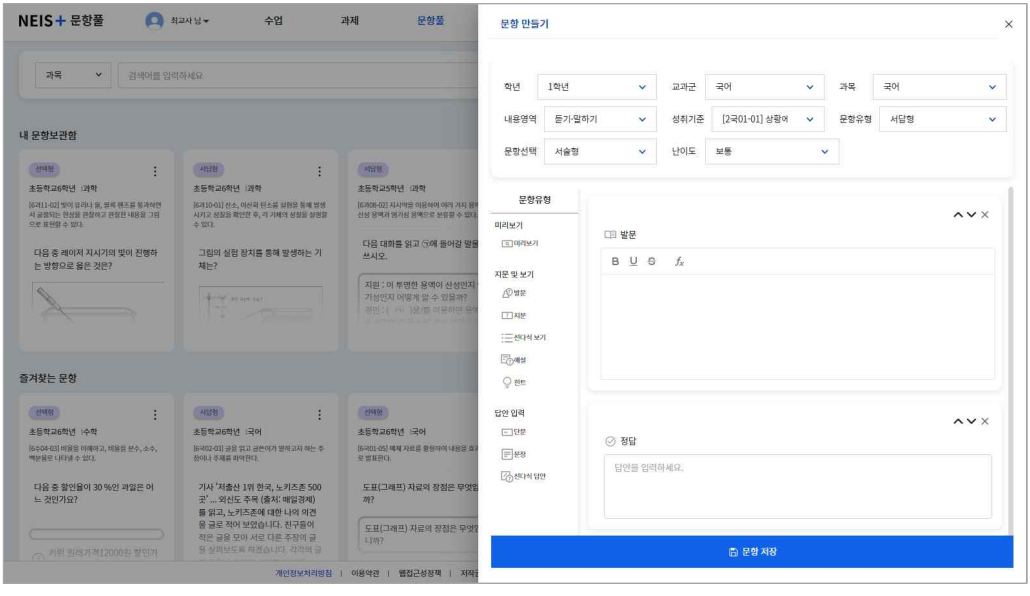

1. 학교급, 학년, 교과 등을 선택하여 성취기준을 검색합니다. 등록한 성취기준은 문항을 찾는 코드로 활용됩니다.

- 2. 작성하고자 하는 문항의 난이도를 선택합니다.
- 3. 발문, 지문 등의 문항 내용을 작성합니다.
	- 왼쪽 메뉴에서 '지문'을 선택하면 문항에 지문이 추가됩니다. 지문에 대해 테두리 표시 여부를 설정할 수 있습니다. • '선다식 보기'를 선택하면 ㄱ,ㄴ,ㄷ 등의 보기를 입력할 수 있습니다.
- 4. 힌트 및 해설의 내용이 있는 경우 내용을 작성하고 문항을 저장합니다.
	- 왼쪽 메뉴에서 '힌트', '해설'을 선택하여 문항에 추가합니다.
	- 힌트는 학생이 문항을 풀 때 제공되는 내용으로 문제지 만들기 과정에서 힌트 제공 여부를 설정할 수 있습니다.
- 해설은 풀이과정에 대한 설명으로 답안을 채점하거나 학생이 오답노트를 작성할 때에 참고할 수 있습니다.<br>5. 왼쪽 메뉴에서 '미리보기'를 선택하면 작성한 문항을 확인할 수 있습니다.<br>6. "문항저장" 버튼을 클릭하여 저장합니다.
- 
- 

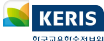

## <span id="page-38-0"></span>**문제지 보관함**

문항풀서비스에서 만든 문항을 학생들에게 부여하기 위해서는 문항들을 모아 문제지로 만드는 과정이 필요합니다. 문제지 보관함 은 교사가 만든 문제지들을 모아 조회할 수 있는 화면입니다. 문제지는 진행상태에 따라 다음과 같이 구분됩니다.

- § 저장한 문제지
- 진행 중 문제지
- § 완료한 문제지

세 가지 분류 이외에 주제별, 교과별, 학년별, 수행평가 등 교사가 구분하여 보고 싶은 유형이 있는 경우에, 문제지를 등록할 때에 카테고리의 색상을 지정하면 색상별로 임의의 카테고리로 모아볼 수 있습니다.

진행 중 문제지와 완료한 문제지에 대해서는 결과보기 화면으로 이동할 수 있습니다. 결과보기 화면에서 학생들이 제출한 문제지 에 대해 채점한 결과를 확인할 수 있습니다.

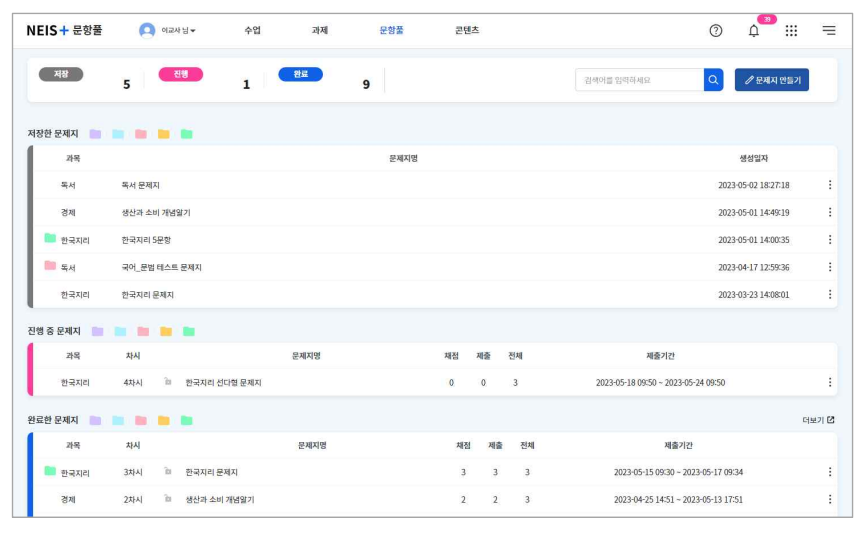

## **저장한 문제지**

저장한 문제지는 교사가 작성하고 수업에 등록하지 않은 상태의 문제지를 말합니다. 문제지를 미리 작성해두면 추후 "수업에 등록 하기" 과정을 통해 차시에 등록하여 학생들에게 제공할 수 있습니다.

## **진행 중 문제지**

진행 중 문제지는 학생들에게 부여된 문제지를 말합니다. 진행 중 문제지의 목록에서 문제지의 전체 대상학생 수, 제출한 학생 수, 채점이 끝난 학생 수 등을 바로 확인할 수 있습니다.

- § 진행 중 문제지는 삭제할 수 없습니다. 문제지를 삭제하고 싶을 때는 교사가 직접 "완료하기" 버튼을 클릭한 이후에 완료한 상 태에 있는 문제지를 삭제해야 합니다.
- § 진행 중 문제지의 내용은 수정할 수 없고 제출기간은 수정할 수 있습니다. 진행 중인 문제지에 대한 내용의 수정이 필요한 경 우 문제지를 삭제하고 다시 작성하거나, 수업공지 또는 댓글 등의 추가적인 안내를 통해 학생들에게 수정내용을 안내할 수 있 습니다.

#### **완료한 문제지**

완료한 문제지는 학생들이 문제지를 제출하고 교사가 채점을 모두 완료한 상태에 있는 문제지를 말합니다. 제출하지 않은 학생이 존재하거나 채점하지 않은 문제지가 있을 때에도 교사가 직접 진행 중 문제지를 "완료하기" 처리를 할 수 있습니다. 문제지의 결 과보기 화면에서 문제지를 마감한 경우에는 학생들이 채점 결과를 확인할 수 있도록 알림을 보내며, 목록의 더보기 메뉴에서 문제 지를 완료한 경우에는 알림을 보내지 않고 채점결과를 제공하지 않습니다.

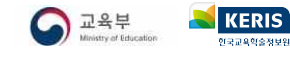

## <span id="page-39-0"></span>**문제지 만들기**

문항풀서비스에서 만든 문항을 학생들에게 부여하기 위해서는 문항들을 모아 문제지로 만드는 과정이 필요합니다. 하나 이상의 문 항을 선택하여 문제지 만들기 과정을 거치면 문제지가 생성됩니다. 문제지 만들기 과정은 다음과 같습니다.

- § 문항 찾기
- § 문항 고르기
- 순서 바꾸기
- 저장하기
- 수업에 등록하기

저장하기 단계에서 문제지 만들기를 마치고, 추후에 수업에 등록하기 단계를 진행할 수 있습니다.

## **문항 찾기**

문제지 만들기의 첫 단계인 문항 찾기 화면에서는 학년, 교과, 성취기준 등의 출제범위를 지정하여 문항을 검색합니다. 교사가 설 정한 문항의 검색조건을 입력하여 내 문항 또는 콘텐츠 문항, 즐겨찾기 문항을 검색합니다.

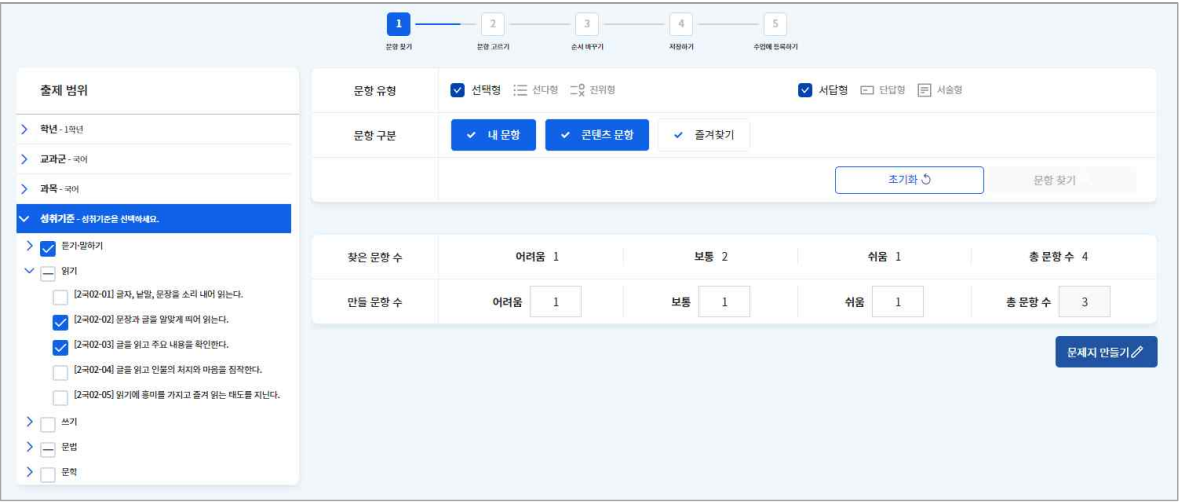

- 1. 학년, 교과, 성취기준 등의 교과 내용의 출제범위를 설정합니다.<br>2. 출제하고자 하는 문항유형을 선택합니다.
- 
- 3. 문항풀에서 찾을 문항의 종류를 선택합니다.
	- 내 문항은 교사가 직접 문항풀서비스에서 작성한 문항을 말합니다.
	- 콘텐츠 문항은 콘텐츠서비스에 공유된 문항을 말합니다. 교사가 즐겨찾기한 문항은 검색에서 제외됩니다.
	- 즐겨찾기 문항은 콘텐츠서비스에서 교사가 즐겨찾기로 저장해둔 문항을 말합니다.
- 4. 왼쪽의 "문항찾기" 버튼을 클릭하여 검색한 문항 수를 확인합니다.
- 5. 문항의 난이도에 따라 교사가 문제지로 만들 문항의 수를 입력합니다.
- 6. "문제지 만들기" 버튼을 클릭하면 다음 단계로 넘어갑니다.

## **문항 고르기**

화면의 왼쪽에서 검색한 문항의 목록을 확인할 수 있습니다. 문항목록에서 선택한 문항은 오른쪽 영역에서 자세히 확인할 수 있으 며, 여기에서 문항별로 힌트 제공 여부, 배점 등의 설정을 적용할 수 있습니다.

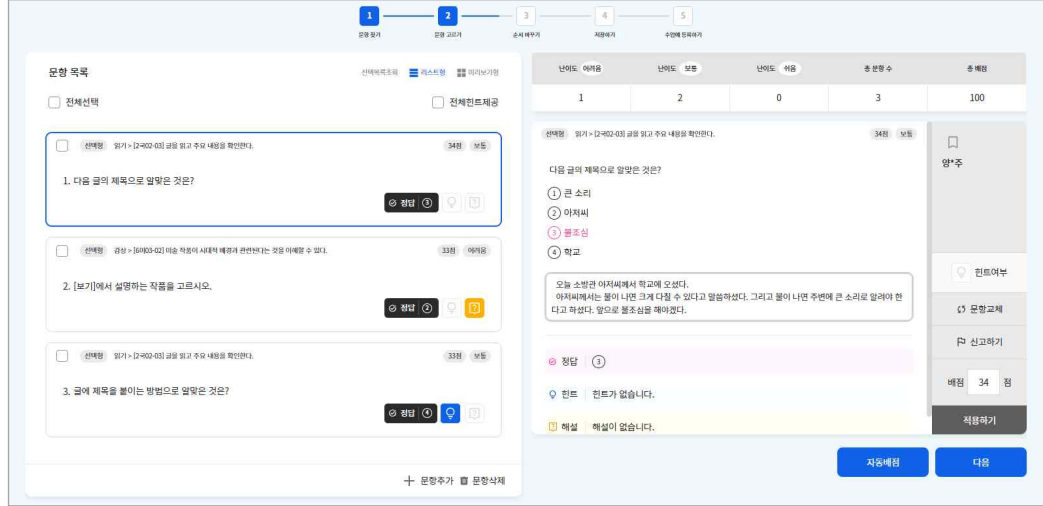

- 1. 화면 왼쪽의 문항목록에서 검색한 문항들을 확인하고 자세히 보고 싶은 문항을 선택합니다.
- 2. 화면 오른쪽에서 문항을 자세히 확인하고 개별 문항에 대한 설정값을 지정하여 "적용하기" 버튼을 클릭합니다.
	- 힌트 여부를 활성화(♀)하면 학생들이 문제지를 풀 때 힌트를 제공합니다. 문항목록 상단의 "전체힌트제공"을 선택하여 문제 지의 모든 문항에 대한 힌트제공여부를 설정할 수 있습니다.
	- "문항교체" 버튼을 클릭하면 해당 문항 대신 넣을 문항을 검색할 수 있는 팝업이 나타납니다.
	- 각 문항은 기본적으로 100점 만점을 기준으로 하여 1/n 방식으로 자동 배점되며 교사가 직접 수정할 수 있습니다. 하단의<br>"자동배점" 버튼을 클릭하면 100점을 기준으로 1/n 하여 자동배점 합니다.
	-
- 내용의 오류 등 수정이 필요한 문항을 발견한 경우에 "신고하기" 버튼을 통해 관리자에게 의견을 전달할 수 있습니다.<br>3. 문제지에서 삭제하고 싶은 문항에 대해서는 왼쪽 문항목록에서 문항을 선택하여 "삭제" 버튼을 클릭하여 삭제할 수 있습니다.
- 4. 새롭게 추가하려는 문항이 있는 경우에는 왼쪽 하단의 "문항추가" 버튼을 클릭하여 교사가 직접 문항을 검색하여 추가하는 작 업이 필요합니다. 5. "다음" 버튼을 클릭하면 문항의 순서를 바꾸는 단계로 넘어갑니다.
- 

## **순서 바꾸기**

문제지에 등록된 전체 문항목록을 확인하고 문항 간의 순서를 바꿀 수 있습니다. 현재 단계에서 수정하고 싶은 문항이 있는 경우 에는 이전 단계로 돌아가야 합니다.

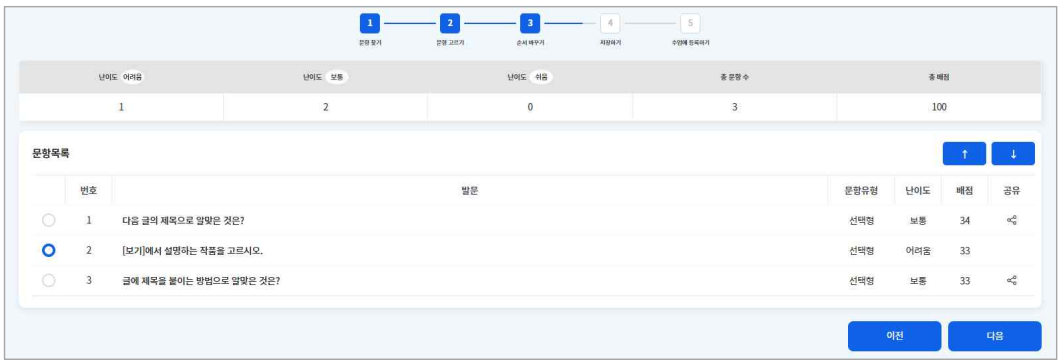

- 1. 문항목록에서 발문, 난이도, 배점 등의 정보를 확인하고 순서를 바꿀 문항을 선택합니다.
- 2. 화면의 오른쪽 상단에 있는 화살표 버튼을 이용하여 문항의 순서를 바꿉니다.
- 3. "다음" 버튼을 누르면 저장하기 단계로 넘어갑니다.

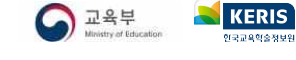

## **저장하기**

문제지의 제목, 내용 등을 입력하여 문제지를 저장할 수 있습니다. 이 단계에서 문제지 만들기 과정을 마무리하면 문제지 보관함 에서 저장한 문제지 목록에서 해당 문제지를 확인할 수 있습니다.

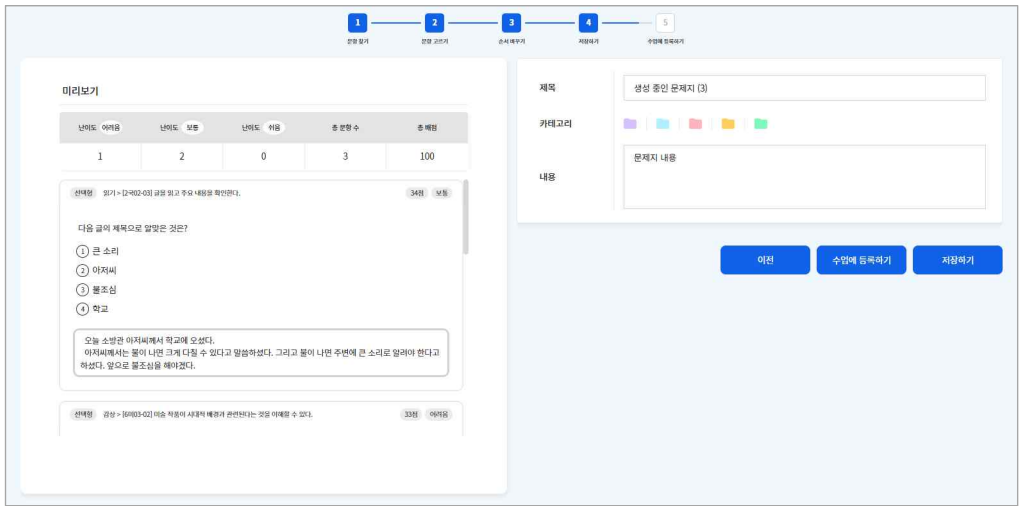

- 
- 1. 화면 왼쪽에서 생성한 문제지를 확인합니다.<br>2. 문제지 제목을 입력하고, 필요 시 카테고리를 선택합니다.
	- 색상별로 제공되는 카테고리를 선택하여 저장하면 문제지 보관함에서 색상별 카테고리로 분류할 수 있습니다.
- 3. 문제지의 내용을 작성합니다.
- 4. "저장하기" 버튼을 클릭하면 저장한 문제지 목록에 해당 문제지가 저장됩니다.
	- 이 단계에서 "수업에 등록하기" 버튼을 클릭하면 해당 문제지에 대해 대상학생을 지정할 수 있습니다.

## **수업에 등록하기**

교사가 생성한 문제지를 학생들에게 부여하기 위해서는 수업에 등록하는 과정이 필요합니다. 문항풀서비스의 저장한 문제지 목록 에서 대상학생을 지정하여 문제지를 부여할 수 있고, 수업서비스에서 수업자료를 추가할 때 문제지를 선택하여 학생들에게 부여할 수 있습니다. 다음은 문항풀서비스에서 문제지를 학생에게 부여할 수 있는 방법입니다.

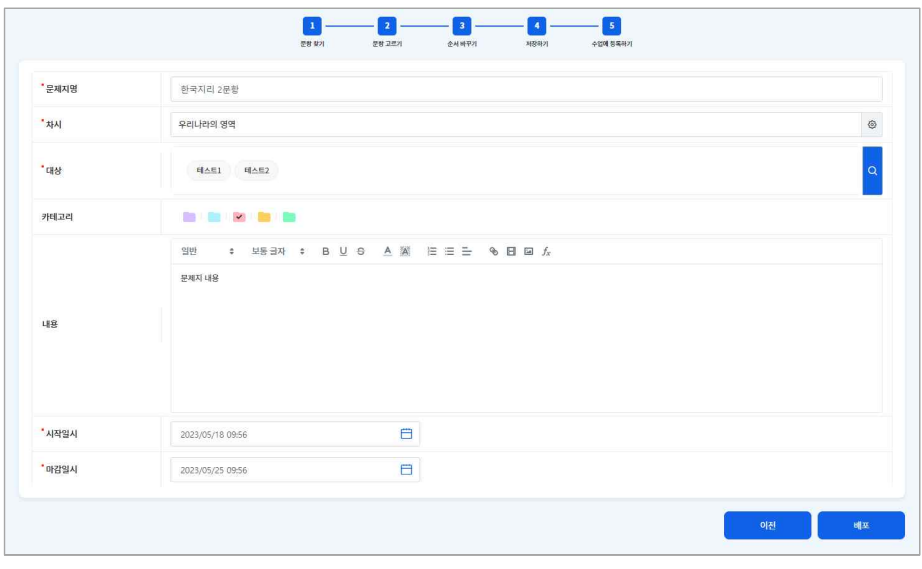

- 1. 저장하기 단계 또는 문제지 보관함의 저장한 문제지 목록에서 "수업에 등록하기"버튼을 클릭합니다.<br>2. 문제지를 등록할 차시를 선택하고 대상학생을 지정합니다.
- 
- 차시를 지정하면 해당 차시의 수업자료로 등록됩니다. 3. 시작일시와 마감일시를 입력하고 "등록" 버튼을 클릭합니다.
- 

## <span id="page-42-0"></span>**문제지 운영 및 결과보기**

작성한 문제지를 수업에 등록하면 학생들이 문제지를 풀 수 있습니다. 학생들이 문제지를 풀어 제출하면 교사는 문항풀서비스 문 제지 보관함의 결과보기 화면에서 해당 내용을 확인할 수 있습니다. 문제지 보관함의 진행 중 문제지 목록에서 메뉴( )버튼을 클 릭하면 결과보기 화면으로 이동할 수 있습니다.

문제지를 제출한 학생들의 답안을 확인하고 점수 및 교사의견을 작성할 수 있습니다. 자동채점 가능한 문항인 경우에는 자동으로 점수가 입력되며, 자동채점을 지원하지 않는 서술형 문항이 있는 경우에는 교사가 직접 정오답 여부를 선택하여 점수를 입력할 수 있습니다. 교사의견은 학생이 제출한 답안에 대해 교사가 추가적으로 지도하는 내용을 작성하여 학생들에게 제공할 수 있습니다.

#### **채점하기**

학생이 문제지의 답안을 작성하여 제출한 문제지는 결과보기 화면을 통해 교사가 채점 및 교사의견을 작성할 수 있습니다. 진행상 태에 따라 학생 이름 옆의 아이콘이 변경됩니다. (●미제출, ◇제출, ◎채점 중, ◎채점완료)

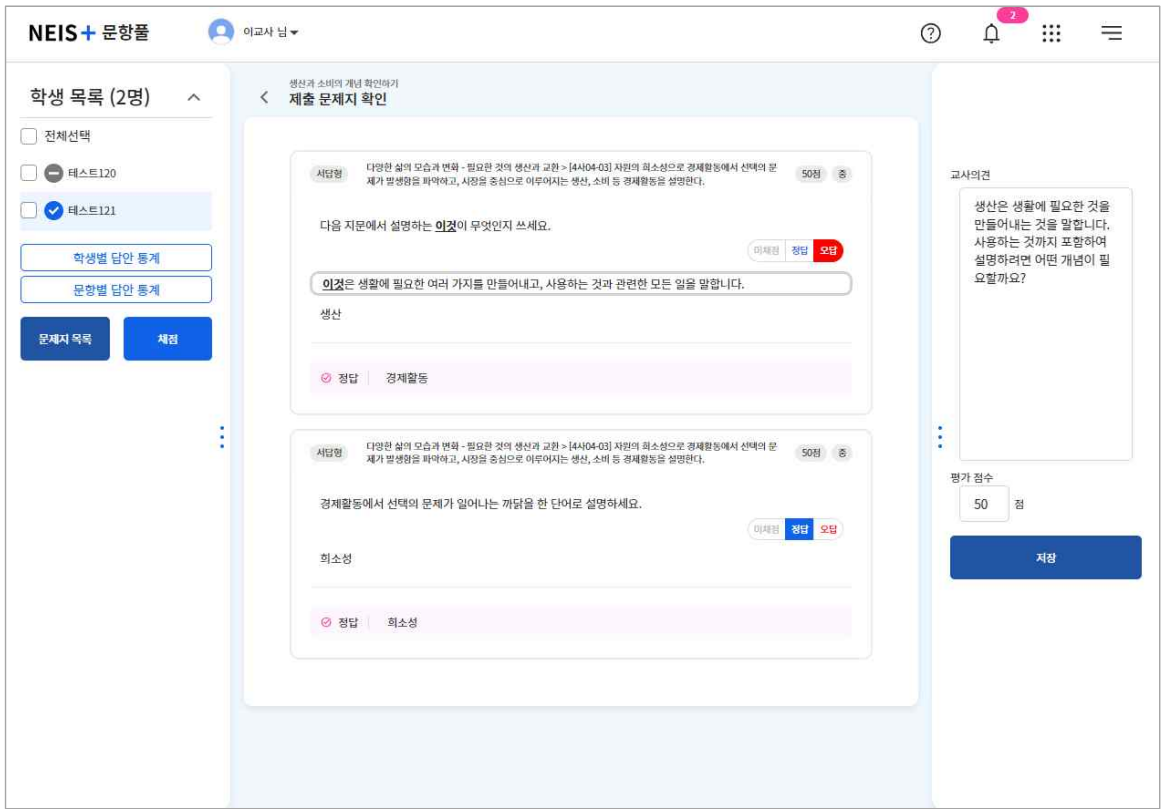

- 1. 결과보기 화면에 접속합니다.
- 2. 결과보기 화면에서 학생 목록에 있는 학생 이름을 클릭하면 결과 상세보기 화면으로 이동합니다.
- 3. 결과 상세보기 화면에서 문제지를 제출한 학생을 선택하여 "채점" 버튼을 클릭합니다.
	- 선다형, 진위형, 단답형 문항을 자동 채점합니다.
	-
- 서술형 문항의 경우, 해당 문항의 정오답 버튼( <mark>핵례 郡 와</mark> )을 통해 교사가 직접 채점하여 저장합니다.<br>4. 모든 학생의 채점을 완료하였는지 확인하려면 학생 목록에 나타나는 진행상태 아이콘을 확인하면 됩니다.<br>5. 학생별로 점수 및 교사의견을 작성하고 "저장" 버튼을 클릭합니다.
- 
- 저장 버튼을 클릭하면 진행상태가 채점완료(◇)로 변경되며, 전체 결과보기 화면에서 "마감"버튼을 클릭하면 학생들에게 결과 확인 알림을 보냅니다.

## **제출 관리하기**

제출기간 동안 아직 문제지를 제출하지 않은 학생들에 대해 푸시알림을 통해 문제지를 제출하도록 독려할 수 있습니다. 결과보기 화면의 상단에 있는 "미제출 알림"버튼을 클릭하면 학생을 선택하지 않아도 미제출한 학생에 대해 제출 독려 알림을 보냅니다.<br>오른쪽 상단에서 채점결과를 파일로 내려받을 수 있습니다. "마감" 버튼을 클릭하면 학생들에게 결과 확인 알림을 보냅니다.

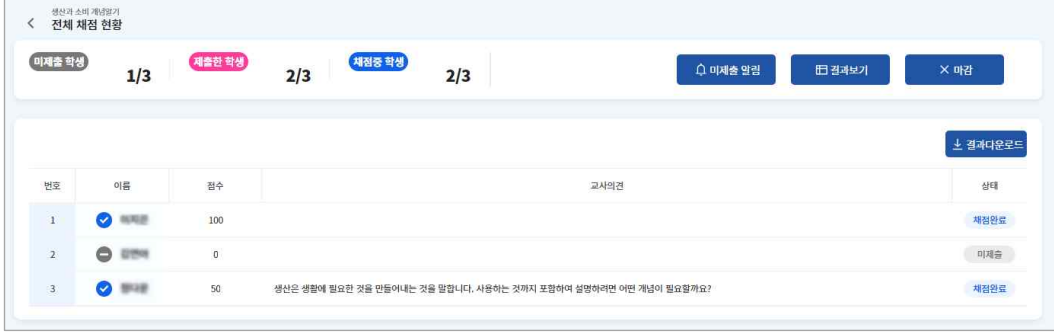

## **학생별/문항별 통계 결과보기**

문항풀서비스에서는 학생별 또는 문항별로 답안 통계를 보는 화면을 제공합니다.

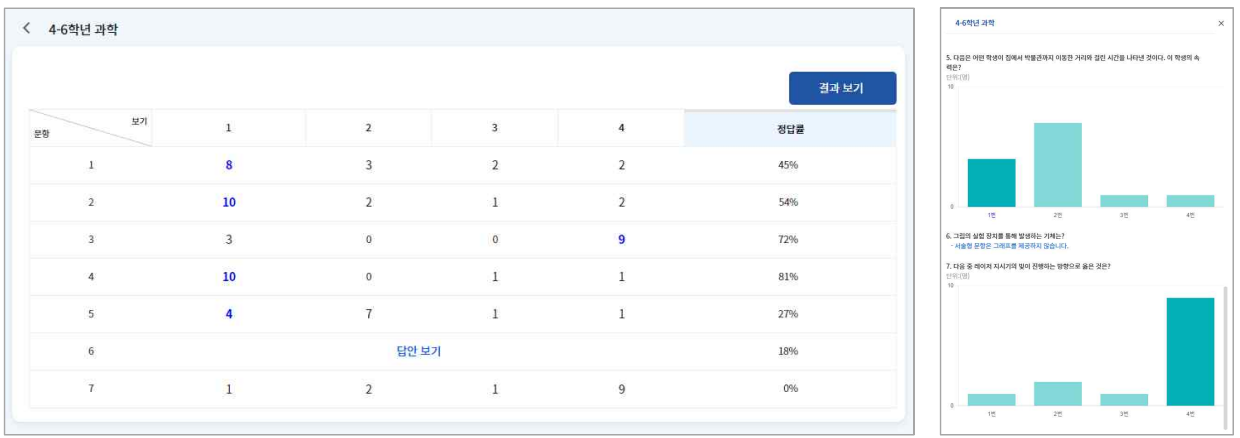

§ **문항별 답안 통계**

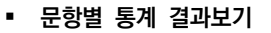

1. 결과 상세보기 화면에 접속합니다.<br>2. 학생 목록의 하단에 있는 "학생별 답안 통계보기" 또는 "문항별 답안 통계보기" 버튼을 클릭합니다.

• 학생별 답안 통계는 개별 학생들이 각 문항에 대해 작성한 답안을 표 형태로 제공하여 한눈에 볼 수 있습니다.

• 문항별 답안 통계는 각 문항에 대한 학생들의 답안을 조회합니다."결과보기"버튼을 클릭하면 그래프가 조회됩니다.<br>3. 답안 통계 결과를 확인합니다.

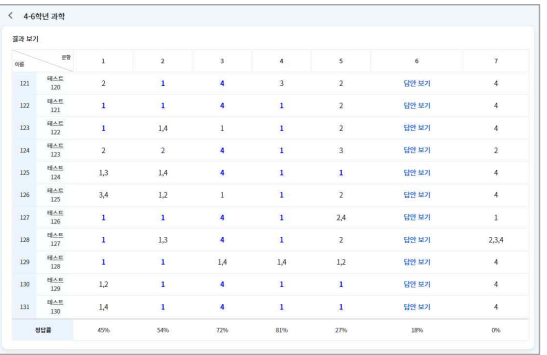

§ **학생별 답안통계**

## <span id="page-44-0"></span>**질문**

나이스플러스 문항풀서비스에서는 문제지 이외에도 질문이라는 형태의 문항을 생성할 수 있습니다. 질문은 문제지와 달리 **채점 및 교사의견을 작성하지 않고**, 학생들의 응답에 대한 통계를 확인할 수 있습니다. 질문은 수업 중 학생의 사전지식 진단이나 간단한 설문 형태의 문항이 필요할 때 활용할 수 있습니다.

## **질문 보관함**

질문의 진행상태에 따라 질문은 세 가지로 구분됩니다. 이외에도 사용자가 지정한 색상별 카테고리로 사용자 임의의 기준에 따라 질문을 구분할 수 있습니다.

- § 저장한 질문
- § 진행 중 질문
- § 완료한 질문

저장한 질문은 질문으로 활용할 문항들을 묶어 대상학생을 지정하지 않고 저장한 상태를 말합니다. 진행 중 질문은 차시에 등록한 상태에 있는 질문을 의미하고, 완료한 질문은 모든 대상학생이 질문에 대해 응답하거나 교사가 임의로 "완료하기" 처리를 한 상태 에 있는 질문입니다.

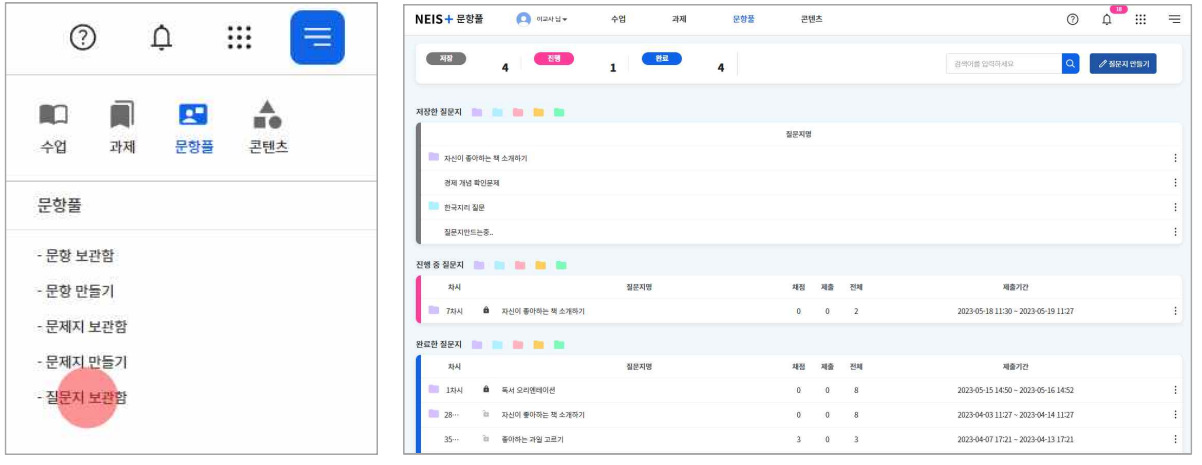

## **질문 만들기**

질문을 만들기 위해서는 문항 보관함에서 질문으로 사용할 문항을 만들어야 합니다.

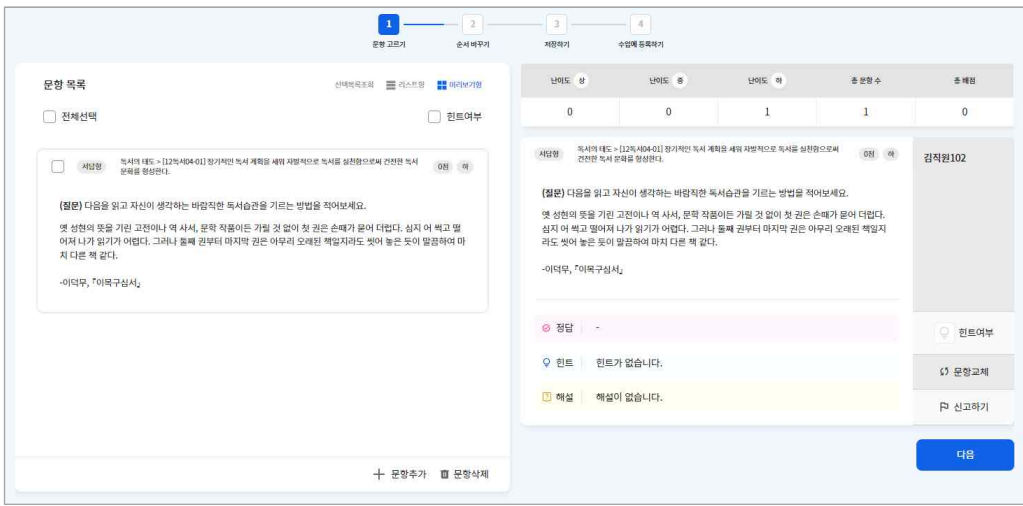

- 
- 1. 질문 보관함에서 "질문 만들기"버튼을 클릭합니다.<br>2. "문항추가" 버튼을 클릭하여 문항 검색 팝업에서 질문으로 사용할 문항을 골라 문항목록에 추가합니다. • 질문에는 배점 설정이 없습니다.
- 3. "다음" 버튼을 클릭하여 질문으로 등록한 문항의 순서를 바꿉니다.
- 4. 질문의 제목과 내용을 입력하고 "저장"하면 저장한 질문 목록에서 확인할 수 있습니다.
	- "수업에 등록하기" 버튼을 클릭하면 해당 질문에 대해 대상학생을 지정할 수 있습니다.

#### **수업에 등록하기**

저장한 질문을 수업에 등록하면 학생들이 질문에 대한 답변을 작성하고 제출할 수 있습니다.<br>학생이 제출한 답변은 학생별 또는 문항별로 통계자료를 확인할 수 있습니다.

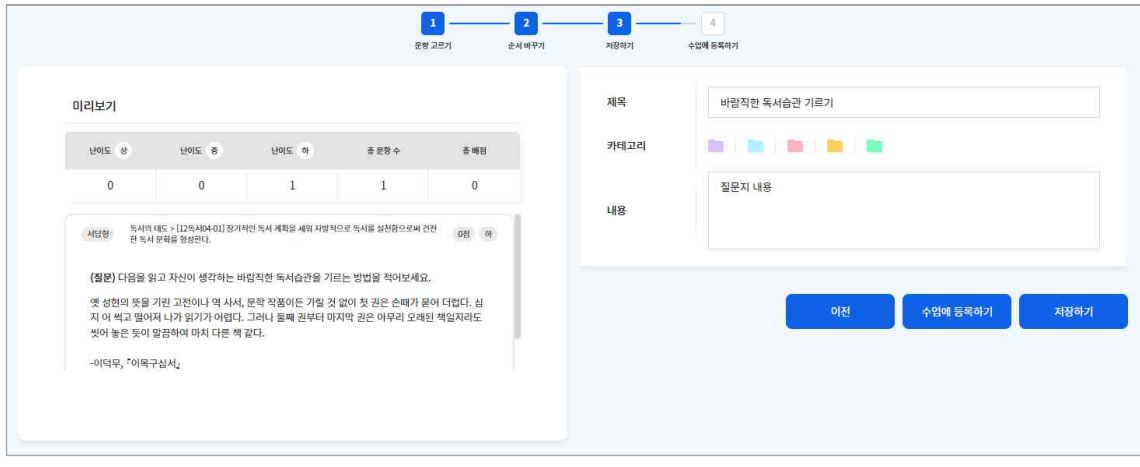

## **결과보기**

질문은 수업화면에서 결과를 확인할 수 있습니다. 학생별 또는 문항별로 응답에 대해 한눈에 모아보고 문항별 답안 통계 화면에서<br>"결과보기" 버튼을 클릭하여 그래프로 조회하여 수업에 활용할 수 있습니다.

## <span id="page-46-0"></span>**콘텐츠서비스 알아보기**

콘텐츠서비스에서는 교사가 만든 다양한 콘텐츠를 다른 사용자들과 공유하고, 공유받을 수 있습니다. 콘텐츠는 다음과 같이 구분합 습니다.

- § 공유콘텐츠
- 즐겨찾기 콘텐츠
- § 내 콘텐츠

공유콘텐츠는 나이스플러스를 사용하는 교사들이 직접 제작하고 다른 사용자들이 활용할 수 있도록 공유한 수업자료를 말합니다.<br>즐겨찾기 콘텐츠는 공유콘텐츠 중에서 교사가 저장해둔 수업자료를 의미합니다.<br>내 콘텐츠는 교사가 수업서비스에 등록한 나의 수업자료를 말합니다. 내 콘텐츠에서 나의 수업자료를 공유할 수 있습니다.

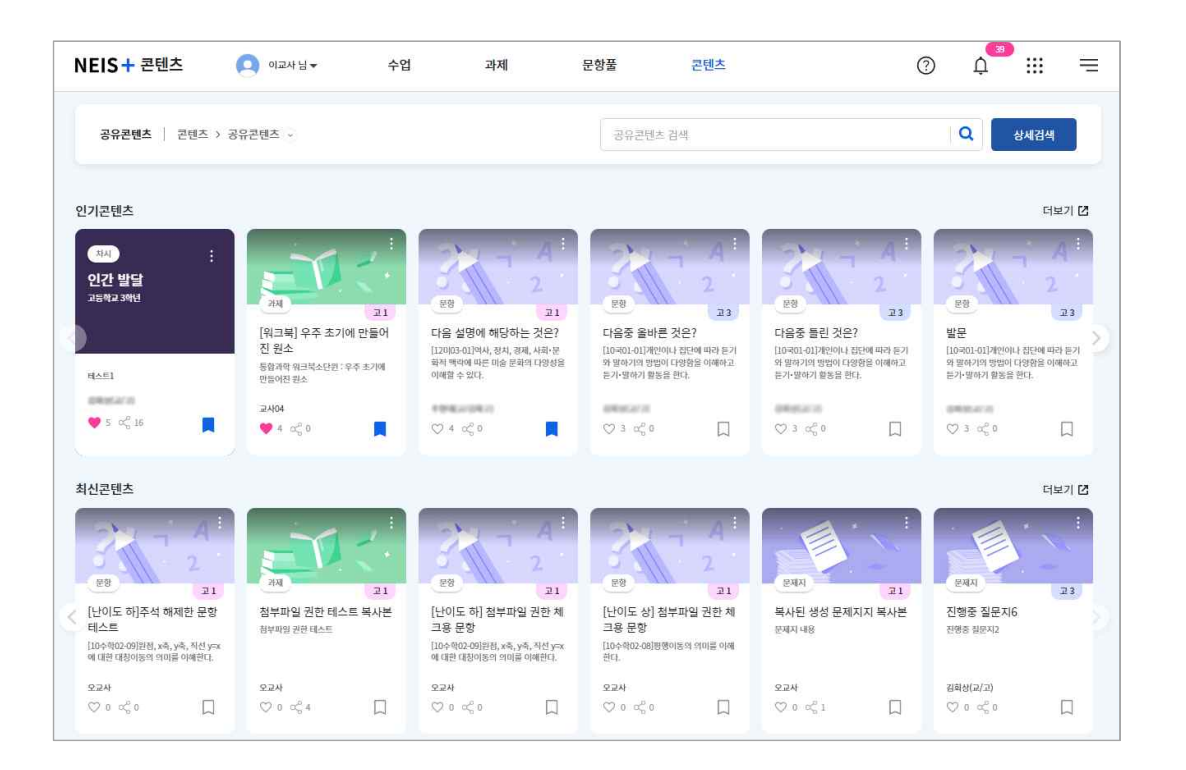

## <span id="page-47-0"></span>**공유콘텐츠 찾기**

콘텐츠서비스에서는 교사가 만든 다양한 콘텐츠를 다른 사용자들과 공유하고, 공유받을 수 있습니다. 상세검색을 통해 원하는 수업 자료를 찾고 나의 수업에 활용할 수 있습니다. 콘텐츠서비스에서는 다음과 같은 콘텐츠 유형이 있습니다.

- 수업
- § 차시
- § 과제
- § 문제지
- § 문항
- 파일

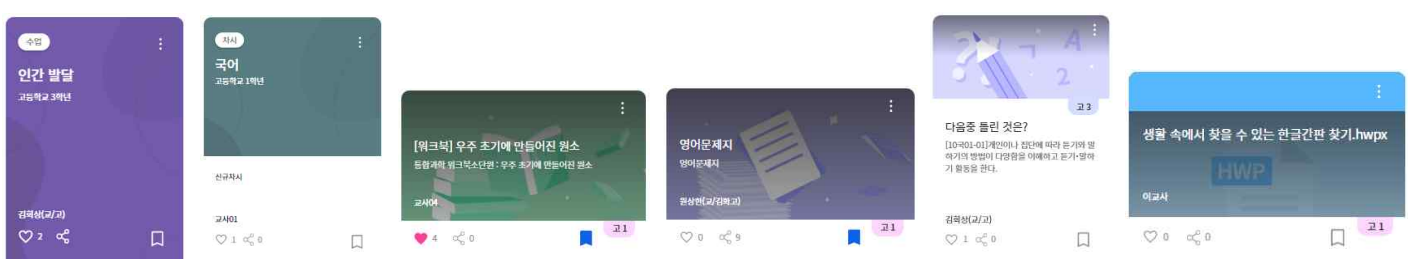

수업 콘텐츠에는 차시 콘텐츠를 포함하고, 차시에 등록되어있는 과제, 문제지 등의 콘텐츠를 함께 포함합니다. 마찬가지로 문제지 콘텐츠에는 문항 콘텐츠가 포함되어있습니다. 이와 같이 각각의 콘텐츠는 다른 콘텐츠를 포함하고 있을 수 있습니다. 콘텐츠는 콘 <mark>텐츠에 등록된 학년, 교과, 성취기준 등의 정보를 통해 분류하고 검색할 수 있습니다.</mark><br>[《나이스플러스, 콘텐츠를 공유해보세요》에](http://cdn.neisplus.kr/docs/���̽��÷���%20��������%20�����غ�����.pdf)서 공유콘텐츠에 대한 더 자세한 내용을 확인해보세요.

## **콘텐츠 추천받기**

공유콘텐츠 화면에서는 사용자들의 활동 및 사용내역을 분석하여 인기 콘텐츠를 추천하고 최신 공유된 콘텐츠를 보여줍니다. 좋아 요 수(♡)와 공유 수(<<)를 기준으로 인기 콘텐츠를 추천합니다. 최신 콘텐츠는 콘텐츠 공유일자에 따라 콘텐츠를 조회합니다.

## **콘텐츠 검색하기**

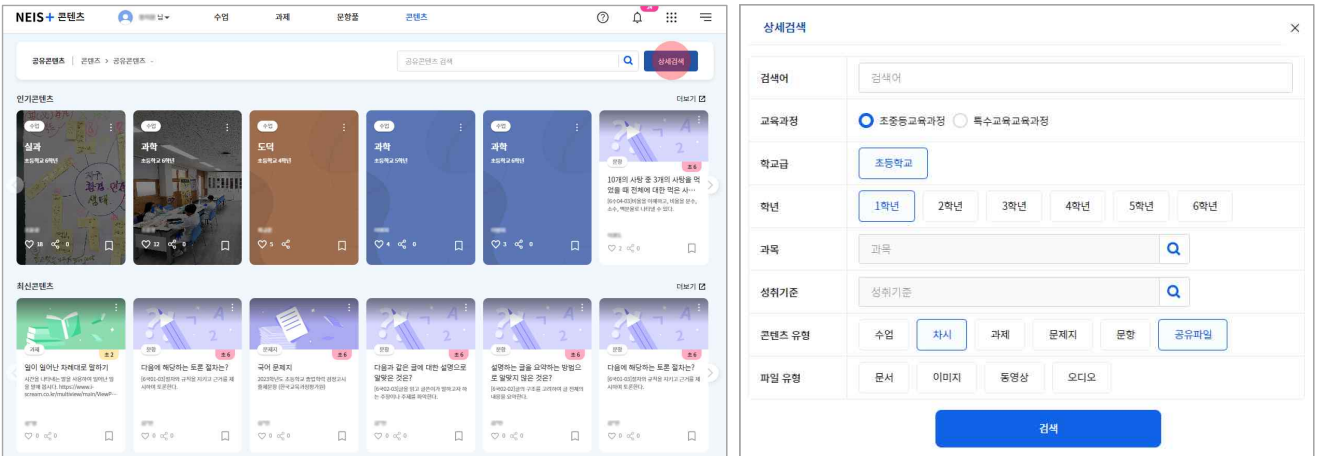

- 1. 콘텐츠서비스의 공유콘텐츠 화면에 접속합니다.
- 2. 인기 콘텐츠, 최신 콘텐츠 등의 항목에 따라 콘텐츠를 조회합니다.
- 3. 화면 오른쪽 상단의 검색창에 검색어를 입력하거나 "상세검색" 버튼을 클릭합니다.
- 학교급, 학년, 교과, 성취기준, 콘텐츠 유형 등 원하는 콘텐츠의 분류를 지정하여 검색할 수 있습니다.<br>4. 검색한 콘텐츠를 확인하여 마음에 드는 콘텐츠는 "즐겨찾기(口)"할 수 있습니다.
- - "즐겨찾기"한 콘텐츠는 콘텐츠서비스의 즐겨찾기 화면에서 모두 모아볼 수 있습니다.

## <span id="page-48-0"></span>**콘텐츠 활용하기**

나이스플러스에서는 다른 교사가 공유한 콘텐츠를 사용자가 나의 수업에 맞게 수정하여 활용할 수 있습니다.

## **즐겨찾는 콘텐츠**

공유콘텐츠를 "즐겨찾기"하면 각 서비스 목록에서 즐겨찾기한 콘텐츠를 조회할 수 있습니다. 나의 수업에 공유콘텐츠를 등록하고 내용을 수정하여 수업에 활용할 수 있습니다.

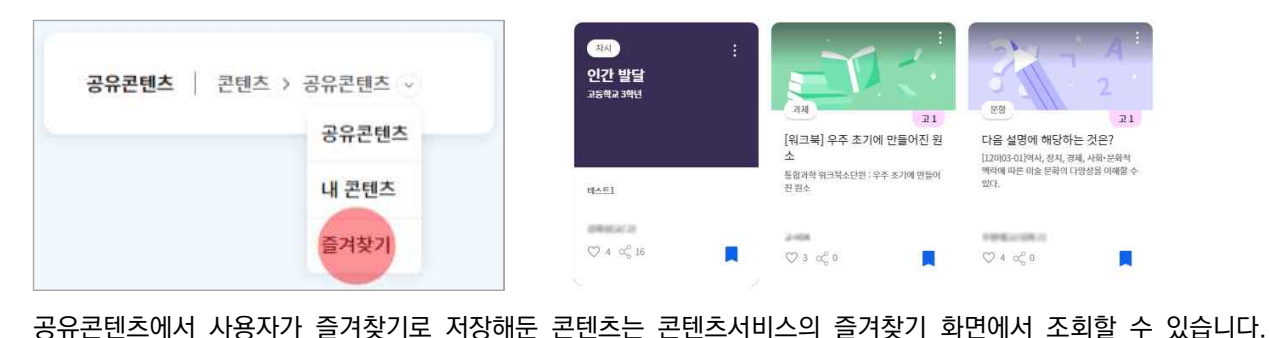

#### **공유콘텐츠 가져오기**

수업서비스에서 수업자료를 추가할 때 "공유콘텐츠 가져오기" 버튼을 클릭하면 공유콘텐츠를 검색하여 등록할 수 있습니다. 공유콘 텐츠는 다른 교사가 작성하여 공유한 수업자료로 내 수업에 적합한 콘텐츠를 찾아 수업에 활용할 수 있습니다. 콘텐츠 타일을 선 택하여 미리보기 화면을 통해 콘텐츠를 사용하기 전, 콘텐츠의 내용을 확인할 수 있습니다.

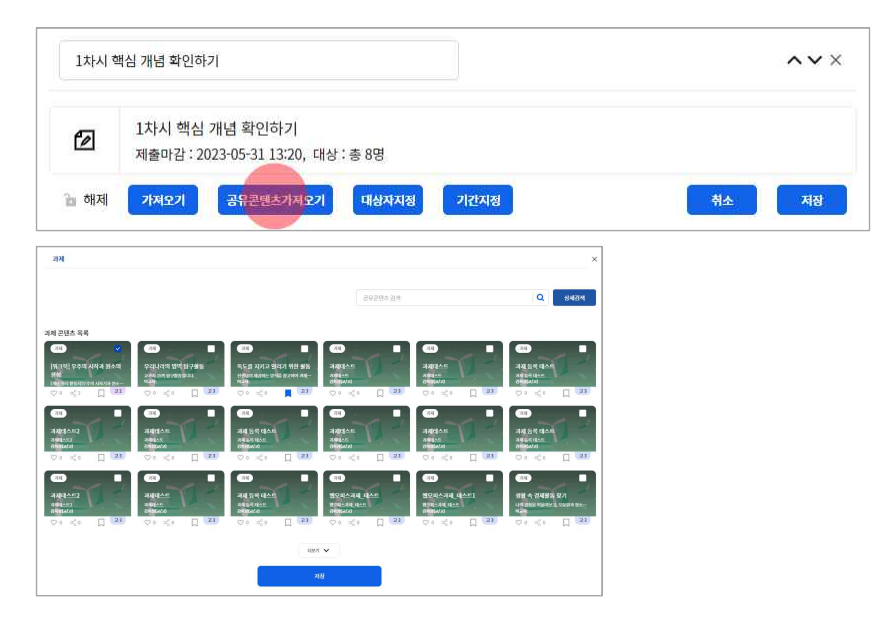

- 1. 수업서비스에서 차시를 구성하며 수업자료를 추가할 때 "과제/문제지/질문"을 선택합니다.
- 2. "공유콘텐츠 가져오기" 버튼을 클릭하여 콘텐츠서비스에서 공유콘텐츠를 조회합니다.
- 상세검색을 통해 원하는 콘텐츠를 간편하게 찾을 수 있습니다. 3. 대상학생 및 제출기간 등을 설정하고 저장합니다.
- - 차시에 학습그룹이 설정되어 있는 경우 학습그룹을 선택하여 대상학생을 지정할 수도 있습니다.
	- 제출기간 중에는 내용을 수정할 수 없으므로, 시작일시를 오늘 이후로 설정하면 내용을 수정할 수 있습니다.
- § 공유콘텐츠를 가져와서 기간을 설정할 때 현재 이후의 시점을 시작일시로 설정하면, 각 서비스에 들어가서 공유콘텐츠의 내용 을 수정할 수 있습니다. 공유콘텐츠는 수업에 등록하여 교사가 원하는 대로 수정하고 나의 수업에 사용할 수 있지만, 수정한 콘텐츠를 다시 공유할 수는 없습니다.

## **신고하기**

다른 사람이 공유한 콘텐츠에 대해 오류를 발견했을 때 "신고하기" 버튼을 통해 관리자에게 알릴 수 있습니다. 신고유형은 다음과 같습니다.

- § 내용 오류
- § 잘못된 분류체계
- 유해한 내용 신고
- § 기타

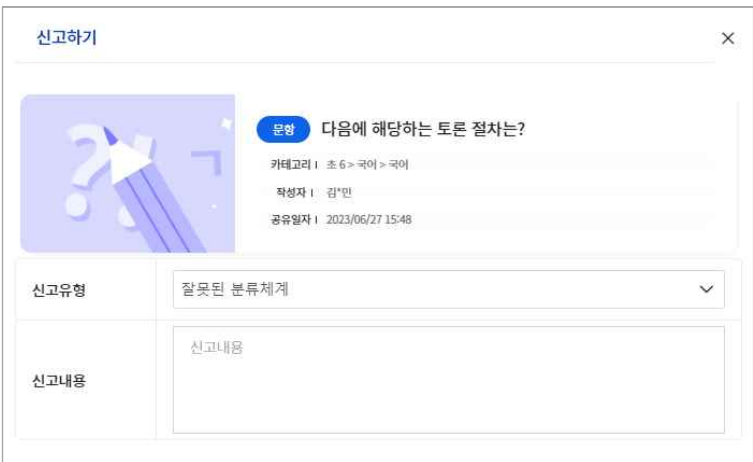

- 1. 콘텐츠 타일의 메뉴( )에서 "신고하기"를 선택하여 신고하기 팝업을 호출합니다.
- 2. 신고유형을 선택하고 내용을 입력합니다.
- 3. "신고" 버튼을 클릭하면 관리자에게 내용이 전달됩니다.

## <span id="page-50-0"></span>**내 콘텐츠 관리하기**

콘텐츠서비스에서는 교사가 직접 작성한 수업, 차시, 과제, 문제지 등에 대한 나의 콘텐츠를 모두 모아서 보여주고 콘텐츠 관리를 할 수 있습니다. 수업에 등록한 수업자료는 모두 콘텐츠로 관리할 수 있고, 내가 작성한 콘텐츠를 다른 사용자들에게 공유할 수 있습니다.

**나의 콘텐츠 공유하기**

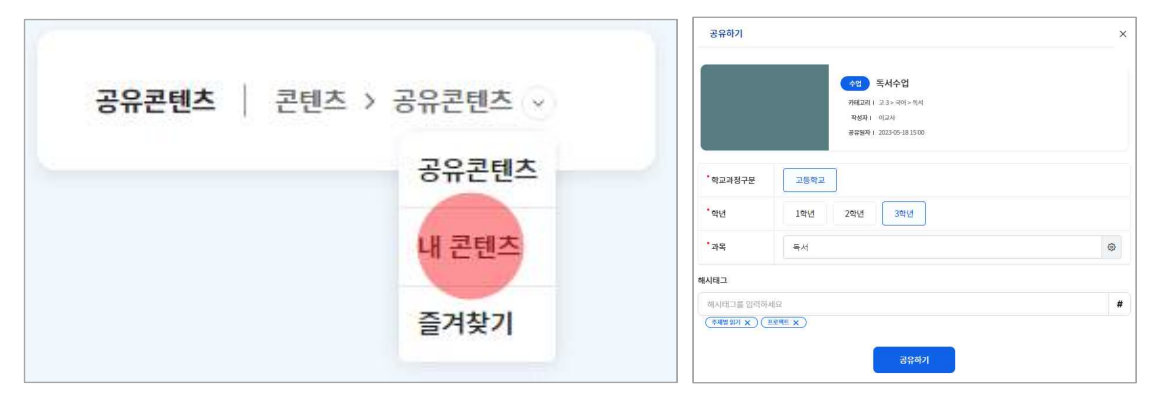

1. 공유하고자 하는 콘텐츠를 선택하여 "공유(<<)" 버튼을 클릭하면 공유하기 팝업이 호출됩니다.

- 2. 학교급, 학년, 교과의 내용을 확인 및 수정하고 "공유하기" 버튼을 클릭하면 다른 사용자에게 나의 콘텐츠가 공유됩니다.
- 콘텐츠의 주제, 핵심낱말 또는 키워드 등의 정보를 쉽게 알아볼 수 있도록 해시태그로 등록할 수 있습니다.

## **콘텐츠 갱신하기**

내 콘텐츠를 공유한 이후에 내용을 수정하면 갱신 과정을 통해 공유콘텐츠에 수정한 내용을 반영할 수 있습니다.<br>1. 내용이 변경된 콘텐츠 타일을 확인합니다.<br>2. 해당 콘텐츠의 "갱신(①)" 버튼을 클릭하여 변경된 내용을 공유콘텐츠에 반영합니다.

## **숨기기**

내 콘텐츠 타일에서 더보기 메뉴( )를 클릭하여 "숨김" 처리를 하면, 해당 콘텐츠 타일이 비활성화되어 정렬의 하단으로 위치가 바뀝니다. 콘텐츠의 내용이 삭제되는 것은 아닙니다. 숨김처리된 콘텐츠의 더보기 메뉴( )를 클릭하여 숨김취소할 수 있습니다.

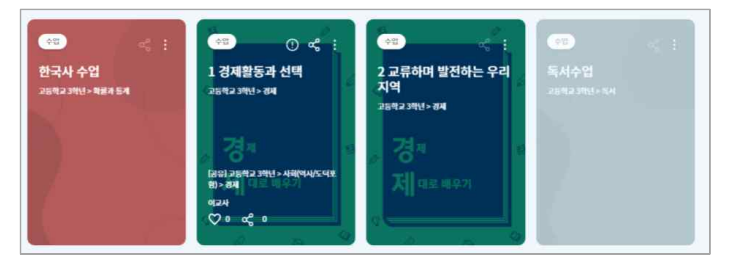

## **이전 학기 콘텐츠 보기**

나이스플러스는 기본적으로 학기단위로 수업을 운영합니다. 이전 학기에 생성한 나의 콘텐츠는 학기 단위로 모아볼 수 있습니다.<br>교사는 나이스플러스에서 만든 수업자료를 재직기간 동안 보관·관리하여 수업에 활용할 수 있습니다.

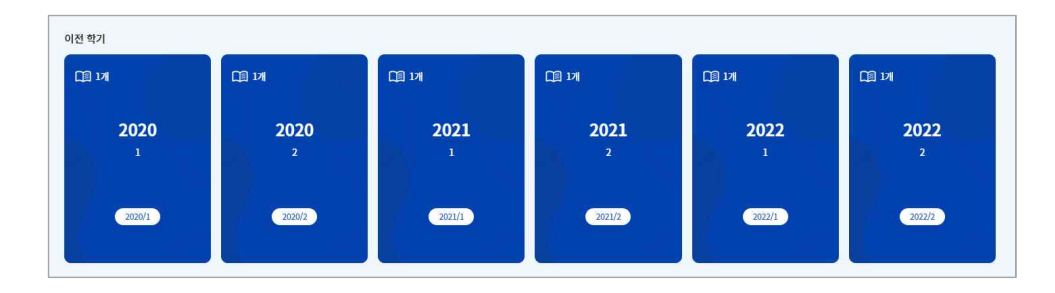

## <span id="page-51-0"></span>**내 정보 관리하기**

나이스플러스 회원정보는 서비스 상단에 표시되는 나의 이름을 클릭하여 자세히 확인할 수 있습니다. 정보설정 화면에서 회원정보 변경, 환경설정, 알림설정, 신뢰할 수 있는 기기 설정 등 보다 자세한 개인설정을 관리할 수 있습니다.

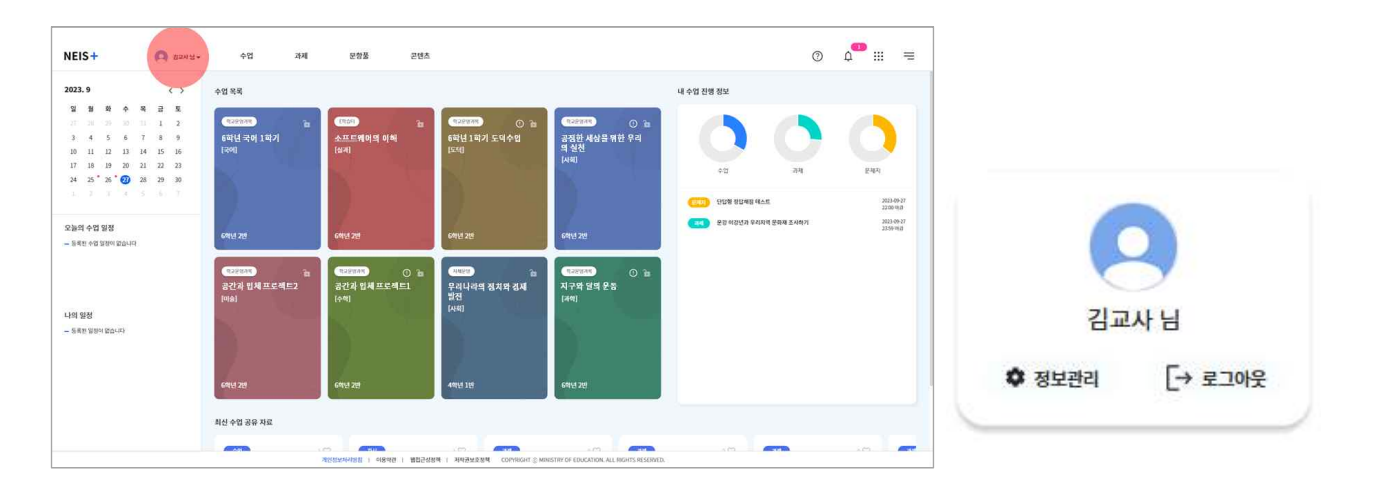

#### **나의 정보**

- 1. 서비스 상단에서 나의 이름을 클릭합니다.
- 2. 정보관리 버튼(♥)을 선택하여 정보설정 메뉴로 이동합니다.
- 3. 왼쪽 메뉴에서 "나의 정보"를 선택하고 회원정보를 확인합니다.
	- 성명 및 학교 등의 소속정보를 확인합니다.
- 나의 사진의 더보기 버튼( )을 클릭하여 프로필 사진을 변경합니다.<br>4. 개인정보설정 탭에서 회원정보를 수정할 수 있습니다.
- - "회원정보수정" 버튼을 클릭하면 교육디지털원패스 사이트로 이동하여 비밀번호, 이메일 등의 정보를 변경할 수 있습니다. 소 속정보는 나이스 정보를 연계하므로 나이스에서 소속정보가 변경되면 나이스플러스에 반영됩니다.
	- 별명을 설정하면 선생님이 콘텐츠서비스에 콘텐츠를 공유할 때, 별명으로 콘텐츠가 공유됩니다.
- § 회원탈퇴 탭에서 주의사항을 확인하고 회원탈퇴할 수 있습니다.

#### **환경설정**

다크모드 사용여부(추후제공), 학교정보 설정 등 환경설정을 변경합니다. 각종학교·통합학교·특수학교 등에 재직 중인 선생님의 경 우, 소속된 학교의 학교급을 선택하여 저장할 수 있습니다. 또한 외부서비스(외부 저장소/화상회의서비스)의 계정 연결을 환경설정 에서 할 수 있습니다.

- 1. 정보설정 화면의 왼쪽 메뉴에서 "환경설정"을 선택합니다.
- 
- 2. 학교정보에서 재직 중인 학교급을 선택하여 저장합니다.<br>3. 외부서비스 연결 탭에서 외부저장소, 회상회의 서비스 등의 계정을 나이스플러스에 연결하여 활용할 수 있습니다.
- 외부서비스 연결에 대한 내용은 [《나이스플러스, 외부서비스와 연결해보세요》에](http://cdn.neisplus.kr/docs/���̽��÷���%20�ܺμ��񽺿�%20�����غ�����.pdf)서 더 자세하게 볼 수 있습니다.

## **알림설정 및 그 외**

알림 사용 설정을 통하여 알림을 받을 매체(PUSH/이메일), 알림 허용시간을 선택하고 공지사항 알림을 설정할 수 있습니다. 이 외에도 신뢰할 수 있는 기기, 최근접속기록, 통계 등의 사용자 정보를 관리할 수 있습니다.

## <span id="page-52-0"></span>**내 자료실 활용하기**

나이스플러스 내자료실은 파일, 폴더 등 수업에 활용한 자료를 한 곳에 저장하는 공간입니다. 폴더 및 파일을 생성하여 관리할 수 있으며, PC 및 모바일 기기를 포함한 모든 기기에서 언제, 어디서나 파일을 이용할 수 있습니다.

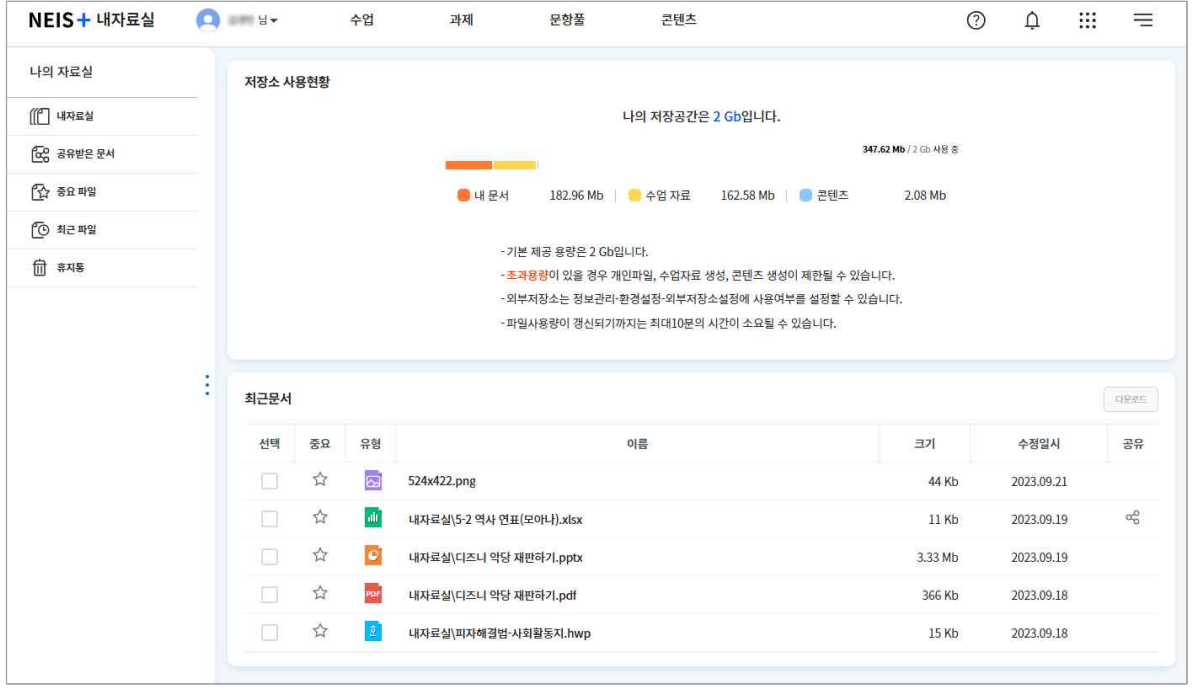

## **수업자료의 저장**

나이스플러스에서 수업자료로 활용한 다양한 콘텐츠들은 수업자료 또는 콘텐츠 기본폴더에 저장되어 관리할 수 있습니다.

- 1. 왼쪽 메뉴에서 "내자료실"을 선택합니다.
- 2. 선생님이 만든 수업자료 및 콘텐츠를 확인합니다.
	- 수업자료 폴더에서 선생님이 수업서비스에서 생성한 모든 수업자료를 확인할 수 있습니다.
	- 콘텐츠 폴더에서는 콘텐츠서비스에서 선생님이 공유한 수업자료를 확인할 수 있습니다.

#### **외부저장소 연결**

나이스플러스 이외에 사용하는 외부 클라우드 서비스와 계정을 연결하여 사용할 수 있습니다.<br>1. 나의 프로필을 선택하고 정보관리를 선택합니다.

- 
- 2. 왼쪽 메뉴에서 "환경설정"을 선택합니다.
- 3. 외부서비스 연결 탭에서 사용하고 있는 외부저장소의 계정과 연결합니다.
	- "연결하기" 버튼을 클릭하면 해당 외부저장소의 계정을 등록할 수 있습니다.
- 외부서비스 연결에 대한 내용은 [《나이스플러스, 외부서비스와 연결해보세요》에](http://cdn.neisplus.kr/docs/���̽��÷���%20�ܺμ��񽺿�%20�����غ�����.pdf)서 더 자세하게 볼 수 있습니다.

## **파일 업로드**

나의 개인기기에 있는 사진, 동영상, 파일 등을 내자료실에 저장할 수 있습니다. 또한 직접 폴더를 만들어 파일을 관리할 수 있습 니다.

1. 왼쪽 메뉴에서 "내자료실"을 선택합니다.

- 2. 상단에서 파일 업로드 버튼( )을 선택합니다.
- 3. 내 기기 또는 나이스플러스에 연결한 외부저장소를 선택하여 원하는 파일을 업로드합니다.

#### **새로 만들기**

1. 상단에서 새로만들기 버튼(日)을 선택합니다.

- 2. 폴더생성( ) 또는 웹오피스 문서유형(한글 , 워드 4, 엑셀 , 파워포인트 <mark>이</mark>)을 선택합니다.
- 3. 폴더 또는 문서의 이름을 입력하고 새로만들기 버튼을 클릭하면 내자료실에 생성됩니다.
- § 내자료실에서 만든 웹오피스 문서는 수업차시 구성이나 과제 만들기에서 첨부파일 형태로 등록할 수 있습니다.

#### **파일 관리하기**

내자료실에 저장된 문서를 선택하면 상단 메뉴바에 이름변경<mark>더, 문서읽기</mark>띠, 문서편집*다*, 다운로드 ь, 이동仁, 복사[<sup>6</sup>], 공유·<,<br>삭제**曲**, 새로고침C, 세부정보둑 등 다양한 기능이 활성화됩니다. 원하는 기능을 선택하여 문서를 편집 또는 세부정보를 변경할 수 있습니다.

- § 사용자가 삭제한 파일은 "휴지통"에 보관되어, 복원 또는 영구삭제할 수 있습니다.
- 파일 목록의 중요 아이콘(★)을 선택하면 왼쪽의 "중요 파일" 메뉴에서 해당 파일을 찾을 수 있습니다. 내자료실에 저장된 문 서를 중요 파일로 관리하여 자주 활용할 문서를 쉽게 확인할 수 있습니다.
- 세부정보 아이콘(국)을 클릭하면 해당 파일에 대한 상세한 정보를 확인할 수 있습니다.

#### **파일 공유하기**

내자료실에서 나이스플러스의 다른 사용자에게 파일을 공유할 수 있습니다.

- 1. 내자료실에서 공유하려는 파일을 선택합니다.
- 2. 상단에 생성되는 공유 버튼(<)을 선택하여 공유하기 팝업을 불러옵니다.
- 3. 공유대상자에서 파일을 공유하고자 하는 사용자를 검색하여 등록합니다.
- 4. 공유기간을 설정하고 공유하기 버튼을 선택하면 해당 사용자의 내자료실에서 파일을 공유할 수 있습니다.
	- 공유한 파일에는 공유 아이콘( · 이이 표시됩니다.
	- 공유대상자는 내자료실의 "공유받은 문서"에서 해당 파일을 확인할 수 있습니다.

## <span id="page-54-0"></span>**캘린더 활용하기**

나이스플러스 캘린더는 나이스와 연계되어 개인별 수업 시간표와 학교 학사일정 정보를 제공합니다. 상단의 앱 메뉴( !!!)를 선택하 여 캘린더를 들어가면 수업 및 학사일정 외에도 나의 일정을 캘린더에 등록하여 쉽게 자신의 일정을 확인하고 관리할 수 있습니다.

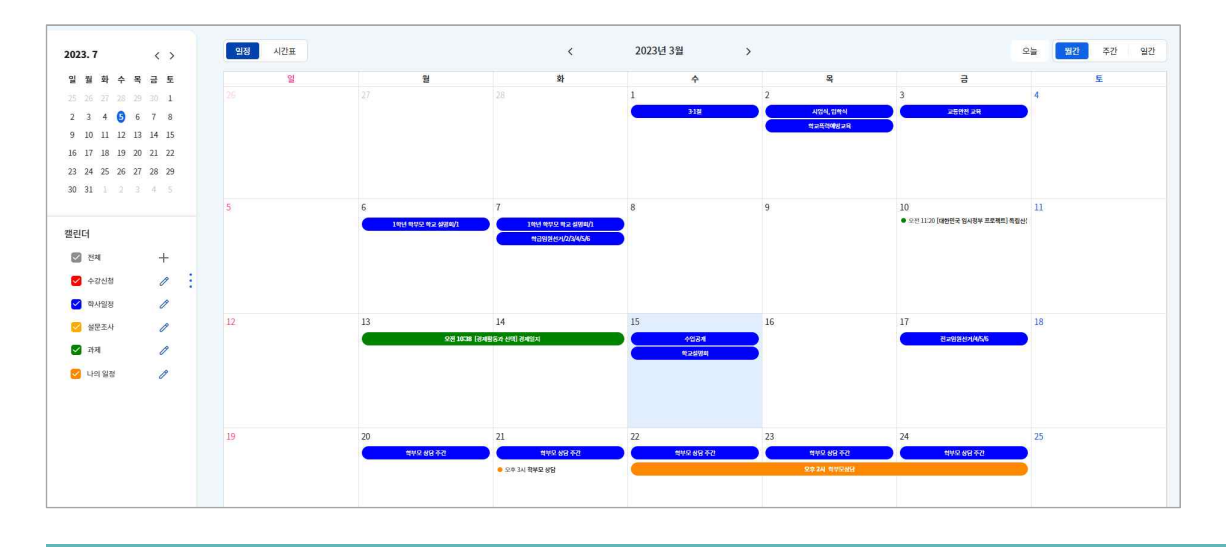

## **일정 확인하기**

나이스플러스 수강신청, 학사일정 등의 일정을 일·주·월간별로 확인할 수 있습니다. 기본 캘린더는 수강신청, 학사일정, 설문조사,<br>과제로 구분되어 있어 왼쪽 슬라이드 메뉴에서 선택한 캘린더의 일정만 표시됩니다.

§ 기본 캘린더는 색상을 변경할 수 있으며, 개인캘린더 옵션은 색상, 명칭, 알림 등을 설정할 수 있습니다.

#### **일정 등록하기**

나이스플러스 캘린더에 일정을 작성하고 알림을 설정하여 학사일정 외 개인일정을 관리할 수 있습니다.

- 1. 캘린더에 등록할 일자를 선택하여 일정 등록 팝업을 생성합니다.
- 2. 일정 제목, 시간, 메모 등을 입력하고, 저장 버튼을 선택하여 일정을 등록합니다.
	- 캘린더 목록에서 "새 개인캘린더"를 선택하고 캘린더의 색상과 제목을 입력하면 새로운 캘린더를 생성할 수 있습니다.
- 왼쪽 슬라이드 메뉴에서 더하기 버튼(十)을 클릭하고 개인캘린더를 추가할 수 있습니다.

#### **일정 수정하기**

나이스플러스 캘린더에 등록한 개인일정을 클릭하면 일정을 수정할 수 있습니다.

- § 작성한 개인일정을 선택하고 일정 상세팝업에서 내용을 수정 후 저장 버튼을 선택합니다. 또는 팝업 하단의 삭제 버튼을 클릭 하여 일정을 삭제합니다.
- § 학사일정, 수강신청 일정 등을 나이스에서 수정하면 수정된 일정이 캘린더에 반영됩니다.
- § 과제 일정은 나이스플러스 과제서비스에서 제출기간을 수정할 수 있습니다.

## **나이스플러스 수업 시간표 확인하기**

차시일시에 시간정보가 있는 경우에 나이스플러스 수업 시간표를 제공합니다. 캘린더 왼쪽 상단에서 캘린더 종류( <sup>일정 |</sup> <sup>472표 </sup>)를 선택하여 표시되는 내용을 바꿀 수 있습니다.

§ [나이스]-[교육과정]-[시간표관리]-[전체시간표관리] 메뉴에 교시 "시간설정"이 등록된 경우, 학교운영과목이 개설되면 자동으로 학교교육과정에 따라 시간표가 생성됩니다.

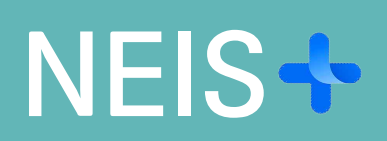

**2023.12.29.**